# **Red Hat Linux 9**

# **Red Hat Linux** 入门指南

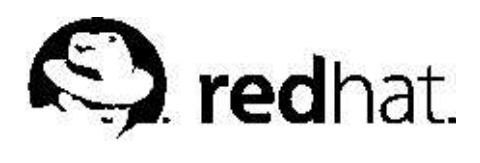

# Red Hat Linux 9: Red Hat Linux 入门指南

版权'

2003 Red Hat. Inc.

 $\Omega$ <sub>Red Hat, Inc.</sub>

1801 Varsity Drive Raleigh NC 27606-2072 USA 电话: +1 919 754 3700 申话: 888 733 4281 传真: +1 919 754 3701 PO Box 13588 Research Triangle Park NC 27709 USA

rhl-gsg(ZH-CN)-9-Print-RHI (2003-02-20T01:05) 版权© 2003, Red Hat, Inc. 本资料只允许在开放出版许可 (Open Publication License) V1.0 或更新版本的条款下发行。 (最新版本目前位于http://www.opencontent.org/openpub/)。 没有版权所有者的明确许可,禁止发行该文档的独立修改的版本。 除非事前从版权所有者处获得许可,禁止使用任何标准(纸印)书籍格式为商业目的而发行该作品或从该作品推导出的作 晶。 Red Hat, Red Hat 网络, Red Hat "Shadow Man" 徽标, RPM, Maximum RPM, RPM 徽标, Linux Library, PowerTools, Linux Undercover, RHmember, RHmember More, Rough Cuts, Rawhide 以及所有基于Red Hat 的商标和徽标是商标或Red Hat, Inc. 在美国和其它国家的注册商标。 Linux 是Linus Torvalds 的注册商标。 Motif 和UNIX 是The Open Group 的注册商标。 Intel 和Pentium 是Intel Corporation 的注册商标。Itanium 和Celeron 是Intel Corporation 的商标。 AMD, AMD Athlon, AMD Duron, 以及AMD K6 是Advanced Micro Devices, Inc. 的商标。 Netscape 是Netscape Communications Corporation 在美国和其它国家的注册商标。 Windows 是Microsoft Corporation 的注册商标。 SSH 和Secure Shell 是SSH Communications Security, Inc.的商标。 FireWire 是Apple Computer Corporation 的商标。 本书中所引用的所有其它商标和版权均属其拥有者所有。 security@redhat.com 密钥的GPG 指纹是: CA 20 86 86 2B D6 9D FC 65 F6 EC C4 21 91 80 CD DB 42 A6 0E

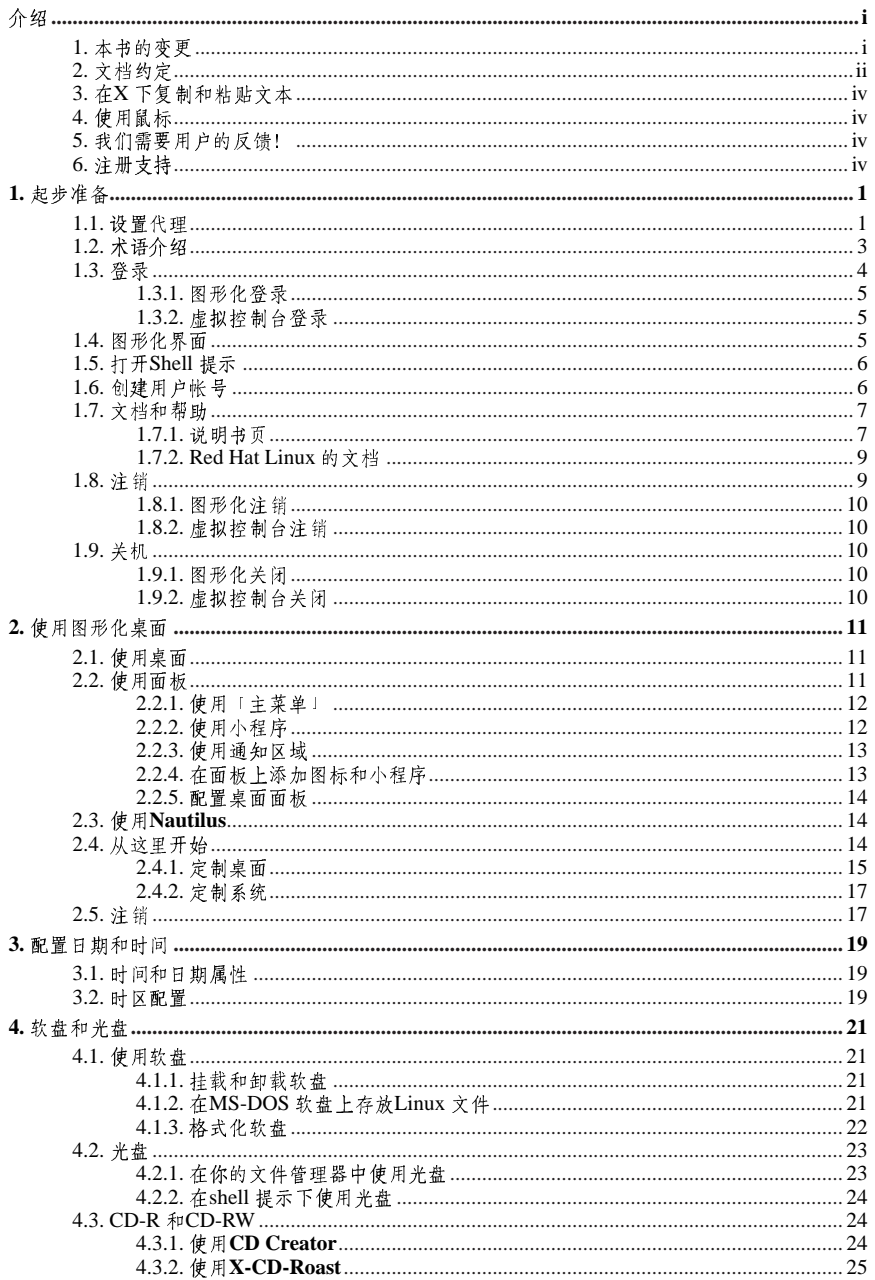

目录

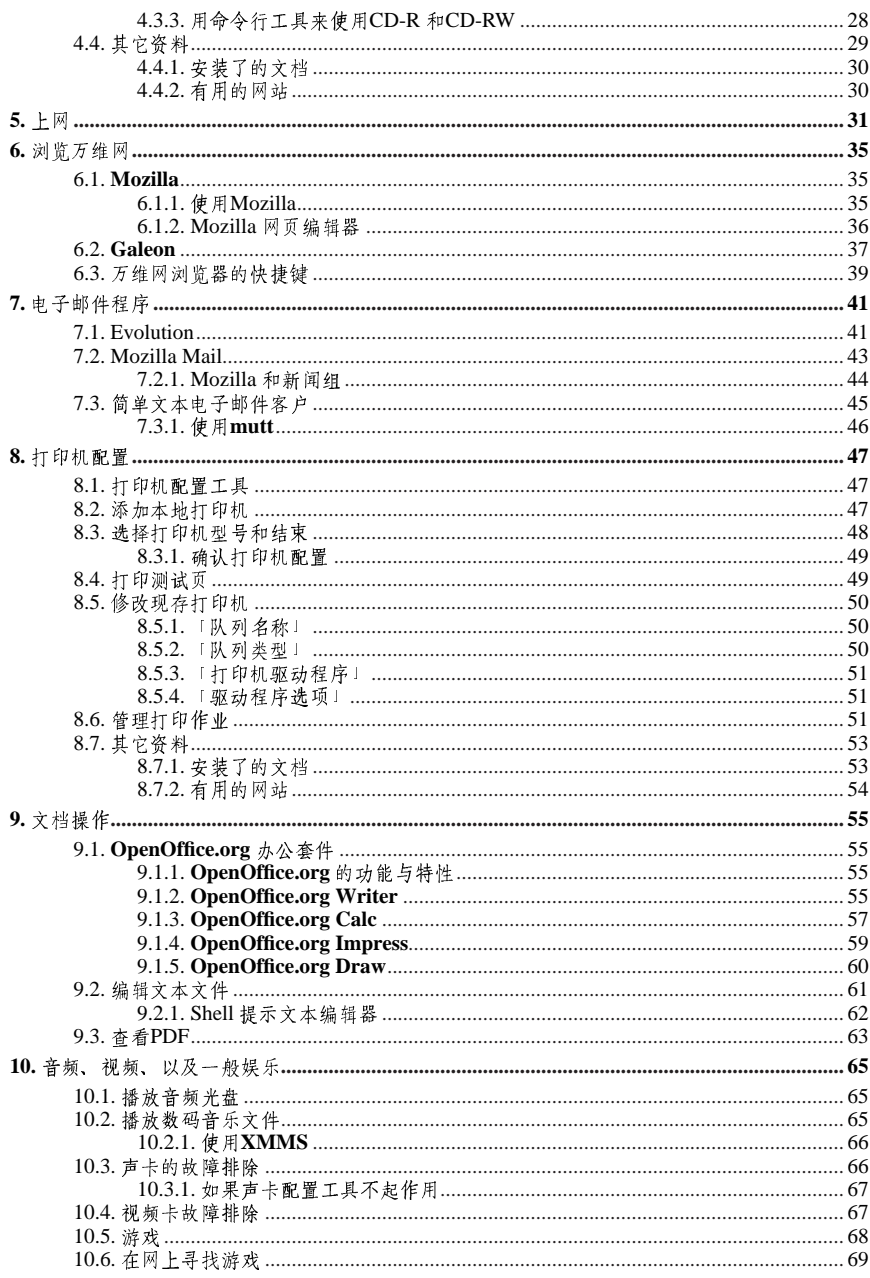

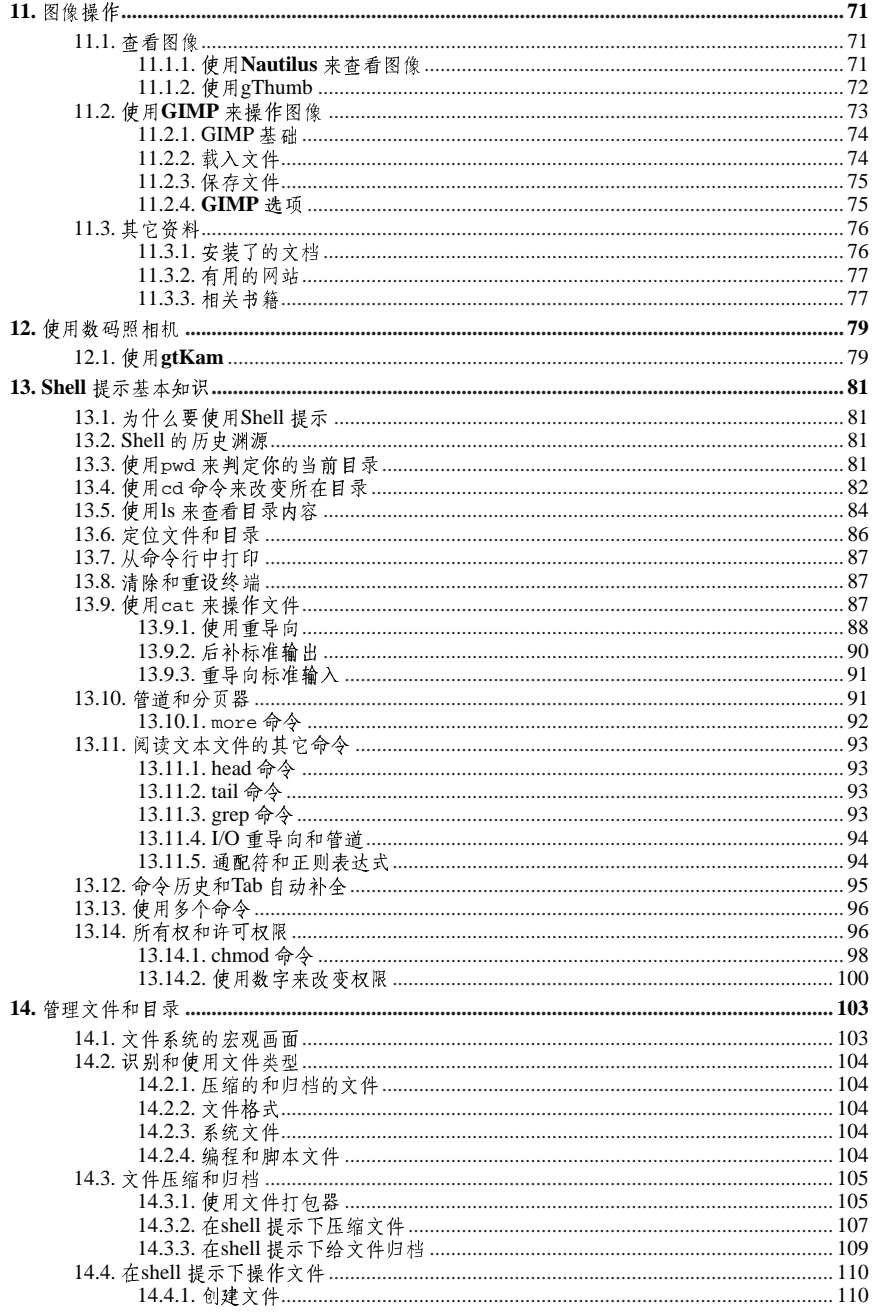

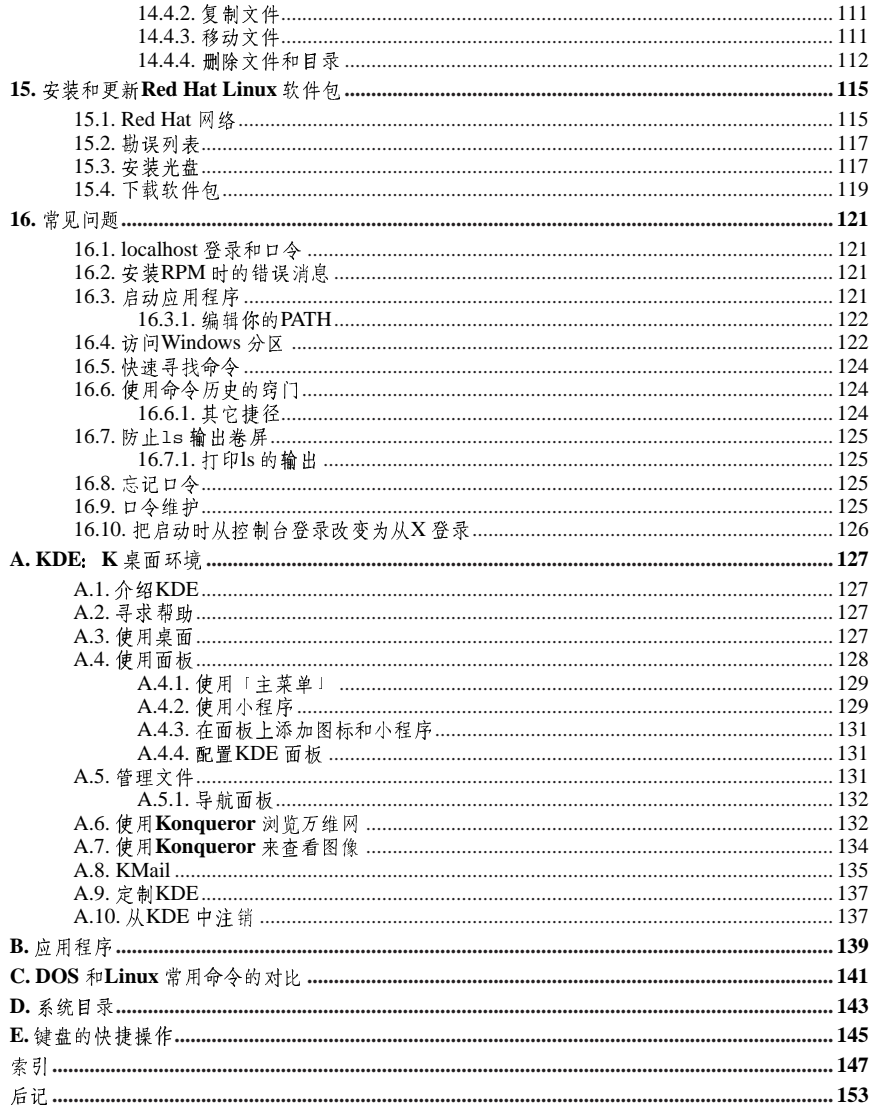

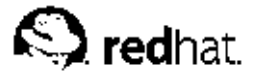

介绍

欢迎使用《Red Hat Linux 入门指南》!

至此, 你应该已经阅读过了《Red Hat Linux 安装指南》, 并成功地安装了Red Hat Linux。本指 南的目的是帮助初级和中级Linux 用户理解并执行一些常见的任务。请留意, Linux 的外观和用 法都与你可能用过的操作系统不同,你得忘记其它操作系统的常规惯例,心胸开放地对待Red Hat Linux, 把它当做一种崭新有趣而又用途广泛的另一选择。

这本指南是围绕着任务而写。你会发现书中布满了许多有用的窍门、提示、警告和屏幕快照。首 先, 你将会学习一些使用Red Hat Linux 的基本知识, 例如: 定制桌面、配置打印机、以及如何上 网。基本知识讨论讨之后,书中涉及的任务将会逐渐变得复杂。

多数用户选择在GNOME 或KDE 图形化桌面环境(也可使用其它桌面环境)内工作。《Red Hat Linux入门指南》 一书主要着重于在这两个环境下该如何执行任务。

所讨论的课题包括:

- 使用图形化桌面环境
- 管理文件和目录
- 处理文档
- 使用万维网和电子邮件
- 使用数码照相机

在熟练了Red Hat Linux 系统的基础知识之后, 你可能想学习些关于高级课题的知识。这些知识可 以在《Red Hat Linux 定制指南》、《Red Hat Linux 参考指南》、《Red Hat Linux 系统管理启蒙 手册》和《Red Hat Linux 安全指南》中找到。

Red Hat Linux 指南手册的HTML 和PDF 版本还包括在文档光盘, 你也可以在下面的网站中杳 阅: http://www.redhat.com/docs/.

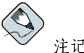

虽然该指南尽可能地反映了最新的信息,你应该阅读"Red Hat Linux 发行注记"来获得在我们的文档定稿 之前还来不及包括的信息。该发行注记可以在Red Hat Linux 光盘1 中找到, 或者在以下网址上查阅:

http://www.redhat.com/docs/

#### 1. 本书的变更

本指南在从前的基础上做了些增补, 包括了Red Hat Linux 9 中的新功能, 以及许多被读者要求的 课题。这些改变包括:

使用数码照相机

新增了这一章来讨论如何使用gtKam 来与数码照相机工作。

配置日期和时间

这一章描述了如何配置系统时间、时区、以及如何连接网络时间服务器来为你的Red Hat Linux 系统获取确切时间和日期信息的步骤。本章是从《Red Hat Linux 定制指南》中被转移 计来的。

软盘和光盘

本章包括了使用Nautilus 中的CD Creator来把文件备份到CD-R 和CD-RW 介质的信息。

处理文档

本章句括了关于在图形化环境中(使用gEdit)和shell 提示(使用vi)下编辑文本文件的信 息。

使用图形化桌面

- 本章已被修改,它反映了最新的桌面环境,以及你能够使用的各种桌面配置方法。其中包括 如何改变桌面背景,如何管理打印机等等。
- 2. 文档约定

在你阅读这本手册的时候,你会注意到某些字词使用了不同的字体、大小和粗细。这种突出显示是 有矩可循的;用同一风格来代表不同字词以表明它们属于同一类型。用这种方式来代表的各种字词 类型句括:

 $command$ 

Linux 命令(以及其它操作系统的命令, 若使用的话) 用这种方式代表。它向你表明你可以在 命令行中键入词或词组然后按[Enter] 键来启用命令。有时,命令中会包括应用另一种方式显 示的词(例如文件名),在这种情况下,它们被视为命令的一部分,因而整个词组都会被显 示为命令。例如:

使用cat testfile命今来杳看当前工作目录中一个叫做testfile的文件。

filename

文件名、目录名、路径、以及RPM 软件包名用这种方式代表。它表明在你的Red Hat Linux 系统上存在着一个叫这个名称的文件或目录。例如:

你的主目录中的, bashrc 文件包括你自用的bash shell 定义和别名。

/etc/fstab文件包括关于不同系统设备和文件系统的信息。

如果你想使用一个万维网服务器日志文件分析程序的话, 安装webalizer RPM。

#### application

这种方式向你表明该程序是一个终端用户的应用程序(与系统软件相对)。例如: 使用Mozilla 来浏览万维网。

 $[key]$ 

键盘上的按键用这种方式代表。例如: 要使用[Tab] 键补全, 键入一个字符然后按[Tab] 键。你的终端机上就会显示目录中起首为那 个字符的文件列表。

[key]-[combination]

一个击键的组合用这种方式代表。例如: [Ctrl]-[Alt]-[Backspace] 击键组合会退出你的图形会话, 把你返回到图形登录屏幕或控制台。

「GUI 界面上的文本」

在GUI 界面屏幕或窗口中的标题、词汇、或短语会用这种方式显示。它用来标明某个GUI 屏 幕或GUI屏幕上的某个元素(譬如与复选箱或字段相关的文本)。例如: 如果你想要在你的屏幕保护程序停止前要求口令的话,选择「需要口令」复选箱。

介绍

「GUI 屏幕或窗口上的最上级菜单」

用这种方式表示的词汇表明它位于一个下拉菜单的最上级。如果你在GUI屏幕上点击了这个 词,应出现菜单的其它部分。例如: 在GNOME终端的「文件」下,你会看到「新建标签」选项,它允许你在同一窗口中打开多 个shell 提示。 如果你需要在GUI 菜单上点击一系列命令的话,它们会如下面的例子中所示:

点击面板上的「主菜单」=>「编程」=>「Emacs」来启动Emacs 文本编辑器。

「GUI 屏幕或窗口中的按钮」

这种方式表明它是GUI屏幕上可点击的按钮。例如: 点击「后退」按钮来返回到你刚才杳看的网页。

computer output

这类方式的文本表明它是计算机在命令行中显示的输出。你键入命令的反应、错误讯息、以 及程序或脚本中向你要求输入的互动式提示,都是用这种格式来代表的。例如:

使用1s命令来显示目录的内容:

 $$1s$ 

Desktop about.html logs paulwesterberg.png backupfiles mail

Mail reports

命令返回的输出(在上面的例子中,是目录的内容)用这种方式来显示。

prompt

提示是计算机在向你表明它在等待你的输入。它会用这种方式来显示。例如:

 $\dot{\mathbb{S}}$  $#$ 

```
[stephen@maturin stephen]$
```
leopard login:

#### user input

用户键入的文本。无论是在命令行中还是在GUI屏幕上的文本箱内的输入都会用这种方式来 显示。在下面的例子中,text用这种方式显示:

要把你的系统引导入基于文本的安装程序, 你需要在boot: 提示下键入text 命令。

除此之外,我们还使用几种不同的方式来强调某些信息。按照信息对你的系统的重要程度,它们被 标为注记、窍门、重要、小心、或警告。例如:

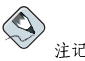

切记, Linux 区分大小写。换一句话说, rose 不是ROSE 或rOsE。

 $\textcircled{\tiny{\R}}_{\mathfrak{H}\square}$ 

目录/usr/share/doc 包括了关于你的系统上安装的软件包的附加信息。

 $\boxed{\bigtriangleup}_{\texttt{f},\texttt{f}}$ 

如果你修改了DHCP 配置文件, 这些改变在你重启DHCP 守护进程之后才会生效。

 $\begin{picture}(20,20) \put(0,0){\line(1,0){10}} \put(15,0){\line(1,0){10}} \put(15,0){\line(1,0){10}} \put(15,0){\line(1,0){10}} \put(15,0){\line(1,0){10}} \put(15,0){\line(1,0){10}} \put(15,0){\line(1,0){10}} \put(15,0){\line(1,0){10}} \put(15,0){\line(1,0){10}} \put(15,0){\line(1,0){10}} \put(15,0){\line(1,0){10}} \put(15,0){\line(1$ 

不要以根用户身份来执行日常任务 -- 使用一个常规的用户帐号,除非你需要使用根帐号来进行系统管理任 各。

八、拳∉

如果你选择要不进行手工分区,服务器安装会删除所有安装了的硬盘驱动器上的现存分区。除非你确信你没 有需要保留的数据,请不要选择这种安装类型。

### 3. 在X 下复制和粘贴文本

在X窗口系统下使用鼠标来复制和粘贴文本是一项简单操作。要复制文本,只需点击鼠标,把它 在文本上拖过来突出显示该文本。要把文本粘贴到某处,在需要放置文本的地方点击鼠标的中间按 钥。

#### 4. 使用鼠标

Red Hat Linux 是为使用三键鼠标设计的。如果你有一个两键鼠标, 你应该在安装过程中选择"模 拟3键"。如果你在使用模拟三键,同时按鼠标的两键与按缺少的第三键(中间)作用相同。 该文档中,如果指示你使用鼠标点击某物,这意味着点击鼠标左侧的按钮。你需要使用中间的或右 侧的鼠标按钮的情况会被具体说明。(如果你把鼠标配置成左手使用,上述情况则正好相反。) 你可能会对"拖放"这个词很熟悉。如果你被指示要拖放GUI桌面上的某个项目,点击这个项目 然后压住鼠标按钮,在按钮被持续压住的时候,把鼠标移动到一个新位置上来拖动这个项目。当你 到达了目的地, 松开鼠标按钮来放置这个项目。

5. 我们需要用户的反馈!

如果你在《Red Hat Linux 入门指南》中发现了错别字,或者有改进本书的建议,我们很希望能收 到您的来函!请向Bugzilla (http://bugzilla.redhat.com/bugzilla/) 提交一份关于rhl-gsg 的报告。 在提交报告的时候,请明确指定本书的标记:

 $rh1-gsg(ZH-CN)-9-Print-RHI (2003-02-20T01:05)$ 

如果你有改讲本书的建议,请尽可能详细地阐明。如果你发现了错误,请包括所在章节及段落,因 此我们可以轻易地杳找到。

6. 注册支持

如果你有一份Red Hat Linux 9 的正式版本,请记住注册以便获得Red Hat 顾客可以享受的诸多权 益。

依据你购买的Red Hat Linux 产品而定, 你可以享受部分或全部以下列举的权益:

- · Red Hat 支持 -- 从Red Hat, Inc. 的支持组中获得关于安装问题的帮助。
- · Red Hat 网络 一轻松地更新你的软件包, 以及接收为你的系统定制的安全通知。详情请参 阅http://rhn.redhat.com。
- Under the Brim: The Red Hat E-Newsletter 每个月可直接从Red Hat 获取最新的新闻和产品信 息。

要注册,请访问: http://www.redhat.com/apps/activate/。你可以在Red Hat Linux 产品盒内的黑 色、红色和白色的登记卡上找到你的产品ID。

关于Red Hat Linux 的技术支持的详细资料,请参阅《Red Hat Linux 安装指南》中的附录: 获取技 术支持。

感谢您选择了Red Hat Linux! 祝您一切顺利!

Red Hat 文档组

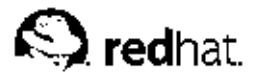

 $1<sub>1</sub>$ 

起步准备

从开机到关机, 无论你是在工作还是在娱乐, Red Hat Linux 都为你提供了帮助你充分利用计算机<br>环境的工具和应用程序。本章向你详细介绍一些你在Red Hat Linux 机器上的日常工作中经常会执 行的基本任务。

1.1. 设置代理

首次启动Red Hat Linux 机器时, 你会看到设置代理, 它会引导你进行Red Hat Linux 系统配置。 使用该工具,你可以设置系统的日期和时间;给系统添加用户;安装软件;在Red Hat 网络中注册 机器;以及其它任务。设置代理让你从一开始就配置环境,从而使你能够快速地开始使用Red Hat Linux 系统。

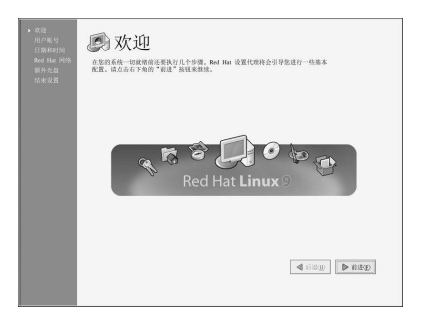

图1-1. 设置代理

设置代理首先提示你创建一个用户账号,因此你可以用它来进行日常工作。建议你不要登录到根账 号来从事普通任务,因为这有可能损坏你的系统或无意地删除文件。设置代理让你输入一个用户 名、用户的全称、以及口令(你必须输入两次)。这个步骤会创建一个用户账号,它在系统上有自 己的可贮存文件的主目录。你可以用它来登录入你的Red Hat Linux 系统。

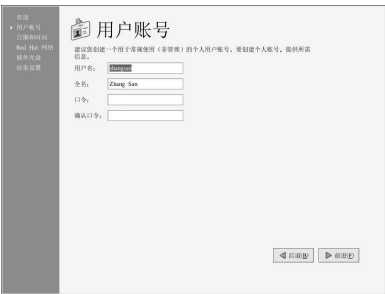

图1-2. 用户账号

设置代理允许你手工设置机器的时间和日期, 它会调整你的计算机的BIOS (基本输入输出系统) 的时钟。要设置系统的日期、月份和年份,使用日历界面。要设置小时、分钟和秒钟,使用所提供 的文本箱。

你还可以使用网络时间服务器 (network time server) -- 通过网络连接向你的机器传输日期和时间 信息的机器—– 来同步你的时间和日期。选择标为「启用网络时间协议」的复选箱,并使用拉下菜 单来选择你要使用的时间服务器。设置了时间和日期后,点击「前进」来继续。

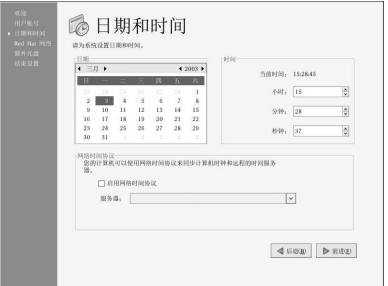

#### 图1-3. 日期和时间配置

如果你想在Red Hat 网络注册你的系统并接收关于你的Red Hat Linux 系统的自动更新, 选择「是,我想在Red Hat 网络注册我的系统」。这会启动Red Hat 更新代理— 一个会 引导你进行Red Hat 网络注册的向导工具。选择「否,我不想注册我的系统」会跳过注 册。关于Red Hat 网络和如何注册机器的详细信息,请参阅以下网站上的Red Hat 网络文 档: http://www.redhat.com/docs/manuals/RHNetwork/。

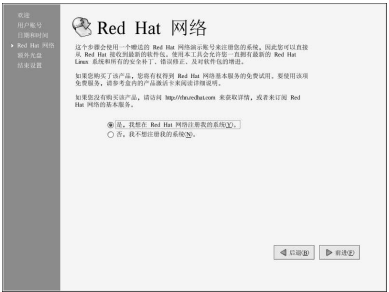

#### 图1-4. Red Hat 网络注册客户

如果你想安装在安装过程中没有安装的Red Hat Linux RPM 软件句、第三方的软件、或是Red Hat Linux 文档光盘上的文档, 你可以在「额外光盘」屏幕上办到。插入包含你想安装的软件或文档的 光盘,点击「安装…」按钮,然后遵循说明。

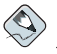

注记

安装光盘中安装, 你必须插入第一张光盘, 再点击「安装…」按钮, 选择你要安装的软件句或组件, 然 后,如果提示了的话,更换光盘。

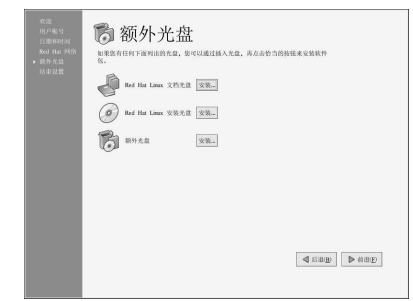

#### 图1-5. 安装额外的软件

现在,系统已被配置。你已经做好登录和使用Red Hat Linux 的准备。按「前进」来退出设置代 理。

# 1.2. 术语介绍

当你学习新的操作系统的时候, 你还需要学习新的名词术语。这里介绍了一些你应该了解的基本术 语。你会在所有的Red Hat Linux 文档, 包括《Red Hat Linux 入门指南》中经常看到以下这些术 语:

- · 命令 (Command): 给计算机的指令, 多数使用键盘或鼠标输入。
- 命令行 (Command line): 在shell 提示中键入命令的地方。
- · 图形化桌面 (Graphical Desktop): GUI 中的最可见部分。桌面是你的用户「主目录」和「从 这里开始」启动器图标的位置。你可以给桌面配置特殊的背景、颜色和图片来为它添加一点儿个 人色彩。
- 图形化用户界面 (Graphical User Interface, GUI): 是互动窗口、图标、菜单、以及允许用户 使用鼠标和键盘来引发启动程序和打开文件等行动的统称。
- · 图标 (Icon): 是代表应用程序、文件夹、"快捷方式"或系统资源(如软盘驱动器)的小图 像。启动器(Launcher)图标通常指启动应用程序的快捷方式。
- 说明书页 (Man page) 和信息页 (Info page): 说明书 (Man 是manual 的简写) 页和信息页提 "以了关于命令或文件的详细信息(说明书页比信息页提供的解释要简略)。例如,要阅读su命<br>今的说明书页,在shell 提示下键入man su (或键入info su 来阅读信息页) 。 要关闭说明书页 或信息页,按[q]。
- · 面板 (Panel): 桌面工具栏。通常横贯桌面底部 (如图1-6所示)。面板上包含「主菜单」按钮 和启动常用程序的快捷方式图标。你可以定制面板来满足你的个人需要。

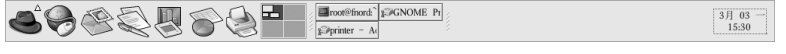

图1-6. 桌面面板

- · 根 (Root) : 根是在安装中创建的管理用户账号, 它对你的系统有完全的访问权。你必须登录为<br>根用户来完成某些系统管理任务, 如改变管理口令和运行系统配置工具。用户帐号的创建目的是<br>使你不必使用根帐号来完成普通的用户任务, 从而减少永久性损坏你的Red Hat Linux 安装或应 用程序的机会。
- RPM: RPM 代表Red Hat 软件包管理器 (Red Hat Package manager), 它是Red Hat 建构和发 行软件文件的方式。RPM 文件是你可以在Red Hat Linux 计算机上安装的软件包文件。

 $\overline{\mathbf{3}}$ 

• Shell 提示 (Shell prompt) : 用户和操作系统的命令行界面 (图1-7) 。shell 解释用户输入的命 令,并把它们传递给操作系统。

| 文件(F)              | 编辑(E) | 查看(V)    | 终端(T) | 转到(G) | 帮助(H) |              |               |                                 |                         |
|--------------------|-------|----------|-------|-------|-------|--------------|---------------|---------------------------------|-------------------------|
| 总用量 120            |       |          |       |       |       |              |               |                                 | 싀                       |
| $-rw-r-r-$         |       | $1$ root | root  | 1144  | 3月    |              |               | $1\ 03:12\$ ana conda-ks.cfg    |                         |
| $d$ rwr-x---       |       | $2$ root | root  | 4096  | 3月    | $\mathbf{1}$ |               | $03:12$ anaconda-screenshots    |                         |
| $drwrr-xr-x$       |       | $2$ root | root  | 4096  | 3月    |              |               | 3 12:16 authconfig              |                         |
| $drwrr-xr-x$       |       | $2$ root | root  | 4096  | 3月    |              |               | $312:11$ bindconf               |                         |
| $-1W$              |       | $1$ root | root  | 20480 | 3月    |              |               | 3 10:12 borderonly-docs-NEW.tar |                         |
| $dr$ w $r - x - x$ |       | $2$ root | root  | 4096  | 3月    |              |               | 3 15:31 desktop                 |                         |
| $dr$ wxr-xr-x      |       | $2$ root | root  | 4096  | 3月    |              |               | 3 11:19 gnome lokkit            |                         |
| $dr$ wxr-xr-x      |       | $2$ root | root  | 4096  | 3月    |              |               | 3 13:46 graphical-rpm           |                         |
| $drwrr-xr-x$       |       | $2$ root | root  | 4096  | 3月    |              |               | 3 12:02 httpdconfig             |                         |
| $-1 - 1 - I - I$   |       | $1$ root | root  | 17432 | 3月    |              |               | $1$ $03:07$ install. $log$      |                         |
| $-r - r - r$       |       | $1$ root | root  | 2979  | 3月    |              |               | 1 03:07 install.log.syslog      |                         |
| $drwxr - xr -x$    |       | $2$ root | root  | 4096  | 3月    |              |               | $3\ 10:37$ ksconfig             |                         |
| $dr$ wxr-xr-x      |       | $2$ root | root  | 4096  | 3月    |              |               | $313:35$ logfiles               |                         |
| $dr$ wxr-xr-x      |       | $2$ root | root  | 4096  | 3月    |              |               | 3 11:06 networkconfig           |                         |
| $drwr = xr - x$    |       | $2$ root | root  | 4096  | 3月    |              | 3 11:24 nfs   |                                 |                         |
| $drwrr-xr-x$       |       | $3$ root | root  | 4096  | 3月    |              |               | $3$ 12:44 rh1-compon            |                         |
| $drwrr-xr-x$       |       | $2$ root | root  | 4096  | 3月    |              | 3 11:36 samba |                                 |                         |
| $drwr = xr = x$    |       | $2$ root | root  | 4096  | 3月    |              |               | $3$ $11:21$ services            |                         |
| $dr$ wxr-xr-x      |       | $2$ root | root  | 4096  | 3月    |              |               | $3$ 15:30 starting              |                         |
| $dr$ wxr-xr-x      |       | $2$ root | root  | 4096  | 3月    |              |               | 3 12:18 switchmail              |                         |
| $drwxr - xr - x$   |       | $2$ root | root  | 4096  | 3月    |              |               | 3 12:37 sysinfo                 |                         |
| $dr$ wxr-xr-x      |       | $2$ root | root  | 4096  | 3月    |              |               | 3 12:27 userconfig              |                         |
| [root@fnord root]# |       |          |       |       |       |              |               |                                 | $\overline{\mathbf{v}}$ |

#### 图1-7. Shell 提示

- · su 和su -: 命令su 给你到根账号或系统上其它账号的访问权。当你在用户账号的shell 内键入su
- X 或X 窗口系统 (X Window System): 这两个术语代表图形化用户界面环境。如果你"在X 内"或"在运行X",这意味着你的工作环境是GUI 而非控制台。

虽然本书的重点放在使用图形化桌面环境来导航和工作,我们也会讨论在shell 环境下登录和使 用Red Hat Linux 系统方法以供你参考。

# 1.3. 登录

使用Red Hat Linux 系统的下一个步骤是登录。登录实际上是你向系统做自我介绍,又称验证 (authentication)。如果你键入了错误的用户名或口令,你就不会被允许进入系统。

与某些操作系统不同, Red Hat Linux 系统使用帐号来管理特权、维护安全等等。不是所有的帐号 都"生"来平等的: 某些帐号所拥有的文件访问权限和服务要比其它帐号少。

### $\bigotimes$ 注记

Red Hat Linux 应用程序和文件区分大小写。这意味着键入root 和键入Root 指代的帐号不同。按照默认 设置, root 代表根用户(又称超级用户),或系统管理员。

如果你已经创建并登录入了一个用户帐号,你可以跳到第2章。如果你只创建了根帐号,请参 阅第1.6节来学习设置用户账号的方法。

如果你没有使用设置代理来创建用户账号, 你就必须登录为根用户。创建了用户账号后, 强烈建议 你使用那个用户账号而不是根账号来登录,这样会防止对你的Red Hat Linux 安装的无意损坏。

 $\overline{\mathbf{4}}$ 

# $\begin{picture}(20,20) \put(0,0){\line(1,0){10}} \put(15,0){\line(1,0){10}} \put(15,0){\line(1,0){10}} \put(15,0){\line(1,0){10}} \put(15,0){\line(1,0){10}} \put(15,0){\line(1,0){10}} \put(15,0){\line(1,0){10}} \put(15,0){\line(1,0){10}} \put(15,0){\line(1,0){10}} \put(15,0){\line(1,0){10}} \put(15,0){\line(1,0){10}} \put(15,0){\line(1$

由于你的Red Hat Linux 系统在安装时创建了根用户,某些新用户便只想使用这个帐号来执行所有的任务。<br>这是一个很危险的想法,因为根帐号可以在系统上为所欲为,你极容易不小心删除或修改重要的系统文件,<br>从而损害系统。你在安装后可能会打算放弃创建和使用用户帐号,但是这是我们不推荐的。

 $\overline{5}$ 

1.3.1. 图形化登录

当你的系统被引导,如图1-8所示的登录屏幕会被显示。除非你为你的系统选择了一个主机名(主要用于网络设置),你的机器可能会叫做1ocalhost。

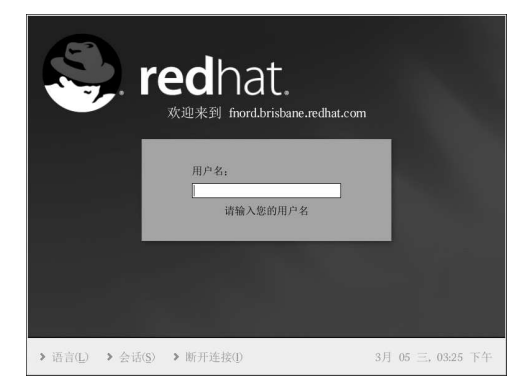

#### 图1-8. 图形化登录屏幕

要在图形化登录屏幕上登录为根用户,在登录提示后键入root,按[Enter]键,在口令提示后键 入安装时设置的根口令,然后按[Enter]键。要登录为普通用户,在登录提示后键入你的用户名, 按[Enter]键, 在口令提示后键入在创建用户帐号时选择的口令, 然后按[Enter]键。 从图形化登录界面登录会自动为你启动图形化桌面。

1.3.2. 虚拟控制台登录

在安装过程中, 如果你没有选择工作站或个人桌面安装, 而选择要使用文本登录类型, 在系统被引<br>导后, 你会看到和以下相仿的登录提示:

Red Hat Linux release 9 Kernel 2.4.18-14 on an i686

localhost login:

除非你给你的机器另选了一个主机名(主要用于网络设置),你的机器可能会叫 做localhost.localdomain。

要从控制台上登录为根用户,在登录提示后键入root,按[Enter]键,在口令提示后键入安装时 设置的根口令,然后按[Enter]键。要登录为普通用户,在登录提示后键入你的用户名,按[Enter]<br>键,在口令提示后键入在创建用户帐号时所选择的口令,然后按[Enter]键。

登录后, 你可以键入startx 来启动图形化桌面。

<span id="page-17-0"></span>1.4. 图形化界面

在你安装Red Hat Linux 的时候, 你有机会安装一个图形化环境。一旦你启动了X 窗口系统, 你会<br>看到一个被称为"桌面"的图形化界面, 它类似图1-9。

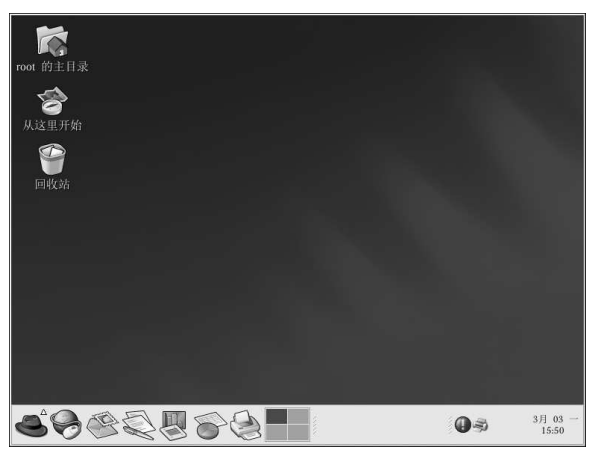

图1-9. 图形化桌面

# 1.5. 打开Shell 提示

桌面上也提供了进入shell 提示 (shell prompt) 的方式。shell 提示是允许你键入命令而非使用 图形化界面来满足你的计算需要的应用程序。虽然《Red Hat Linux 入门指南》着重于使用图形 化界面和图形化工具来执行任务,但有的时候从shell 提示下执行任务会更快更有用。详情请参 阅第13章。

你可以选择「主菜单」 => 「系统工具」 => 「终端」来打开shell 提示。

你还可以右击桌面并从菜单中选择「新建终端」来启动shell。

要退出shell 提示,点击shell 提示窗口右上角的X按钮,在提示中键入exit,或按[Ctrl]-[D]。

# 1.6. 创建用户帐号

在你安装后首次启动Red Hat Linux 系统时, 你就有机会使用设置代理来创建一个或多个用户账 号。如果你连一个用户帐号都没创建(不包括根帐号),你现在就应该来创建。你应该避免使用根 帐号来进行日常工作。

创建新的或额外的用户帐号的方式有两种,使用图形化的用户管理器或在shell 提示下执行。 要使用用户管理器来图形化地创建用户帐号:

1. 点击桌面上的「从这里开始」图标。在它打开的新窗口中, 点击「系统设置」图标, 然后点 击「用户和组群」图标。你还可以选择面板上的「主菜单」=>「系统设置」 =>「用户和组 群」。

你也可以在shell 提示下键入redhat-config-users 来启动用户管理器。

2. 如果你没有登录为根用户, 你会被提示输入根口令。

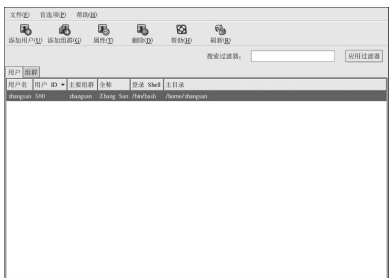

3. 如图1-10所示的窗口会出现。点击「添加用户」。

图1-10. Red Hat 用户管理器

4. 在「创建新用户」对话框中,输入用户名(可以是简称或绰号),帐号用户的全称,以及口 令(需再输入一遍以校验)。用户主目录的名称和登录shell 的名称应该默认出现。对多数用 、<br>戸来说,你可以接受其它配置选项的默认值。关于其它选项的详细资料,请参阅《Red Hat<br>Linux 定制指南》。

 $\overline{7}$ 

5. 点击「确定」。新用户就会出现在用户列表中,这表明用户帐号的创建已经完成。

要在shell 提示下创建用户帐号:

- 1. 打开shell 提示。
- 2. 如果你没有登录为根用户, 键入命令su 然后输入根口令。
- 3. 在命令行中键入useradd, 随后一个空格和你创建的新用户的用户名(譬如, useradd Live and a 按[Enter] 键。通常, 用户名是按用户的姓名变化得来的, 如Zhang San 的用<br><br>户名是zhangsan, 用户帐号名可以从用户的姓名、简称、或出生地等变化出来。
- 4. 键入passwd, 随后一个空格和该用户名(譬如, passwd zhangsan)。
- 5. 在New password: 提示下为新用户输入一个口令, 然后按[Enter]。
- 6. 在Retype new password: 提示下, 输入同一口令来确认你的选择。

△重要

你在挑选口令时一定要谨慎从事。口令是进入你的帐号的关键,因此它一定要独特并且容易记 如a1rP14nE 是airplane 的变形。

# 1.7. 文档和帮助

要获得关于使用和配置Red Hat Linux 系统的信息,可用的资料有好几种。除了Red Hat Linux 文<br>档之外,还有说明书页 (manual pages)、重要程序和文件的文档、使用上下文敏感的菜单来隔断 关于应用程序的信息的信息页 (INFO pages)、以及包括在图形化应用程序的主菜单上的帮助文 件 (help files)。你可以选择最适合你的需要的文档阅读方式,因为这些资料要么已经安装在你 的Red Hat Linux 系统上, 要么可以被容易地安装。

#### 1.7.1. 说明书页

应用程序、工具程序、以及shell 提示命令通常有相应的说明书页(又称man pages)。它们向读者 显示了可用的选项和文件或可执行文件的值。说明书的结构方式使用户能够快速的浏览有关信息。 这对于使用从前没有遇到过的命令来说很重要。

#### 1.7.1.1. 使用man

你可以在shell 提示下键入命令man 和命令的名称来阅读有关的说明书页。例如, 要阅读关于1s 命 令的说明书页,键入以下命令:

 $man$ ls

NAME 字段显示了可执行文件的名称和对其功能的简短解释。SYNOPSIS 字段显示了可执行文件的 常用方法,如要声明的选项和它支持的输入类型(文件或数值)。DESCRIPTION 字段显示了和文 件或可执行文件相关的可用选项和数值。See Also 显示了相关的术语、文件和程序。

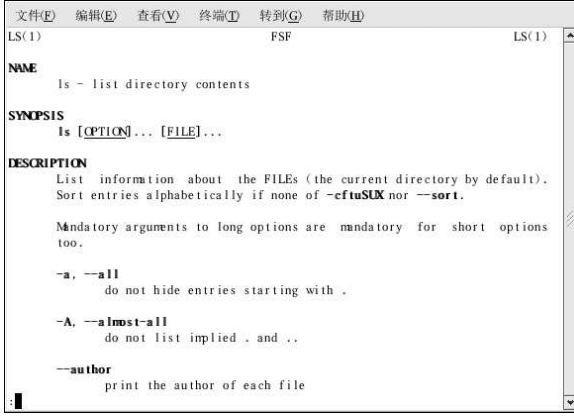

图1-11. 在shell 提示下阅读说明书页

要翻阅说明书页, 你可以使用[Page Down] 和[Page Up] 键, 或使用[Spacebar] 来向后翻一页, 使<br>用[b] 来向前翻。要退出说明书页, 键入[q]。

要在说明书页中搜索关键字,键入[/]和要搜索的关键字或短语,然后按[Enter]。所有出现在说明 书页中的关键字都会被突出显示,允许你快速地阅读上下文中的关键字。

1.7.1.2. 打印说明书页

打印说明书页是给常用命令归档的便利方法, 你可以把它们装订起来以便随手可用。如果你有一个 打印机,并在Red Hat Linux 中配置了(详情请参阅第8章),你可以在shell提示下键入以下命令<br>来打印说明书页:

man command | col -b | lpr

以上命令把分开的命令并入一个独特的功能。man command 会把command 的说明书的内容输出 给col,这个命令会格式化内容,使其适合打印页的大小。1pr 命令把格式化后的内容发送给打印 …<br>机。

#### 1.7.1.3. man 的说明书页

和其它命令一样, man 也有它自己的说明书页。在shell 提示下键入man man 会获得更详细的信 息。

#### 1.7.2. Red Hat Linux 的文档

如果你有Red Hat Linux 的盒装产品,请记住把Red Hat Linux 文档光盘上的内容浏览一遍。所 有Red Hat Linux 指南手册都在这张光盘上。你还可以在http://www.redhat.com/docs/ 网站上个别下 载HTML、RPM、PDF、以及压缩的tarball格式的文档 (.tar.gz)。一旦你登录到你的Red Hat Linux 用户帐号, 把文档光盘插入到光盘驱动器中, 这会自动打开软件包管理工具, 并允许你安装 任何Red Hat Linux 文档。遵循说明, 选择你要安装的文档。

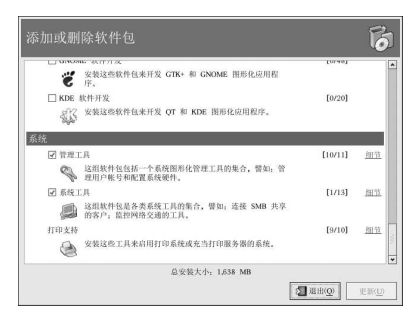

图1-12. 软件包管理工具显示可以安装的文档

当你安装了所需文档后,你可以随时点击「主菜单」=>「文档」来阅读它们。

如果你从Red Hat 网站 (http://www.redhat.com/docs/) 中下载了个别文档RPM 软件包, 你可以 在shell 提示下安装这些文档。打开shell 提示, 在命令行中键入以下命令:

 $C11$ 

按[Enter]键。你会被要求输入根口令。在提示下输入根口令,然后按[Enter] 键。现在, 你就登录 为根用户了。要安装所有Red Hat Linux 指南手册, 改换到包含RPM 文件的目录中, 键入以下命 今:

 $r$ pm  $-i$ vh  $r$ hl- $*$ . $r$ pm

按[Enter] 键。

要只安装某一本指南手册,把rhl-\*.rpm 替换成该指南手册的文件全名。譬如,《Red Hat Linux 入门指南》的文件名会类似于rhl-gsg-en-9.noarch.rpm, 因此, 你应该键入以下命令来把它 安装到你的系统上:

rpm-ivh/mnt/cdrom/rhl-gsg-en-9.noarch.rpm

按[Enter] 键。在命令行中键入exit, 然后按[Enter] 键。这会注销根帐号, 并回到你的用户帐号。 现在,点击「主菜单」=>「文档」,选择你想阅读的文档。

<span id="page-21-0"></span>10

1.8. 注销

1.8.1. 图形化注销

要注销你的图形化桌面会话,选择「主菜单」=>「注销」。 当如图1-13所示的确认对话框出现后,选择「注销」选项,然后点击「确定」按钮。如果你想保存 桌面的配置以及还在运行的程序,点击「保存当前设置」选项。

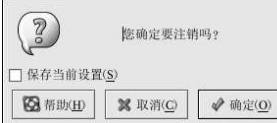

图1-13. 注销确认

1.8.2. 虚拟控制台注销

如果你在使用X窗口系统,却在控制台上登录了,键入exit或[Ctrl]-[D] 来从控制台会话中注销。

1.9. 关机

在切断计算机电源之前请首先关闭Red Hat Linux。决不能不执行关机进程就切断计算机的电源, 这样做会导致未存盘数据的丢失或者系统损害。

1.9.1. 图形化关闭

如果你位于图形化桌面,请按照第1.8 节中描述的方法来注销会话。图形化桌面注销屏幕如图1-13 所示, 选择「关闭计算机」, 然后点击「确定」来确认。 某些计算机会在关闭Red Hat Linux 后自动切断电源。如果你的计算机不会这样做,看到下面这条 消息后,你便可以安全地切断计算机的电源:

Power down.

1.9.2. 虚拟控制台关闭

要在shell 提示下关闭计算机, 键入以下命令:

 $ha1t$ 

某些计算机会在关闭Red Hat Linux 后自动切断电源。如果你的计算机不会这样做,看到下面这条 消息后, 你便可以安全地切断计算机的电源: System halted.

<span id="page-22-0"></span>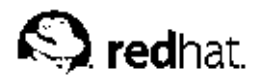

 $2.$ 

# 使用图形化桌面

Red Hat Linux 包括了一个功能强大的图形化桌面环境。你可以从中简易地进入你的应用程序、文 件和系统资源。新老用户均可使用图形化桌面来充分利用他们的Red Hat Linux 系统。 本章涉及了桌面环境的基本知识,以及该如何定制它来满足你的需要。

2.1. 使用桌面 你的初始图形化桌面看起来类似图2-1。

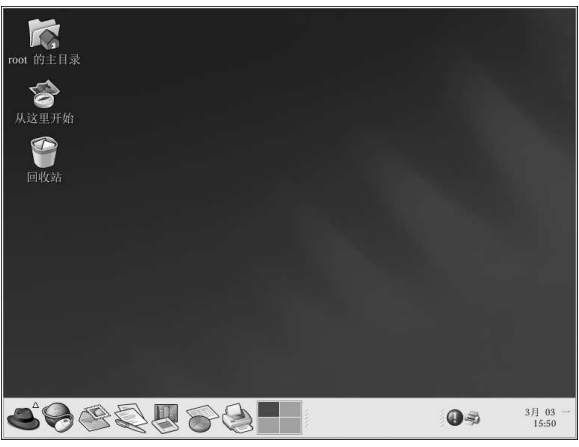

图2-1. 图形化桌面

图形化桌面环境使你能够进入你的计算机上的应用程序和系统设置。你会注意到它提供了三种主要 工具来使用系统上的应用程序: 面板图标、桌面图标、以及菜单系统。

横贯桌面底部的长条叫做面板(panel)。面板上包含应用程序启动器、用于通知警告图标的通知 区域、以及叫做小程序 (applet) 的小型应用程序。它们允许你控制音量、切换工作区、并显示系 统状态。

桌面上其它地方的图标可以是到文件夹、应用程序启动器、或光盘、软盘之类的可移设备(在它们<br>被挂载后出现)的快捷途径。要打开一个文件夹,或启动一个应用程序,双击相应的图标。

菜单系统可以通过点击「主菜单」按钮→来进入。你还可以点击桌面上的「从这里开始」图

标3,然后选择「应用程序」图标来进入它们。

桌面的工作方式和你使用其它操作系统时所预想的一样。你可以把文件或程序的图标拖放到容易存 不出的地方,你可以为文件和程序在桌面、面板和文件管理器中添加新图标,你可以改变多数工具和取的地方,你可以为文件和程序在桌面、面板和文件管理器中添加新图标,你可以改变多数工具和

#### <span id="page-23-0"></span>2.2. 使用面板

桌面面板是横贯屏幕底部的长条。它包含了便于你使用系统的图标和小型程序。面板上还包含「主 菜单」,其中包含到所有应用程序的菜单项目的快捷途径。嵌入在面板中的小程序在不妨碍你工 作的同时,允许你运行指定任务或者监控你的系统或服务;通知区域中放置的是通知警告图标, 如Red Hat 网络的图标。因此, 你能够迅速地得到重要消息的警告。

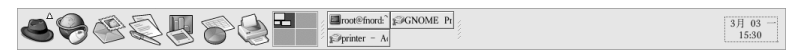

图2-2. 面板

2.2.1. 使用 | 主菜单 |

你可以点击面板上的「主菜单」按钮 第把它扩展成一个大型菜单集合。该集合允许你进入系统 内的应用程序。

从这里, 你可以启动多数句括在Red Hat Linux 中的应用程序。注意, 除了推荐的应用程序以外, 你还可以启动每个子菜单中的附加程序。这些子菜单使你能够使用系统上大量的应用程序。从「主 菜单」中,你还可以注销、从命令行运行应用程序、寻找文件、或锁住屏幕(这会运行用口令保护 的屏幕保护程序)。

#### 2.2.2. 使用小程序

小程序是运行在面板上的小型应用程序。小程序通常会让你监控你的系统上的各类情况。某些小程 序执行有用的任务,而某些则纯粹为娱乐而设计。

你的面板上默认运行几个小程序。这些小程序比较重要,下面的列表中会讨论它们。

工作区切换器

图形化桌面给你提供了使用多个工作区的能力。因此你不必把所有运行着的应用程序都堆积 在一个可视桌面区域。工作区切换器把每个工作区(或桌面)都显示为一个小方块,然后在 上面显示运行着的应用程序。你可以用鼠标点击任何一个小方块来切换到那个桌面上去。你 还可以使用键盘快捷方式[Ctrl]-[Alt]-[向上箭头]、[Ctrl]-[Alt]-[向下箭头]、[Ctrl]-[Alt]-[向右 箭头]或[Ctrl]-[Alt]-[向左箭头]来在桌面间切换。

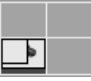

图2-3. 工作区切换器

任务条

工作区切换器旁边的小程序是任务条。任务条是向你显示任意虚拟桌面上运行的应用程序名 称的小程序。它在你最小化应用程序的时候很有用,因为该程序会似乎从桌面消失。一旦它 消失了, 你可以点击它在任务条上的名称来令其重现在桌面上。

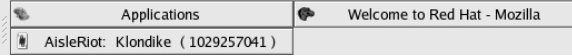

图2-4. 任务条

13

<span id="page-24-0"></span>2.2.3. 使用通知区域

Red Hat 网络更新通知工具

Red Hat 网络更新通知工具是通知区域的一部分。它为你提供了一种简捷的系统更新方式,<br>确保你的系统时刻使用Red Hat 的最新勘误和错误修正来更新。该小程序向你显示不同的图像 来表明你的系统处于最新状态还是需要升级。如果你点击了该图标,一个可用更新列表就会 被显示。要更新你的系统,点击该按钮来启动Red Hat 更新代理。如果你没有在Red Hat 网络 注册,它会启动注册程序。右击小程序图标会显示一个可从中选择的选项列表。

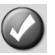

图2-5. Red Hat 网络更新通知工具

验证图标

通知区域有时会显示一个钥匙图标。这是一个安全通知,当你取得系统的根权限验证时,它 就会警告你;当验证超时后,它就会消失。

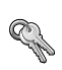

图2-6. 验证图标

打印机通知警告图标

打印机通知警告图标允许你管理你的打印作业。点击这个图标来查看正在运行的打印作业; 右击作业并选择「取消」来取消这个作业。

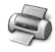

图2-7. 打印机通知警告图标

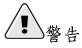

如果你看不到任何通知警告图标,那么你的通知区域可能从桌面面板上被删除了。要把它重新加入面板,右<br>击面板,并选择「添加到面板」 => 「工具」 => 「通知区域」.

2.2.4. 在面板上添加图标和小程序

要使面板适合你的个人需要, 你可以在上面添加更多小程序和启动器图标。 要在面板上添加小程序,右击面板上的未用区域,选择「添加到面板」,然后从「附件」菜单中选 「择」选定了小程序后,它就会出现在你的面板上。在图2-8中,显示当前本地天气和气温的「气象」。选定了小程序后,它就会出现在你的面板上。在图2-8中,显示当前本地天气和气温的「气象

<span id="page-25-0"></span>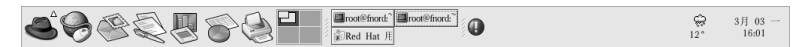

#### 图2-8. 面板上的气象报告小程序

要在面板上添加一个启动器,右击面板上的未用区域,选择「添加到面板」=>「启动器...」。 这会启动一个对话框。你可以在该对话框中输入应用程序的名称、位置和启动它的命令 (如/usr/bin/foo), 甚至为这个应用程序选择一个图标。点击「确定」, 这个新启动器图标就 **今出现在面板上。** 

# $\circledcirc_{\mathfrak{s}_\square}$

另一种在面板上添加启动器的快捷方式是: 右击面板上的未用区域, 选择「添加到面板」=> 「从菜单启 动」。然后, 选择一个出现在菜单中的应用程序。这会自动按照该程序在「主菜单」中的属性来添加启动器 图标。

#### 2.2.5. 配置桌面面板

你可以自动或手工地隐藏面板;把它放置在桌面上的任一边上;改变它的大小和颜色;或者改变它 的行为方式。要改变默认的面板设置,右击面板上的未用区域,选择「属性」。你可以设置面板的 大小; 它在桌面上的位置; 以及你是否想在不使用面板时自动隐藏它(「自动隐藏」)。如果你 选择了要自动隐藏面板,除非你把鼠标移到面板上(叫做徘徊,hovering),它就不会出现在桌面  $\mathsf{F}$ 

# 2.3. 使用Nautilus

图形化桌面包括了一个叫做Nautilus 的文件管理器。它给你提供了系统和个人文件的图形化显示。 然而, Nautilus 不仅仅是文件的可视列表, 它还允许你从一个综合界面来配置桌面; 配置你的Red Hat Linux 系统; 浏览影集; 访问网络资源等等。一言以蔽之, Nautilus 已成为你整个桌面的"外 壳" (shell)

Nautilus 不仅提供了高效的工作环境, 它还为你提供了另一种漫游文件系统的方法。你可以在 与「主菜单」相连的各类子菜单中搜索,或者使用shell 提示来漫游文件系统。随后的章节解释了 如何使用Nautilus 来强化你的桌面经验。

要作为文件管理器来启动Nautilus, 双击你的主目录图标:

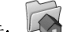

Nautilus 出现后, 你可以在你的主目录中或文件系统的其它部分漫游。要回到主目录, 点击「主目 录」按钮。

浏览器窗口中包含文件夹和文件。你可以使用鼠标来把它们拖放或复制到新位置。你可以选择「文 件」 => 「新建窗口」来打开一个新的Nautilus。打开了一个新的Nautilus 之后,你就可以把文件 拖放到不同的目录中。按照默认设置,把文件从一个目录中拖放到另一个目录中会移动文件。要把 文件复制到另一个目录中,在拖放时按[Ctrl]键。

按照默认设置, 你的主目录中的图像文件会被显示为缩略图标 (thumbnail) 。对于文本文件来 说,这意味着你会在图标中看到实际文本的一部分。对于图像文件来说,你会看到一个该图像的按 比例缩小的版本(或thumbnail)。要关闭这项功能,选择「编辑」=>「首选项」;从左侧的菜单 中选择「预览」;从「显示缩略图标」的拉下菜单中选择「从不」。禁用这项(以及其它)预览功 能会加快Nautilus的运行速度。

<span id="page-26-0"></span>2.4. 从这里开始

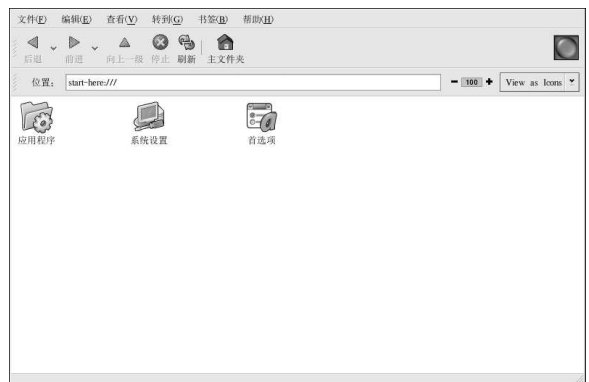

# 图2-9. "从这里开始"窗口

从你最喜欢使用的应用程序,到系统和配置文件,「从这里开始」容纳了所有你使用系统所需的工<br>具和应用程序。它为你提供了一个使用和定制系统的中心点。 你可以随时通过双击桌面上标为「从这里开始」的图标来进入「从这里开始」。 「从这里开始」屏幕中包括了许多图标,这些图标允许你使用你最喜欢的应用程序;编辑桌面首选 项;进入「主菜单」项目;使用服务器配置工具;以及编辑系统设置。

 $\bigcircled{\mathbb{D}}_{\mathfrak{H}\,\Pi}$ 

你可以把你最喜欢的位置添加到「书签」中。转到你想加入书签的位置,然后选择「书签」=>「添加书 答1.

# 2.4.1. 定制桌面

在「从这里开始」屏幕上, 你可以选择「首选项」图标来配置你的桌面, 它向你显示了广泛的配置 选项。以下列举了各区域内的几个选项和工具:

背景

你可以把背景配置为另一种颜色或图像。要更多地了解关于配置桌面背景的信息,请参<br>阅第2.4.1.1 节。  $\epsilon$ 

音效

在这个部分中, 你可以为各类功能配置系统音效。譬如, 如果你想在登录到桌面时播放音<br>效, 你可以在这里配置。  $\epsilon$ 

键盘快捷键

你可以配置快捷键 (shortcuts) — 键盘上的某个击键组合— 按住它们来在你的应用程序或桌<br>面中执行行动。譬如, 你可以配置以下快捷键来把你当前的工作区移到二号工作区: [Ctrl]- $[F2]$ 

15

#### 2.4.1.1. 改变桌面背景

要想戏剧性地改变你的图形化桌面的外观,使用背景首选项工具来改变桌面的背景。你可以从/usr/share/backgrounds/目录内包括在Red Hat Linux 中的背景图像中选择,也可以使用你<br>从/usr/share/backgrounds/目录内包括在Red Hat Linux 中的背景图像中选择,也可以使用你<br>自己的图像。要启动背景首选项工具,右击桌面,从菜单中选择「改变桌面背景」。你还可以双

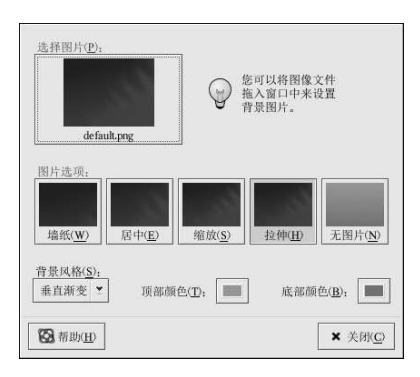

# 图2-10. 背景首选项工具

背景首选项工具允许你从所提供的图像目录 (/usr/share/backgrounds/images/) 中载入一 『介新背景。你还可以把图像从你自己的图像使用人的问题的一个新背景。你还可以把图像从你自己的图像里来地放到这个窗口中。该窗口中还提供了好几天的原因像的方式。「墙纸」选项会在桌面上排列你的图像。这在你使用小图像的时候,或要有一个新背景。你还可以把图像从你自己的图像集中的壁砖(tile,或图案)时会很有 (用) 「居中」选项把你的图像放置在桌面正中,并使用默认的背景颜色来填充剩余的桌面空间。要用。「居中」选项把你的图像放置在桌面正中,并使用默认的背景颜色来填充剩余的桌面空间。要 面的花树背景图像。

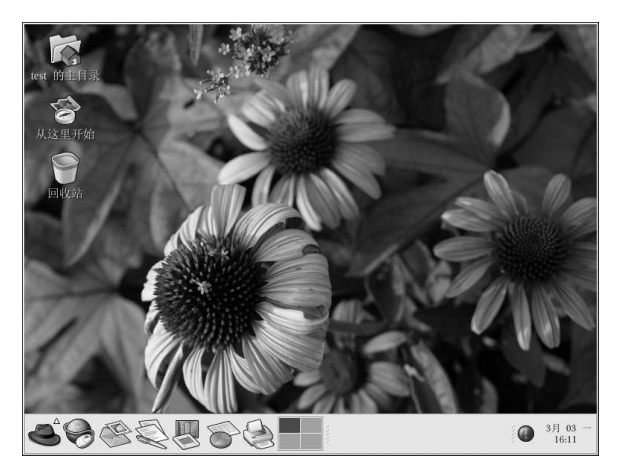

图2-11. 带有新背景的桌面

16

17

<span id="page-28-0"></span>如果你想使用你自己定制的颜色而不用图像来创建背景,选择「无图片」选项,并使用「背景风<br>格」选项。选择你自己的「顶部颜色」和「底部颜色」,以及渐变(gradient,或混和颜色)的方 式。点击「关闭」来保存并退出背景首选项工具。

### 2.4.2. 定制系统

Nautilus 的「从这里开始」屏幕包含一些附加的配置工具,它们能够为你新安装的Red Hat Linux 系统以及所包括的服务器应用程序提供帮助。

「系统设置」图标包括能够帮助你设置系统以便用于日常工作的工具。下面的列表显示了一些包括 在「系统设置」中的工具以及它们的用途。

#### 日期和时间

该工具允许你设置机器的日期和时间。你还能够设置你的时区信息。关于使用该工具的详 情,请参阅第3章。

声卡检测

声卡配置工具会在你的机器上探测可用的声音设备。关于配置声音硬件的详细情况,请参 阅第10.3 节。

### 用户和组群

用户管理器允许你在系统上添加和删除用户。详情请参阅第1.6 节。

打印

 $\boldsymbol{\varsigma}$ 打印机配置工具允许你给你的系统添加新打印机。该打印机可以是连接在你的机器上的,也 可以是网络上的。详情请参阅第8章和《Red Hat Linux 定制指南》。

你在「从这里开始」区域还可以找到服务器配置工具,这要依据你的安装类型而定。这些工具会帮 助你配置你在本地机器上用来为其它机器提供服务的服务和应用程序。你可以通过点击「系统设 置」图标,然后点击「服务器设置」图标来找到这些服务器配置工具。在这个区域里能够找到的工 具有: HTTP 配置工具和Bind 配置工具。你必须安装了这些服务器程序才能使它们出现在这个部 分。详情请参阅《Red Hat Linux 定制指南》。

2.5. 注销

当你结束了工作并想退出GNOME时,你会看到一个对话框,它给你以下几种选择:注 销GNOME (保持系统运行);重新启动机器;或完全关机。

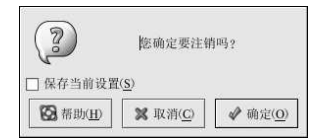

#### 图2-12. 桌面注销确认

要退出图形化桌面,从「主菜单」中选择「注销」项。这就会弹出带有以上提到选项的对话框。

<span id="page-30-0"></span>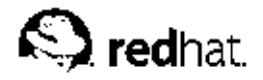

3.

# 配置日期和时间

时间和日期属性工具允许用户改变系统日期和时间;配置系统使用的时区;以及设置网络时间协议 (NTP) 守护进程来与时间服务器的系统时钟同步。

你必须运行X窗口系统并具备根特权。要从桌面上启动这个程序,点击「主菜单」=>「系统设 置」 => 「日期& 时间」, 或在shell (如XTerm 或GNOME 终端) 提示下键入redhat-configdate 命令。

# 3.1. 时间和日期属性

如图3-1所示,所出现的第一个带标签的窗口被用来配置系统日期、时间和NTP守护进程  $(ntpd)$ 

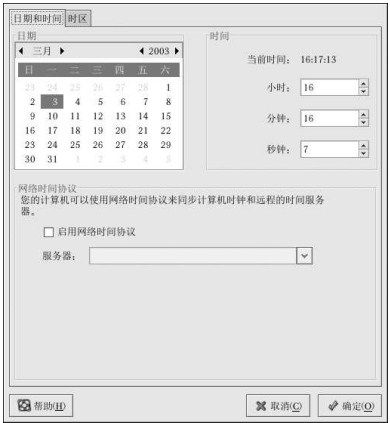

# 图3-1. 时间和日期属性

要改变日期,使用箭头左右移动月份来改变月份;使用箭头左右移动年份来改变年份,然后点击星 期中的日期来改变星期中的日期。在点击「确定」按钮之前,这些改变不会生效。

要改变时间, 使用上下箭头按钮, 它们在「时间」部分中的「小时」、「分钟」、和「秒钟」旁<br>边。在你点击「确定」按钮之前, 这些改变不会生效。

网络时间协议(NTP)守护进程使用远程时间服务器或时间源(如卫星)来同步系统时钟。该程序 允许你配置NTP守护进程来与远程服务器同步你的系统时钟。要启用这项功能,点击「启用网络 时间协议」按钮。这会启用「服务器」拉下菜单。你可以选择预定义的服务器中的一个,或键入拉<br>下菜单中的一个服务器名。在你点击「确定」之前,你的系统不会开始与NTP服务器的同步。在 你点击「确定」之后, 配置就会被存盘, NTP 守护进程就会被启动(或重新启动, 如果它已在运 行)。

点击「确定」按钮会应用你对日期和时间所做的改变、NTP 守护进程设置、以及时区设置, 然后<br>退出程序。

# 3.2. 时区配置

要配置系统时区,点击「时区」标签。时区可以通过互动地图来改变,也可以从地图下面的列表中 选择想要的时区。要使用地图,点击代表你想要时区的城市,一个红色的「X」会出现,地图下面 的列表中的时区选择也会相应改变。点击「确定」来应用改变并退出程序。

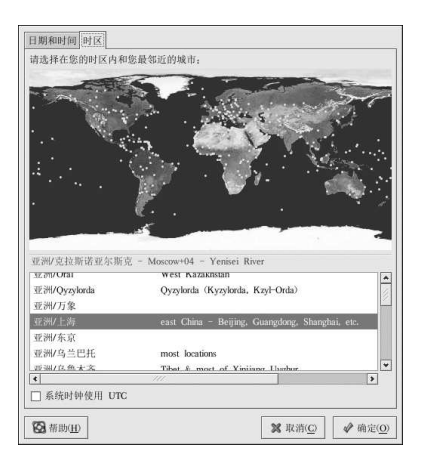

#### 图3-2. 时区属性

如果你的系统时钟被设为使用UTC,选择「系统时钟使用UTC」选项。UTC代表通用时区,又称 格林威治标准时间 (GMT) 。其它时区是通过从UTC 时间中加减而得出的。

<span id="page-32-0"></span>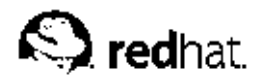

 $\overline{4}$ .

# 软盘和光盘

在Red Hat Linux 下使用软盘和光盘需要你对可移介质有一定理解。本章讨论如何在软盘中读取 和写入文件,如何格式化软盘,以及如何从光盘中读取和复制数据。本章还涉及了一些有关使 用CD-R 和CD-RW 驱动器的知识。

4.1. 使用软盘

软盘是个人计算机 (PC) 中最早使用的可移介质。作为一种可移贮存方法, 它是用于那些需要被 物理移动的小文件的理想选择。譬如,如果两部PC不在同一个网络上,软盘便成为在这两部计算 机间传输文件的好工具。

4.1.1. 挂载和卸载软盘

在使用软盘之前,它一定要先被挂载。要挂载软盘,把它插入软盘驱动器,然后在shell 提示下键 //mount /mnt/floppy/.

当这个软盘的文件系统被挂载到/mnt/floppy目录中时,软盘驱动器的活动灯应该闪动。

你可以通过使用cd /mnt/floppy/命令转换到那个目录里来存取软盘上的内容。

你还可以右击桌面, 选择「磁盘」=>「软驱」。这也会挂载软盘并添加了一个桌面图标。双击这 个图标会展示软盘内容。

现在, 软盘已被挂载了, 它可以被用来写入或复制。你可以象在硬盘中一样从中打开、储存、和复<br>制文件。你甚至可以在Nautilus (如图4-1所示) 或Konqueror 中浏览其中的内容。

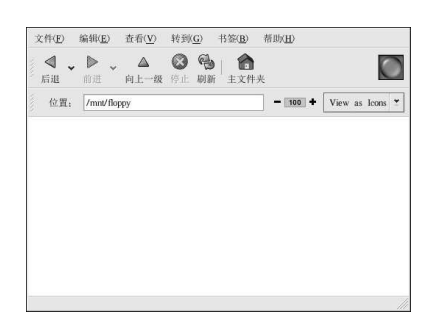

# 图4-1. 使用Nautilus 查看软盘上的文件

当你完成了软盘上的任务后, 在把它从驱动器中弹出之前, 你应该先卸载它。关闭所有可能还在使 用软盘上文件的程序或展示软盘内容的程序(如Nautilus或Konqueror),然后在shell 提示下键 入以下命令:

umount/mnt/floppy/

如果你使用的是GNOME, 你可以通过右击 || 图标然后从菜单中选择「弹出」来卸载软盘。 现在, 你便可以安全地从驱动器中弹出软盘。

4. 软盘和光盘

#### <span id="page-33-0"></span>4.1.2. 在MS-DOS 软盘上存放Linux 文件

要把Linux 机器上的文件复制到MS-DOS 格式化的软盘上, 以便使Windows 机器能够读取它, 你应该使用gfloppy (参见第4.1.3.1 节) 工具和MS-DOS (FAT) 文件系统来格式化软盘。然后按 照第4.1.1 节中描述的方法把它挂载到Linux。使用以下命令来复制文件(把filename 替换为你 要复制的文件):

cpfilename/mnt/floppy

然后, 你便可以卸载软盘并把它从驱动器中弹出。软盘中的新文件现在就可以从你的Windows 机<br>器上被存取了。

# 4.1.3. 格式化软盘

要只在Red Hat Linux 中使用软盘, 你需要使用ext2 文件系统来格式化它。ext2 是Red Hat Linux 所支持的文件系统之一,而且它是用来格式化磁盘的默认方法。

# $\triangle$ \*\*

格式化过程会抹掉磁盘上的所有内容。请在你的软盘上执行任何下列操作之前确定为所需文件备份。

一旦你已在软盘上创建了ext2 文件系统, 你就可以使用与在硬盘上操作文件和目录相同的方法来操 纵该软盘的内容。

#### 4.1.3.1. 使用gfloppy

要启动gfloppy, 点击「主菜单」=>「系统工具」=>「软盘格式化器」。在shell 提示下, 键<br>入/usr/bin/gfloppy。如图4-2所示, gfloppy 的界面很小, 且只有极少选项。对多数用户来 パ、301/301; The LU-D-10 & The Theory Thomas in the Theory The MOS 文件系统格式化软盘。你还可以选择你的软盘的密度(如果你使用的不是通常的高密度3.5"1.44MB 软盘的话)。如果这个软盘从前格式化为实践的有密度(如果你使用的不是通常的高密度3.5"1.44MB 软盘的话)。如果这个软盘从前格式化为ext2 的话,你还可以选择来快速格式化 (quick format) 该软盘

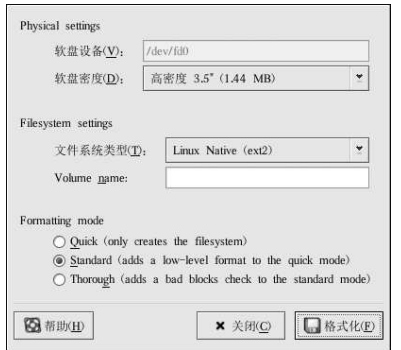

# 图4-2. gfloppy

插入软盘, 按你自己的需要来改变gfloppy 中的设置; 然后点击「格式化」。在主窗口的上部会出 现一个状态箱,向你显示格式化和校验过程的状态(参见图4-3)。当它结束后,你就可以弹出软,现一个状态箱,向你显示格式化和校验过程的状态(参见图4-3)。当它结束后,你就可以弹出软 <span id="page-34-0"></span>4. 软盘和光盘

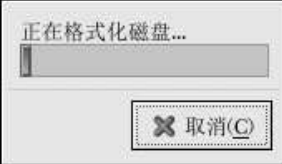

图4-3. gfloppy 状态箱

4.1.3.2. 使用mke2fs

mke2fs 是用来在硬盘分区或软盘之类的设备上创建一个Linux ext2 文件系统的命令。基本上 说, mke2fs 格式化某设备, 并创建一个可以用来贮存文件和数据的、空白的、Linux 兼容的设<br>备。

把你的软盘插入驱动器内,然后在shell 提示下使用以下命令:

/sbin/mke2fs/dev/fd0

在Linux 系统上, /dev/fd0 是指第一个软盘驱动器。如果你的计算机上不止有一个软盘驱动器,<br>你的主软盘驱动器将会是/dev/fd0, 你的第二软盘驱动器将会是/dev/fd1, 依此类推。 mke2fs工具有许多选项。-c选项使mke2fs命令在创建文件系统之前检查设备上的坏块。其它选 项在mke2fs的说明书 (man) 页中有详细说明。 一旦你已经在软盘上创建了ext2 文件系统, 你就可以在Red Hat Linux 系统上使用它了。

4.2. 光盘

光盘格式是一种发行大型软件程序和多媒体游戏及演示的常用方法。多数可从销售点中购买的软件 使用光盘形式。本节向你解释该如何在你的Red Hat Linux 系统下使用光盘。

4.2.1. 在你的文件管理器中使用光盘

按照默认设置,光盘会被自动挂载,你的文件管理器还会打开一个窗口向你展示该光盘的内<br>容。图4-4显示了Nautilus文件管理器中的光盘内容。

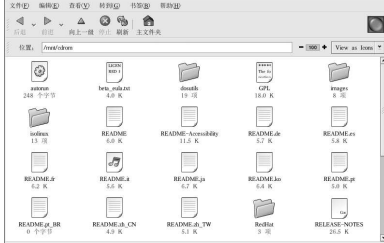

图4-4. Nautilus 显示的光盘内容

23

<span id="page-35-0"></span>卓面ト环会出现一个光盘图标 2), 你可以使用这个图标来卸载和弹出光盘。右击图标可以看到所 有可用的选择。譬如,要卸载并弹出光盘,在菜单上选择「弹出」。

#### 4.2.2. 在shell 提示下使用光盘

你还可以手工地在shell 提示下挂载和卸载光盘。在光盘驱动器内插入一张光盘, 打开shell 提示, 然后键入以下命令:

mount /mnt/cdrom

这样,光盘就会被挂载,你便可以用文件管理器来使用它了。你可以通过点击桌面上的主目录图 标,并在位置栏内键入/mnt/cdrom 来访问光盘。

光盘上工作宗毕后,在把它从驱动器内弹出之前你必须卸载它。关闭所有使用光盘的应用程序或文 件管理器, 然后在shell 提示下键入以下命今:

umount/mnt/cdrom

现在, 你便可以安全地按光盘驱动器上的弹出按钮来取出你的光盘。

#### 4.3. CD-R 和CD-RW

可写光盘 (CD-R) 驱动器作为一种为大量数据备份和归档的低成本方法已经越来越流行。能够 用它来备份或归档的数据包括: 应用程序、个人文件、甚至于多媒体(视频/音频和静态图像)演 示。Red Hat Linux 包括了好几个用来使用可写光盘 (CD-R) 和可重写光盘 (CD-RW) 驱动器的 工具。

#### 4.3.1. 伊用CD Creator

如果你想把文件或目录快速地备份到CD-R 或CD-RW 上, Nautilus 文件管理器中包括了一个叫 做CD Creator 的工具。

CD Creator 允许你把文件从Nautilus 窗口中拖放到CD Creator 界面中。要使用Nautilus 中的CD Creator 功能, 在你的驱动器中插入一张空白的CD-R(W), CD Creator 窗口就会自动被显示。你 还可以双击桌面上的主目录图标,然后从窗口菜单中选择「转到」 => 「CD Creator」。你也可以 在「位置: 」栏里键入burn: 来启动CD Creator。

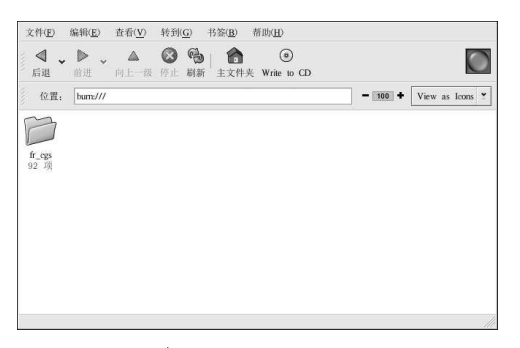

图4-5. Nautilus 中的CD Creator 界面
25

打开一个Nautilus 的新窗口, 选择你要写入CD-R(W) 的文件和目录。要选择多个文件, 在点击<br>文件和文件夹时按住[Ctrl] 键。然后放开[Ctrl] 键, 按住鼠标左键, 把文件和文件夹拖放到CD Creator 窗口中。

当你做好了把文件写入CD-R(W)的准备后, 点击CD Creator 的Write to CD 按钮, 它会显示一个<br>对话框, 你可以从中选择写入的速度 (Write speed) 、光盘的名称 (CD name) 、以及其它选项。

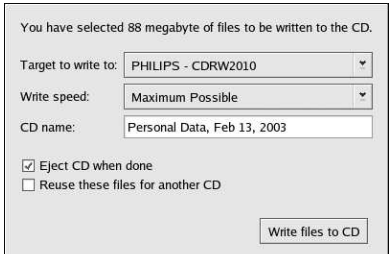

#### 图4-6. CD Creator 的写入对话框

点击Write files to CD 按钮来开始刻录。一个显示刻录进度的状态窗口就会出现,如图4-7所示。

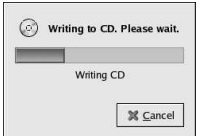

图4-7. CD Creator 刻录进度窗口

按照默认设置, CD-R(W) 在结束时应该自动从你的驱动器中弹出。一般来说, 我们建议用户定期<br>备份个人文件, 而CD Creator 能够帮助你快速备份。

# 4.3.2. 使用X-CD-Roast

X-CD-Roast 是一个用来创建和复制(又称母本制作) 光盘的图形化应用程序。X-CD-Roast 自动 化刻录CD-R 和CD-RW 的过程, 并且它还有许多满足光盘复制和母本制作需求的高度可配置性。

要启动X-CD-Roast, 选择「主菜单」=>「系统工具」=>「CD Writer」。要从shell 提示下启动 项。请注意, 你的CD-R(W) 驱动器品牌可能会与所显示的不同。

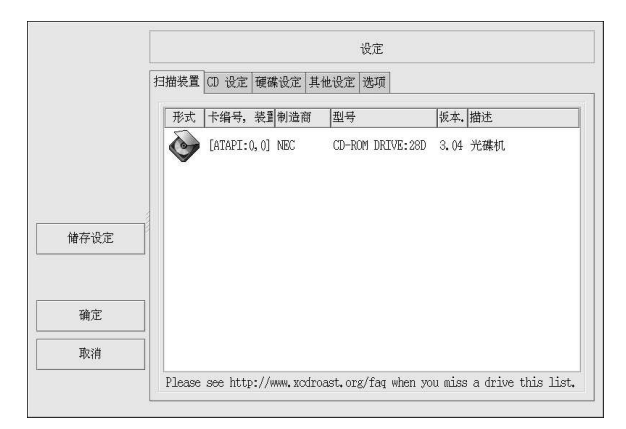

#### 图4-8. X-CD-Roast 设定屏幕

查看你的CD-R(W)的生产厂家的文档来设立某些「CD设定」选项,譬如「CD 烧录速度」和「烧 量词的, The Life of the Life of the Life of the Life of the Technical Research in the Technical Research in the Technical Research in the Technical Research in the Technical Research in the Figure of the Technical Research i 你可以在「硬碟设定」标签下的「目录」中配置你想贮存光盘映像的路径。

X-CD-Roast 在它的界面之内就提供了详尽的文档,因为其中的很多选项带有自动弹出的长篇描述 性提示,它们详细地向你说明相关的功能。你只要把鼠标指针在按钮或拉下菜单上至少停留两秒钟就可以看到这些工具提示(tooltips)。

# 4.3.2.1. 使用X-CD-Roast 来复制光盘

要为备份目的而复制已存光盘,在主面板上点击「复制光碟」按钮。你可以在光盘上读取所有的轨道(tracks) - 所有的光盘信息, 包括数据和音频, 都贮存在轨道中 - 方法是点击「读取光碟」。你可以设立读取光盘的速度, 还可以发现其它的关于光盘轨道的信息, 如轨道的类型和大小。如果你从一个音频光盘中复制轨道(或称曲目), 你可以使用「播放音轨」来预听每一个曲目。由于X-CD-Roast 默认读取光盘中的所有轨道, 你可以使用「删除音轨」来删 道。

最后,要把这些轨道刻录到CD-R(W)介质上,选择「写入光碟」。图4-9显示了「写入光碟」对 水冲,又心之三心起来,或人心,可以不过,不可以及,我们,我们就会,我们的时候,你们,他们,她们,我们,我们,我们,我们,我们,我们,我们,我们,我们,我们,我们的时候,我们的时候,我们的时候,我们的时候,我们的时候,我们的时候,我们的时候,我们的时候,我们的时候,我们的时候,我们的时候,我们的时候,我们的时候,我们的时候,我们的时候,我们的时候,我们的时候,我们的时候,我们

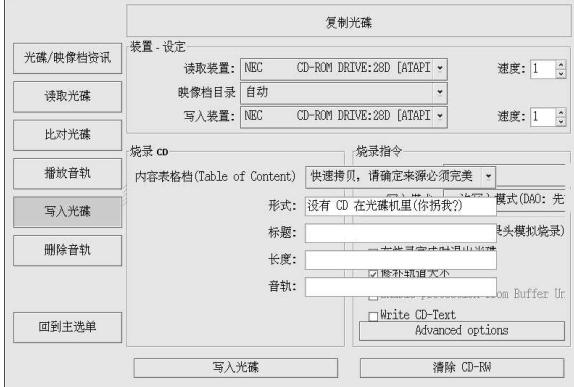

图4-9. 使用X-CD-Roast 来复制光盘

#### 4.3.2.2. 使用X-CD-Roast 来创建光盘

我们提倡你经常备份个人数据和信息以防硬件失败或文件系统损坏。X-CD-Roast 允许你使用「制 作光碟」来为硬盘驱动器分区上的文件备份。这一设施允许你使用Master Source 把文件和目录添 加到光盘记录片段 (session) 中。在Master Source 对话框中还有些允许你配置高级设置的其它选 项;然而,创建数据光盘的默认值已被正确设置,因此没必要进一步配置。图4-10显示了一个准备 备份整个/home 目录的记录片段。

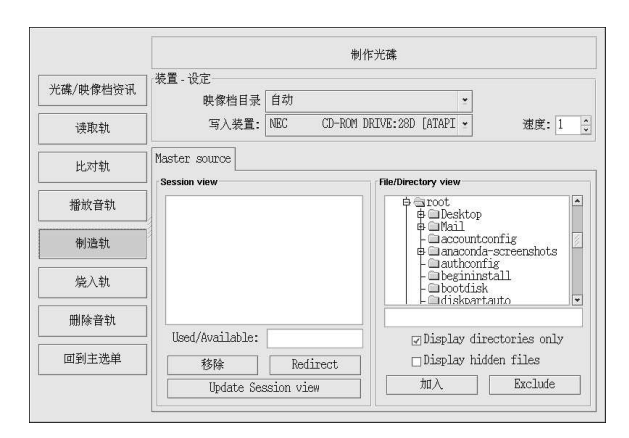

# 图4-10. 使用X-CD-Roast 来备份硬盘驱动器文件

突出显示你想添加到记录片段中的目录和文件,然后点击「加入」。把所有你想写入CD-R(W)<br>的文件和目录添加完毕后,点击「Create session/image」标签来创建.img 文件。你必须首先点 击「Calculate size」, 然后点击Master to image file 来创建映像。

要把你的轨道写入CD-R(W), 点击左侧面板上的「烧入轨」。在「layout 轨」标签下, 突出显示 右侧箱内你所创建的映像文件,然后点击「加入」。这个映像就会被显示在左侧的「要烧录的轨」

箱内。点击「接受轨layout」,然后点击「烧录轨」 标签来返回到主刻写对话框中。点击「烧录<br>轨」 来把映像刻写到CD-R(W)中。

# $\bigcircled{g}_{\frac{\circ}{3} \restriction 1}$

你还可以在一个步骤内创建映像并把它写入CD-R(W), 方法是: 点击Create session image 标签内 的Master and write on-the-fly。这会节省几个步骤, 但是它有时会导致读写错误。我们建议你使用多步 骤的方法而不是即时对烤的方法。

# 4.3.2.3. 使用X-CD-Roast 来刻写ISO

扩展名为.iso 的大文件又称ISO9660 (或ISO) 映像文件。譬如, Red Hat Linux 可作为ISO 映像 被免费获取, 你可以在下载后把它刻写到CD-R(W)上。在FTP 和网站上还有其它ISO 映像文件, 如. img 和. raw, 但是ISO 映像是最常用的光盘映像格式。

要使用X-CD-Roast 来把ISO 映像文件刻写到CD-R(W) 上, 把ISO 文件转移到设置时指定的路 径中去,然后点击「制作光碟」。在「Layout 轨」标签下,突出显示你想刻录的ISO映像,点 上,1, 《《后点击「接受轨layout。这会自动载入「烧录轨」标签, 在那里你可以点击「烧录击「加入」, 然后点击「接受轨layout。这会自动载入「烧录轨」标签, 在那里你可以点击「烧录

# 4.3.3. 用命今行工具来使用CD-R 和CD-RW

如果你想使用shell 提示来把映像写入CD-R 或CD-RW, 有两个可用的工具程序: mkisofs 和不能受人的33.3 成本不能成为了2000 m 或指南范围的高级选项;然而,对于基本的映像创建和drecord。这两个工具程序有好几个超出本指南范围的高级选项;然而,对于基本的映像创建

#### 4.3.3.1. 使用mkisofs

mkisofs 工具程序创建能够被刻写到CD-R(W) 的ISO9660 映像文件。mkisofs 创建的映像可以 由各种类型的文件组成。它对于备份和归档极有用处。

假设你想备份一个叫做/home/joeuser/ 的目录, 但是不想包括子目 录/home/joeuser/junk/, 因为其中包括的都是不必要的文件。你想创建一个叫做backup.iso 的映像,然后把它刻写到CD-R(W)去,因而你能够在办公时在你的Red Hat Linux PC 上使用, 旅<br>行时在你的Windows 便携电脑上使用。这个目的可以通过使用mkisofs, 运行以下命令来达到:

mkisofs-obackup.iso-x/home/joeuser/junk/-J-R-A-V-v/home/joeuser/

该映像会在你运行命令时所在的目录中被创建。表4-1解释了每一个命令行选项。关于使 用mkisofs 的更多信息,请参阅第4.4 节中的附加信息。

现在, 你便可以使用在第4.3.2.3 节中描述的X-CD-Roast 或使用cdrecord 这个基于命令行的光盘 录制工具来使用这个ISO映像。关于使用cdrecord 的详细信息,请参阅第4.3.3.2 节。

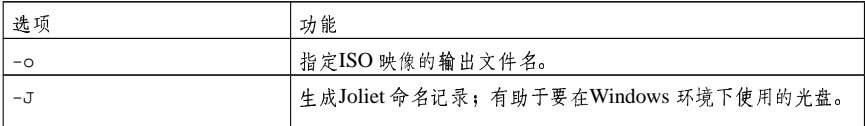

<span id="page-40-0"></span>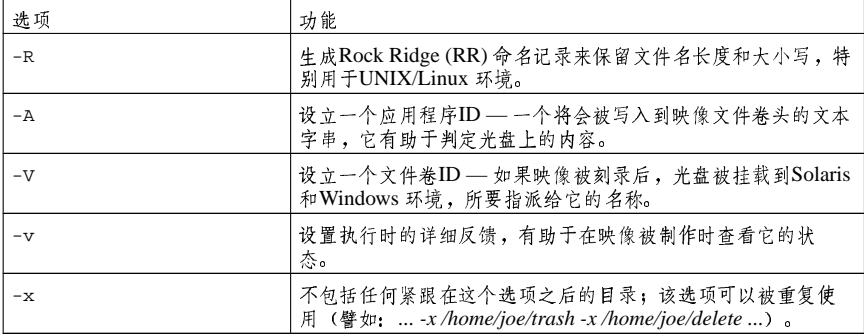

表4-1. mkisofs选项

#### 4.3.3.2. 使用 cdrecord

cdrecord 工具使用配置刻录速度、设备、以及数据设置的刻录选项来把音频、数据和混和模式 (mixed-mode,音频、视频和数据的组合)写入光盘。

要使用cdrecord, 你必须首先建立你的CD-R(W) 设备的设备地址, 方法是在shell 提示下以根用 户身份来运行以下命今:

cdrecord-scanbus

该命令会显示你的计算机上所有CD-R(W)设备。请记下你要用来刻写光盘的设备地址。下面是一 个运行cdrecord -scanbus 后的输出示例:

Cdrecord 1.8 (i686-pc-linux-qnu) Copyright (C) 1995-2000 Jorg Schilling Using libscg version 'schily-0.1' scsibus0:

 $0.0.0 0$  \*  $0,1,0$  1) \*  $0, 2, 0$  2) \*  $0.3.0$  3) 'HP " 'CD-Writer+9200''1.0c' Removable CD-ROM  $0, 4, 0$  4) \*  $0, 5, 0 5$  \*  $0,6,0$  6) \*  $0,7,0$  7) \*

要刻写在前面使用mkisofs 创建的备份文件映像, 切换成根用户, 在shell 提示下键入以下命令:

cdrecord-v-eject speed=4 dev=0,3,0 backup.iso

上面的命令把刻写速度设为4,设备地址设为0,3,0,并把刻写输出设为详细反馈(verbose, [vD, 它有助于跟踪刻写进程的状态。-eject参数在刻写进程完毕后把光盘弹出。该命令还可以 用来刻录从互联网上下载的ISO映像文件, 如Red Hat Linux ISO映像。

你可以使用cdrecord 命令来清空CD-RW 以便重新利用。其命令如下:

cdrecord--dev=0, 3, 0 --blank=fast

# 4.4 其它资料

本章只简略地涉及了一些应用程序。关于这些应用程序的详情,请参阅以下资料:

#### 4.4.1. 安装了的文档

- · cdrecord 的说明书 (man) 页 -- 讨论如何刻录数据、音频和混合模式的光盘。提供了许多命 令和选项的详细信息,还包括一些常见CD-R(W)刻录任务的命今示范。
- /usr/share/doc/cdrecord-<version> (<version> 是在你的系统上安装的cdrecord 版本) - 好几个文档被包括在一般用法和许可信息中。
- · mkisofs 的说明书 (man) 页 -- 关于这个工具程序的使用细节, 包括一些关于创建某类ISO 映 像的警告。提供了许多命令和选项的详细信息,还包括一些用于普通ISO映像文件的命令示范。
- /usr/share/doc/mkisofs-<version> (<version> 是在你的系统上安装的mkisofs 版 本) - 在一般用法和许可信息中包括了几个文档。
- /usr/share/doc/xcdroast-<version> (<version> 是在你的系统上安装 的X-CD-Roast 版本) - 包括用于这个图形化CD-R(W) 母本制作程序的命令行选项和用法信 息。
- /usr/share/doc/dvdrecord-<version>/ (<version> 是在你的系统上安装 的dvdrecord 版本) - 对拥有DVD-R(W) 设备的用户来说, 这组文档可以帮助你筹备进行以 备份数据和多媒体演示为目的的DVD-ROM 母本制作。

#### 4.4.2. 有用的网站

- http://www.xcdroast.org/ X-CD-Roast 计划的官方网站。
- http://freshmeat.net/projects/cdrecord/ cdrecord 计划在Freshmeat 网站上的网页。经常有最 新发行、新闻、以及用户评论的更新。
- http://www.freesoftware.fsf.org/dvdrtools/ dvdrtools 计划的官方网站, 它包括用来刻 写DVD-R(+W) 光盘的dvdrecord 工具程序。

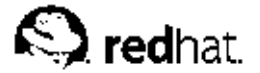

 $5<sub>1</sub>$ 

# 上网

在网上冲浪已渐渐成为一项广受欢迎的活动。从金融信息到医药处方,人们在方方面面都在使用互 联网。然而,要使用互联网,你必须先连接它。互联网的连接方式也有很多种,其中包括:

- ISDN 连接
- 调制解调器连接
- 无线连接
- xDSL 连接
- 以太网连接

Red Hat Linux 中包括了"互联网配置向导",它可以用来创建互联网连接。然后,你便可以使 用网络管理工具来配置这个连接。关于网络管理工具的详情,请阅读《Red Hat Linux 定制指南》 中的"网络配置"这一章。

要使用互联网配置向导, 你必须运行X 窗口系统, 并具备根用户特权。要启动这个程序, 使用下列 方法之一:

- 在图形化桌面环境中,点击「主菜单」 => 「系统工具」 => 「互联网配置向导」。
- 在shell 提示下, 键入internet-druid 命令。

以上两种情况下, 你都需要输入根口令才能继续。

你的ISP 可能会有连接到他们的服务的特殊需求,这可能会与本章的说明有所出入。在连接前,请 向你的ISP 查询他们提供的任何特殊说明, 包括:

- · 如果你使用一个调制解调器的话, 你的调制解调器必须要拨打的ISP 的电话号码。
- · 如果你使用xDSL 或调制解调器连接的话, 你的账号的登录名和口令。
- · 网关地址 (gateway address) 。某些ISP 可能需要你配置一个验证你的计算机、允许它连接到互 联网上的主地址(叫做网关)。
- DNS 项目 (DNS entries): DNS 代表域名系统 (Domain Name System)。 DNS 服务器充当一 个互联网的道交图。在你使用互联网的时候, DNS 会告诉你的机器要把流量输送到哪里。DNS 跟踪IP (Internet Protocol, 互联网协议) 地址; 每一部连接在互联网上的计算机必须有一个IP 地址, 它是一组独特的类似2xx.2xx.2x.2 的数字。当你在你的ISP 处注册登记后, 你可能会 收到一个或多个DNS项目。

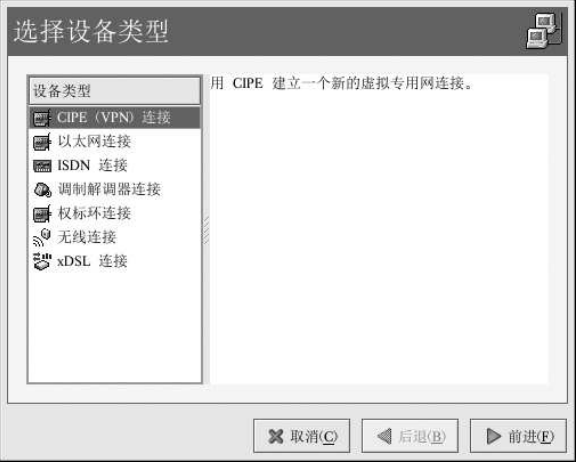

图5-1. 互联网配置向导

ISDN 连接

ISDN 是Integrated Services Digital Network (综合业务数字网) 的缩写。它使用与模拟调制 解调器连接相反的高速高质的数码电子通讯线路。这种特殊的电话线必须由一家电话公司来 安装。要配置这类连接,启动互联网配置向导程序,选择「ISDN 连接」,然后遵循向导中的 步骤。

调制解调器连接

调制解调器连接使用调制解调器来建立到互联网的连接。数码信息被调整成模拟信号。 伏 后通过电话线来发送。要配置这类的连接,启动互联网配置向导程序,选择「调制解调器连 接」,然后遵循向导中的步骤。

xDSL 连接

xDSL (Digital Subscriber Line, 数字用户线) 连接通计电话线来使用高速传输。DSL 的类型 有很多种,如ADSL、IDSL、和SDSL。互联网配置向导使用xDSL 这个术语来代表各类DSL 连接。

某些DSL 提供商要求你通过DHCP 用一个以太网卡来配置你的系统获取IP 地址。要配置这类 连接,启动互联网配置向导程序,选择「以太网连接」,然后在「配置网络设置」屏幕上选 择DHCP。某些DSL 提供商要求你用以太网卡配置一个PPPoE (以太网上的点对点协议) 连 接。要配置这类连接,启动互联网配置向导程序,选择「xDSL 配置」,然后遵循向导中的步 骤。如果你必须提供一个用户名和口令来连接,你可能在使用PPPoE。请向你的DSL 提供商 咨询你应该使用的方法。

电缆调制解调器连接

电缆调制解调器连接使用与你的电视所用相同的同轴电缆来传输数据。多数电缆互联网提供 商要求你在连接电缆调制解调器的计算机上安装一张以太网卡,而电缆调制解调器则连接到 同轴电缆上。以太网卡通常是用来配置DHCP 的。要配置这类连接, 启动互联网配置向导程 序, 选择「以太网连接」, 然后在「配置网络设置」屏幕中选择DHCP。

无线连接

如果你要把Red Hat Linux 计算机连接到一个带有无线 (802.11x) 网卡的无线访问点 (Wireless Access Point, WAP) 或对等 (peer-to-peer, 又称ad-hoc) 网络, 你就需要配置你 5. 上网

的无线设备。选择「无线连接」,然后从提供的设备列表中选择你的设备。接下来,你便可<br>以在弹出的设备配置窗口中把该设备配置成DHCP 或固定的IP 地址了。

互联网配置向导是引导你使用渐进步骤来建立互联网连接的工具程序。一旦连接被建立, 你就能够<br>配置它来满足你的需要或某个连接的需要。要获得进一步的说明, 请参阅《Red Hat Linux 定制指 南》中的"网络配置"这一章。

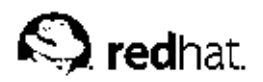

6.

浏览万维网

一旦你已配置了你的互联网连接(请参阅第5章), 你便已经做好上网的准备了。Red Hat Linux 附 一片。另一个方线网测量、Web browser) 供你选择。这三点因为化程序使用你的互联网连接来进入方维网、新闻、研究、购物、金融等等。本章简略地解释了如何使用Mozilla 和Galeon 来在网上<br>万维网: 新闻、研究、购物、金融等等。本章简略地解释了如何使用Mozilla 和Galeon 来在网上<br>冲浪。关于使用Konqueror 万维网浏览器的信息,请参阅第A.6节。

# 6.1. Mozilla

作为mozilla.org 组织的大量开源互联网应用程序开发的一部分, Mozilla 是一个功能强大、服从标<br>准、综合集成的万维网浏览器、电子邮件客户和新闻阅读器。万维网浏览部分显示万维网内容, 如 网页和图像。Mozilla 还使用插件 (plug-in) 来运行互动的多媒体, 如流式视频和万维网动画。本 节向你显示了使用Mozilla 万维网浏览器来探索互联网的方式。

要启动Mozilla, 点击面板上的Mozilla 万维网浏览器启动器, 或者选择「主菜单」=>「互联网」<br>=>「Mozilla 万维网浏览器」。

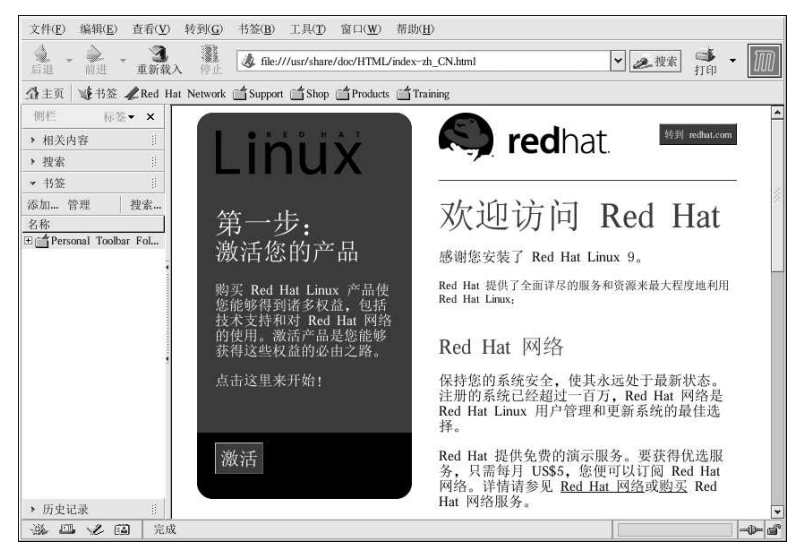

图6-1. Mozilla 浏览器的主窗口

#### 6.1.1. 使用Mozilla

Mozilla 的功能和其它你可能使用过的万维网浏览器一样。它具备标准的导航工具栏、按钮和菜 单。

导航栏上有一个地址字段, 你可以在其中键入统一资源定位器(Uniform Resource Locator, URL) — 网站的名称或地址。Mozilla 还支持通过地址字段的关键字搜索。在地址字段 中键入关键字或短语,然后点击「搜索」按钮。搜索结果会出现在主浏览区域。

6. 浏览万维网

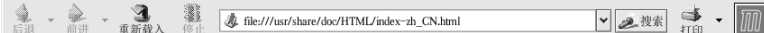

图6-2. Mozilla 导航栏

36

该浏览器还有一个边栏, 它包含额外的选项, 如综合搜索功能、书签和显示与当前主浏览区的主题 相似的网页的「相关内容」选项。

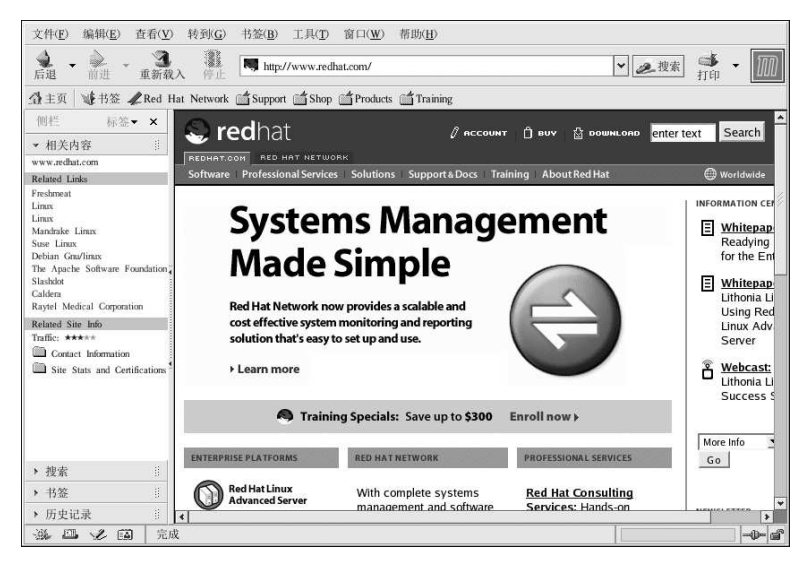

#### 图6-3. Mozilla 边栏

浏览器窗口的左下角有以下几个小图标: 「浏览器」、 「邮件和新闻组」 | 网页编辑器 | . 「诵 讯录」、和「IRC 聊天」。它们是被集成到Mozilla 套件中的单独应用程序,可以用来进行浏览网 页之外的其它互联网功能, 如电子邮件、聊天、新闻等等。关于使用Mozilla Mail 这个电子邮件客 户的信息,请参阅第7章。

浏览器上还有一个「个人工具栏」,你可以使用你自己的书签来定制它,或用它来快速地回到主<br>页。个人工具栏对于保存和分类网页很有用处,这样你就不必每次都键入想要访问的网页地址。要 在个人工具栏里添加一个站点,使用鼠标左键点击地址字段的URL 旁边的小图标,并按住这个鼠 在了《二次世上的第一个二点,反应以为在《流出观查》(文明) : 12 万元的 古称,万以上之一以<br>标键,把地址拖放到个人工具栏上或文件夹图标里。你可以通过点击图标来进入个人工具栏文件

Mozilla 还允许你使用浏览器标签框 (navigational tab) 在一个浏览窗口内浏览多个网站。与其使 用两个或更多单独的窗口来阅读多个网页, 你可以通过点击「文件」=>「新建」=>「浏览器标 , 2) 有一项, 2) 中石(Tri] 和[T] 键来打开一个标签框。这样, 一个新标签框就会打开, 并允许你通过<br>点击标签来在这些标签之间切换。要关闭一个标签框, 右击该标签, 然后从菜单中选择「关闭标签 框」,或者点击标签栏右侧的X来关闭当前显示的标签。

关于使用Mozilla 的额外信息,点击顶端菜单栏上的「帮助」按钮,然后点击「帮助内容」。

#### 6.1.2. Mozilla 网页编辑器

你可以使用Mozilla 网页编辑器来创建网页。使用这个工具, 你不需了解HTML。要打开网页编辑 器, 在Mozilla 主菜单上点击「窗口」=>「网页编辑器」, 或点击屏幕左下角的「网页编辑器」

图标: 之

Mozilla 的帮助文件提供了使用「网页编辑器」来创建网页的信息。

在主菜单上点击「帮助」,然后选择「帮助内容」。当帮助屏幕打开后,点击「内容」标签,然后 点击旁边的箭头来扩展「创建网页」菜单。一个课题列表就会出现,然后点击其中任何能够为你提 供关于使用Mozilla 网页编辑器来创建和编辑网页的信息项目。

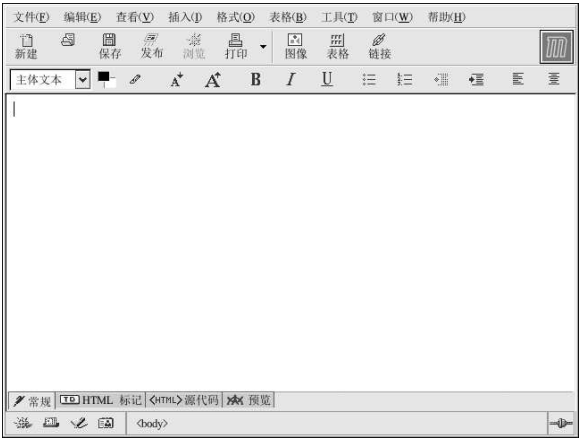

图6-4. Mozilla 网页编辑器

# 6.2. Galeon

Galeon 是基于Mozilla 的万维网浏览器。它仅仅是一个万维网浏览器,并不包含电子邮件、新闻 组、或浏览与搜索之外的功能。如果你只想浏览网页,不需要使用电子邮件或和别人聊天,这个浏 览器就很有用。Galeon 还有一些Mozilla 中没有句括的额外功能。

要使用Galeon, 你必须安装Mozilla。Galeon 使用Mozilla 的HTML 和图像绘制器以及插件系统 来显示网页和多媒体内容。

要启动Galeon, 点击「主菜单」=>「互联网」=>「更多互联网」=>Galeon。

初次启动Galeon, 它会引导你进行配置。

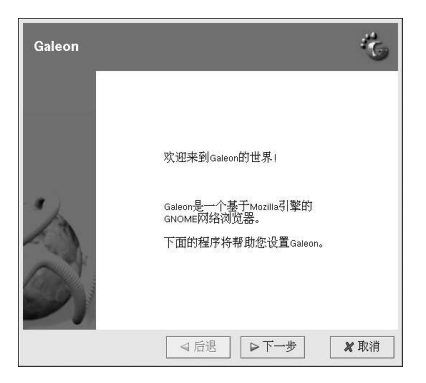

图6-5. 配置 Galeon

在初始配置过程中,你可以选择从Mozilla或其它在系统上安装了的万维网浏览器中导入书签和 首选项。你还可以使用书签来配置Galeon 的个人工具栏、综合搜索功能、甚至浏览器导航快捷方 式。

一旦你已完成Galeon的配置,主浏览器就会出现。

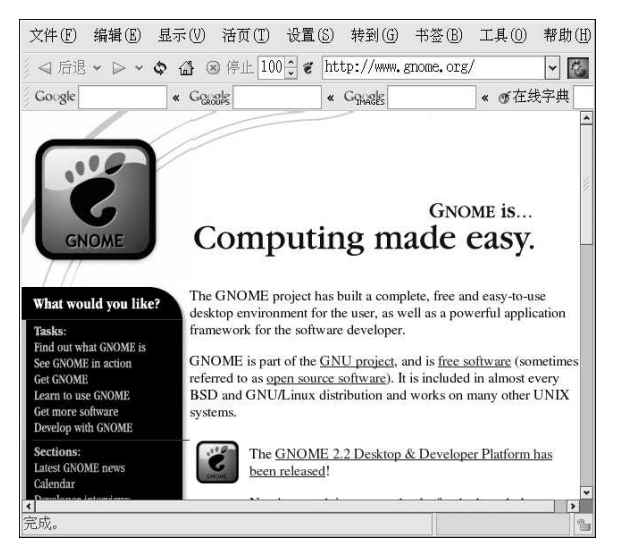

图6-6. 使用 Galeon 上网

使用Galeon 和使用Mozilla 相似。它也有用来前后翻阅访问网页的导航按钮:「前进」、「后 退」、「主页」,以及用来刷新网页的「刷新」按钮和用来停止网页载入的「停止」按钮。

和Mozilla 相仿, Galeon 也有一个"活页标签浏览"的功能,该功能能够帮助你避免在桌面上堆 满浏览器窗口。在单个Galeon 窗口中可以贮存多个网页, 你可以点击每个活页标签来切换网页。<br>要增加新活页标签, 使用[Ctrl]-[T] 组合键, 或从「文件」菜单下选择「新活页」。要关闭活页标 签,点击活页内X按钮,或者右击标签,然后从拉下菜单中选择「关闭活页」。带活页的浏览模式

39

可以在「首选项」窗口的「活页」项目中配置。你可以从浏览器的主菜单中选择「设置」 => 「首<br>选项」来进入这个屏幕。

关于Galeon 的附加信息和帮助,请点击顶端菜单栏中的「帮助」。从那里,你可以选择查看Galeon FAQ 和Galeon manual。

6.3. 万维网浏览器的快捷键

表6-1显示了一些在Mozilla 和Galeon 中常用的快捷键。快捷键可以帮助你更高效地浏览网页。

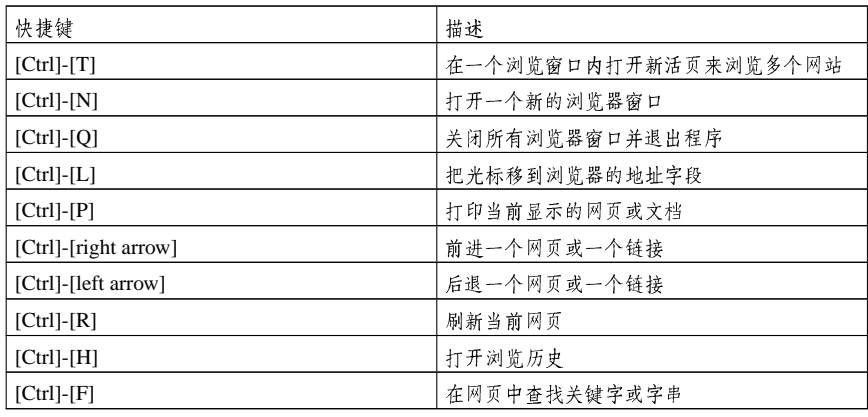

表6-1. 快捷键

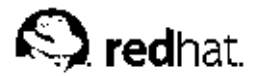

# 由子邮件程序

电子邮件是一种在互联网上与其它人通讯的流行方式。你可以通过电子邮件客户 (email client) 来 使用电子邮件。电子邮件客户是一种理解各种电子邮件传输标准并允许你收发和阅读电子邮件的应 用程序。Red Hat Linux 包括了好几种电子邮件应用程序, 其中有Evolution 和Mozilla Mail 之类 的图形化电子邮件客户,也有mutt之类的基于文本的电子邮件客户。所有这些客户程序都是为满 足某类用户的需要而设计的;因此,你可以选择带有最能满足你个人需求功能的那一个。

本章的目的主要是向你演示如何使用包括在Red Hat Linux 中的一些流行的电子邮件应用程序。由 于所有的电子邮件客户都执行同样的基本任务(收发邮件),请选择你使用起来最方便简单的那一 个。

本章将会简略地讨论以下电子邮件客户:

#### • Evolution

#### • Mozilla Mail

• 基于文本的电子邮件客户

在你启动电子邮件客户之前, 你应该具备从你的互联网服务提供商处获得的信息, 因此你可以正确 地配置电子邮件客户程序。下面列出了几条你可能需要了解的信息:

你的电子邮件地址

你用来收发邮件的电子邮件地址。它的格式通常是yourname@yourisp.net。

接收电子邮件的服务器类型 (POP 或IMAP)

为了能接收邮件, 你必须知道你的网络管理员或ISP 使用的是哪类服务器。POP 或IMAP 地址 的格式通常是mail.someisp.net。

POP 是邮局协议 (Post Office Protocol) 的简写。它用来把邮件从邮件服务器发送到你的电子 邮件客户的收件箱(inbox)。收件箱是贮存接收到的电子邮件的地方。多数ISP 电子邮件使 用POP 协议,尽管有些能够使用较新的IMAP (互联网信息存取协议)。

IMAP 是互联网信息存取协议 (Internet Message Access Protocol) 的简写。它是一个用来从 你的ISP 电子邮件服务器中检索电子邮件消息的协议。IMAP 与POP 的不同之处在于, IMAP ,服务器上的邮件被贮存在服务器上,即便你下载并阅读了它们,这些邮件仍被保留在服务器<br>服务器上的邮件被你的电子邮件客户直接下载,而且不被保留在服务器上。

寄发电子邮件的服务器类型 (SMTP)

SMTP 是简单邮件传送协议 (Simple Mail Transfer Protocol) 的简写。它是一个用来在服务器 问发送电子邮件消息的协议。多数在互联网上发送邮件的电子邮件系统使用SMTP 来把消息 从一个服务器传输到另一个服务器中。然后,这些消息便可由电子邮件客户使用POP 或IMAP 来检索。SMTP 还被用来把消息从电子邮件客户发送到邮件服务器内。这就是你在配置电子 邮件程序时需要指定POP 或IMAP 服务器以及SMTP 服务器的原因。

如果你对所需信息有疑问,请联系你的ISP或网络管理员。除非正确配置了,你将无法全面利用本 章中讨论的电子邮件客户。

# 7.1. Evolution

Evolution 不仅仅是一个电子邮件程序。它提供了所有标准的电子邮件客户功能,包括功能强大的 邮箱管理、用户定义的过滤器、以及快速搜索。除此之外,它还具备灵活的日历(调度器)功能, 该功能允许用户在线地创建和确认组群会议和特别事件。Evolution 是用于Linux 和基于UNIX 的 系统的功能完善的个人和工作组信息管理工具,它还是Red Hat Linux 的默认电子邮件客户。

 $7<sub>1</sub>$ 

7. 电子邮件程序

要从桌面面板上启动Evolution,点击「主菜单」=>「互联网」=>「Evolution 电子邮件」。

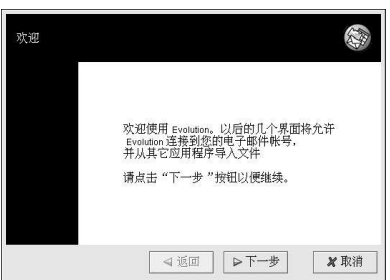

# 图7-1. Evolution 的欢迎屏幕

在第一次启动Evolution 的时候,你会看到欢迎屏幕(图7-1)。在这个屏幕上,你可以配置你的电<br>子邮件连接。遵循屏幕上的说明,在所提供的文本箱内填充你从ISP 或管理员处收集到的信息。完<br>成后,点击「结束」,你就会看到如图7-2所示的主屏幕。

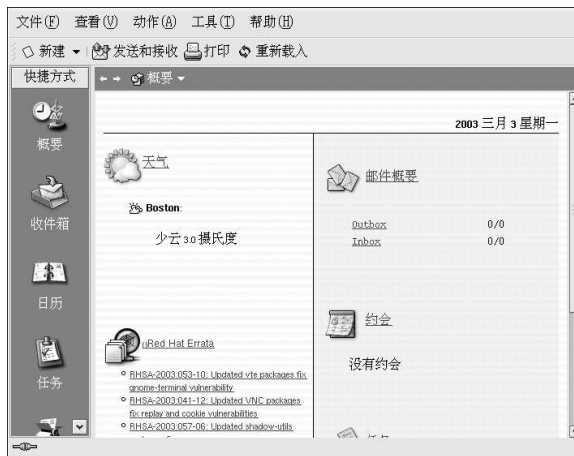

图7-2. Evolution 主屏幕

要查看你的收件箱内的信件或发送一份电子邮件,点击收件箱图标。

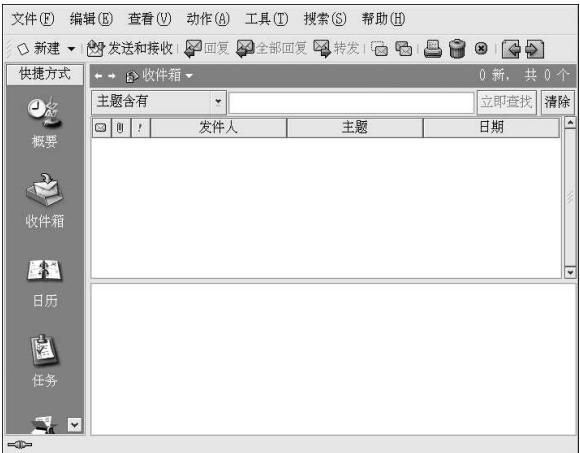

#### 图7-3. Evolution 收件箱屏幕

要编写一份邮件,在工具栏上选择「新建」。

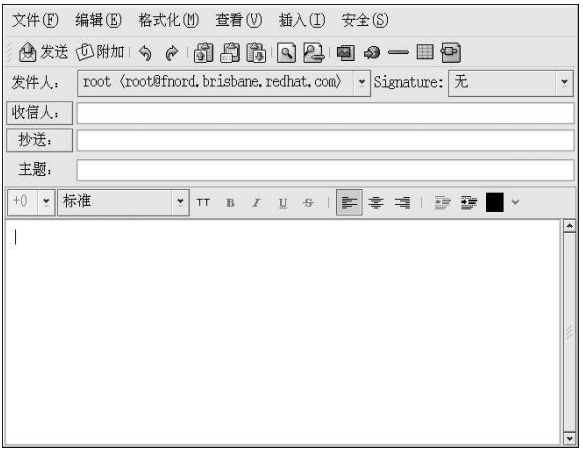

图7-4. Evolution 编写新电子邮件消息屏幕

一旦消息已编写完毕,并且输入了要发送到的电子邮件地址后,在工具栏中点击「发送」。

虽然Evolution 所能进行的不仅仅是收发电子邮件,本章只集中于它的电子邮件方面的功能。如果 你想多了解一下关于Evolution 的其它功能的使用信息,如日历(调度)和组群消息收发,点击工 具栏上的「帮助」,然后选择你想了解的组件。

# 7.2. Mozilla Mail

本节简单地介绍了使用Mozilla 来收发邮件的基本步骤。如果你需要关于使用Mozilla Mail 的进一

步信息,请阅读Mozilla 主菜单的「帮助」下面的「帮助内容」。

要启动Mozilla Mail, 选择「主菜单」=>「互联网」=>「更多互联网应用程序」=> Mozilla Mail.

要在Mozilla 中打开Mozilla Mail, 点击Mozilla 屏幕左下角的邮件和新闻组图标:

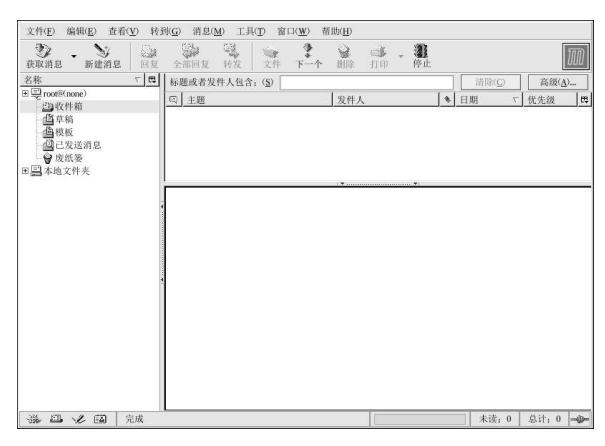

图7-5. Mozilla 邮件和新闻组

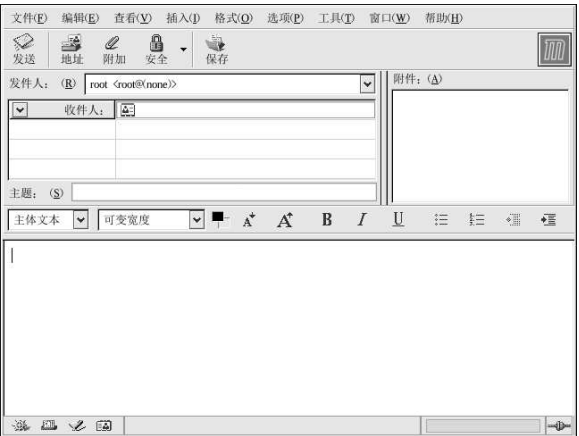

#### 图7-6. Mozilla Mail 编写新消息屏幕

要发送一份邮件,点击「发送」按钮,或者点击「文件」=>「发送」或「以后发送」。如果你选 择了要以后发送,你可以回到主邮件屏幕,然后选择「文件」=>「发送未发送消息」。 要阅读电子邮件,点击你为自己创建的邮件文件夹来查看消息列表。然后,点击你想阅读的消息。 一旦你读过了消息, 你可以删除它, 也可以把它存到另一个文件夹中等等。

#### 7.2.1. Mozilla 和新闻组

新闻组是互联网上指定话题的讨论组。讨论使用穿线格式(这意味着所有话题和对话题的回答都被 排列和组织成一种便于阅读的形式),要订阅很简单。若你不想的话,你甚至不需要寄发消息,你 可以只旁观(lurk)。"旁观"是新闻组的术语,意思是只阅读而不寄发消息。在万维网上有大量 的新闻组,它们的话题从政治到计算机游戏不等,甚至包括随发的异想。你也可以在新闻组中寄发 和下载图像和文件(然而, 你的ISP可能会把新闻组限制为只能使用基于文本的邮件)。

要加入一个新闻组,你首先需要设立一个新闻组帐号。在侧栏内点击你的邮件帐号名,然后从出现 在屏幕右侧的选项中选择「新帐户」。「新建帐户设置」屏幕就会出现。选择「新闻组帐户」,然 后点击「下一步」。

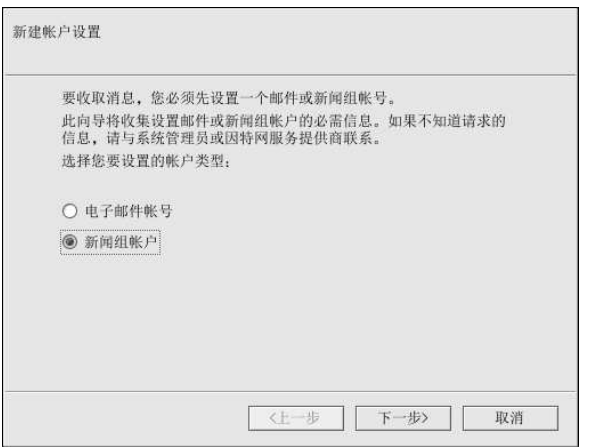

图7-7. 新闻组帐号设置

在下一个屏幕上输入你的姓名和电子邮件地址,然后点击「下一步」。在接下来的屏幕中,输入你 的新闻服务器的名称(如果你不知道它的名称,请向你的互联网服务提供商咨询)。在最后的几个 屏幕上, 你可以决定该帐号的名称并评审你的设置。

你刚刚创建的新闻组帐号就会出现在Mozilla 邮件屏幕的侧栏内。右击帐号名,选择「订阅」,一 个列举所有可用新闻组的对话框就会出现。选择你有兴趣阅读的新闻组,然后点击「订阅」。当你 完成后,点击「确定」。

现在,点击位于新闻组帐号名旁边的箭头,你订阅的新闻组的列表就会在下面出现。选择你想访问 的新闻组,一个带有下载和阅读现存消息的对话框就会出现。给新闻组发信就象编写电子邮件一 样,唯一的区别是在「收件人」字段里要填充的是新闻组的名称而不是电子邮件地址。要取消订阅 一个新闻组,右击新闻组的名称,然后选择「取消订阅」。

#### 7.3. 简单文本电子邮件客户

多数现代的电子邮件客户允许用户选择他们是想用纯文本 (plain text) 还是用HTML 来发送邮 件。HTML 格式化的电子邮件的优越性在于,它们可以包含图形和到网站的互动链接;你可以指 定字体, 控制布局, 或添加图片和背景; 这些功能使消息更具有视觉魅力。

另一方面,纯文本邮件只是 一纯粹的文本。它们不花哨,在邮件中没有嵌入图画,也没有特殊字 体。纯文本文件非常简单。

纯文本这个术语是指ASCII格式的文本数据。纯文本(又称明文, clear text) 是最可移植的格式, 因为各类机器上几乎每个电子邮件应用程序都支持它。

本章将会讨论mutt 纯文本电子邮件客户。

#### 7.3.1. 使用mutt

mutt 是一个用于Unix 操作系统的小巧玲珑却又功能强大的基于文本的邮件客户。

~/.muttrc 是mutt 的配置文件。它既为mutt 提供了灵活性和可配置性,又为新用户带来了无限 烦恼。mutt 中可用的选项多得惊人,它还允许用户控制几乎所有它用来收发和阅读邮件的功能。 正如所有功能强大的软件一样,你需要花一段时间来理解它的功能和它对你的用途。

多数选项是通讨set 或unset 命令, 使用逻辑或字串值来启用的, 如: set folder = ~/Mail。

所有的配置选项随时都能被改变,方法是: 键入"[:]",之后跟随相关的命令。例如: :unset help 关闭屏幕顶端的键盘命令提示功能。要重新启用这个提示功能, 键入:set help。

如果你想不起来要使用的命令, 你可以随时使用tab命令自动补全这个功能来帮助你。

你不必在每次运行mutt 时都键入你偏爱的配置命令,你可以把它们保存到一个文件中。该 文件在每次程序启动时都会被载入,它必须存在于你的主目录中,必须叫做~/.muttrc 或~/.mutt/muttrc。

当你启动mutt 后, 你首先看到的是一个带有电子邮件消息的列表。这个初始菜单叫做索引。

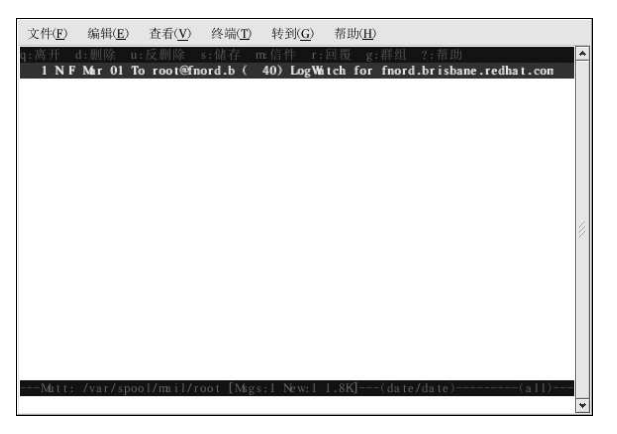

图7-8. mutt 的主屏幕

这些消息在默认的邮件文件夹中,通常称为邮件池 (mailspool),你可以把它看做是你的收件 箱。使用键盘上的[K] 和[J] 键来在消息列表中上下移动突出显示的光标。

在索引或分页器视图里, 使用[R] 键来回复消息或[M] 键来编写新消息。mutt 会提示To: 地址以 及Subject: 行。然后, 一个文本编辑器(被配置文件中\$EDITOR 环境变量定义)会被启动, 允许 你用它来编辑消息。键入消息,保存文件,然后退出编辑器。

邮件编辑完毕后, mutt 会显示编辑菜单, 你在这里可以定制你的消息头、改变编码、添加文件附 件, 或者只按[Y] 键来发送该邮件。

要学习更多有关mutt 的知识,请参考muttrc 和mutt 的说明书页 (在shell 提示下键 入man muttre 或man mutt)。你会发现mutt 的说明书也很有用。mutt 的说明书安装 在/usr/share/doc/mutt-1.2.x中,这里的x是在你的系统上安装的mutt 的版本号码。

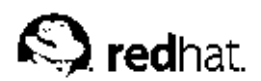

8.

打印机配置

多数计算机用户要么在家里有一台打印机或在工作单位使用打印机。由于打印机的质量越来越高, 或软盘上的驱动程序和软件就不再需要。除了极个别的情况外,你要做的只不过是把打印机连接 到Red Hat Linux 系统上, 打开它的电源, 然后使用Red Hat Linux 提供的工具来配置它。

#### 8.1. 打印机配置工具

Red Hat Linux 包括了一个用来配置本地和远程打印机的图形化工具。使用它, 你不必再安装额外 的驱动程序和应用程序。打印机配置工具使用渐进步骤来帮助你配置打印机,它比手工编辑配置文 件要快。本章向你显示如何设置和测试直接连接到你的Red Hat Linux 系统上的打印机。有关远程 打印机设置和更高级的打印机配置问题,请参阅《Red Hat Linux 定制指南》中的"打印机配置" 这一章。

# 8.2. 添加本地打印机

要添加本地打印机, 如通过并行端口或USB 端口连接到你的计算机上的打印机, 点击打印机配置 工具主窗口上的「新建」按钮。一个如图8-1所示的窗口就会出现。点击「前进」来继续。

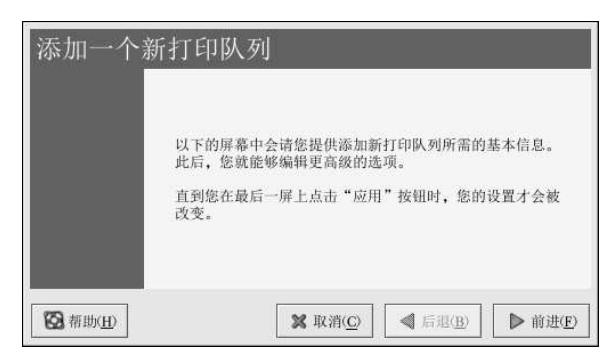

图8-1. 添加打印机

在如图8-2所示的窗口中,在「名称」文本字段中输入一个独特名称。打印机名称不能包含空格, 必须以字母开头。打印机名称可以包含字母、数字、短线 (-) 和下划线 (\_) 。你还可以输入关于 打印机的简短描述,其中可以包含空格。

48

8. 打印机配置

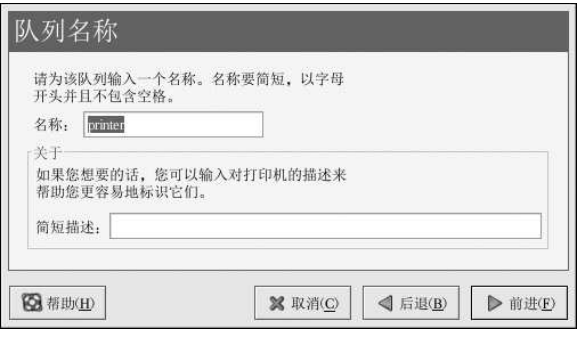

# 图8-2. 选择队列名称

点击了「前进」后,如图8-3所示的窗口就会出现。从「选择队列类型」中选择「本地连接」,然后选择设备。这个设备通常是/dev/1p0(并行打印机)或/dev/usb/1p0(USB 打印机)。如果列表中没有设备,点击「重扫描设备」来重新扫描计算机或点击「定制设备」来手工指定它。点<br>列表中没有设备,点击「重扫描设备」来重新扫描计算机或点击「定制设备」来手工指定它。点

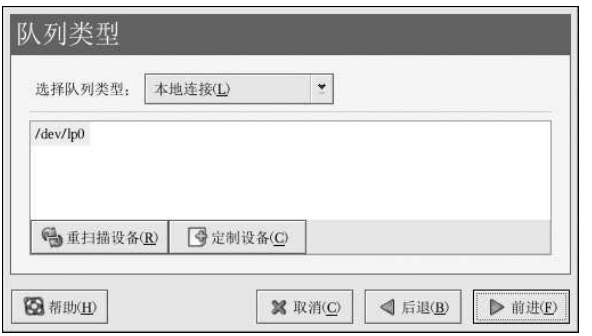

图8-3. 添加本地打印机

下一步是选择打印机类型。请转到第8.3 节来继续。

# 8.3. 选择打印机型号和结束

选择了打印机的队列类型后,下一步就是选择打印机型号。

你会看到一个和图8-4相似的窗口。如果它没有被自动检测到,从列表中选择它。打印机按照生产<br>厂家分类。从拉下菜单中选择打印机的生产厂家的名称。每当选择了一个不同的生产厂家后,打印<br>机型号列表都会被更新。从列表中选择打印机型号。

8. 打印机配置

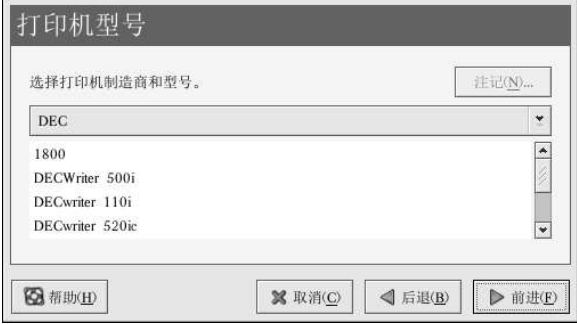

图8-4. 选择打印机型号

推荐的打印驱动程序是根据选定的打印机型号而选择的。打印驱动程序把你想打印的数据处理成打 印机能够理解的格式。由于本地打印机是直接连接到你的计算机上的,你需要一个打印驱动程序来 处理发送给打印机的数据。

如果你在配置远程打印机 (IPP、LPD、SMB 或NCP) , 远程打印服务器通常有它自己的打印驱动<br>程序。如果你在你的本地计算机上选择额外的打印驱动程序, 数据就会被多次过滤并被转换成打印 机所无法理解的格式。

要确定数据不会被多次过滤,首先请在生产厂家上选择「通用」,在打印机型号上选择「原始打印<br>队列」或Postscript 打印机。应用了改变后,打印一张测试页来试验新配置。如果测试失败,远程<br>打印服务器可能没有配置打印驱动程序。试着根据远程打印机的生产厂家和型号来选择打印驱动程 序,应用改变后,再打印一张测试页。

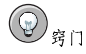

你可以在添加了打印机后选择一个不同的打印驱动程序。方法是, 启动打印机配置工具, 从列表中选择打印 机,点击「编辑」,点击「驱动程序」标签,选择一个不同的打印驱动程序,然后应用这些改变。

# 8.3.1. 确认打印机配置

最后一步是确认你的打印机配置。如果设置正确,则点击「应用」来添加打印队列,否则,点 击「后退」来修改打印机配置。

在主窗口中点击「应用」按钮来保存你的改变并重新启动打印机守护进程。应用了改变后,打印一 张测试页来确定配置的正确性。详情请参阅第8.4节。

如果你需要打印基本的ASCII 集合以外的字符(包括用于日文之类的语言中的字符), 你必须回顾 一下你的驱动程序选项,并选择「预绘制Postscript」。详情请参阅第8.5 节。如果你在添加了打印 队列后编辑它, 你还可以配置纸张大小之类的选项。

# 8.4. 打印测试页

配置了打印机后,你应该打印一张测试页来确定打印机能够正常运行。要打印测试页,从打印机列 表中选择你想试验的打印机,然后从「测试」拉下菜单中选择合适的测试页。 如果你改变了打印驱动程序或修改了驱动程序选项, 你应该打印一张测试页来测试不同的配置。

8. 打印机配置

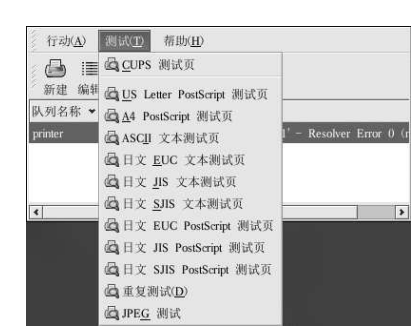

图8-5. 测试页选项

8.5. 修改现存打印机

要删除某个现存打印机,选择这个打印机,然后点击工具栏上的「删除」按钮。打印机就会从打印<br>机列表中删除。点击「应用」按钮来保存改变并重新启动打印机守护进程。

要设置默认打印机,从打印机列表中选择打印机,然后选择工具栏上的「默认」按钮。默认打印机 图标◆会在列表中默认打印机的「默认」列出现。

添加了打印机后, 你还可以编辑它们的设置。从打印机列表中选择要编辑的打印机, 然后点击「编 辑」按钮。如图8-6所示的带活页标签的窗口就会出现。该窗口包含选中打印机的当前值。进行了 必要改变后,点击「确定」按钮。点击打印机配置工具主窗口中的「应用」来保存改变并重新启动 打印机守护进程。

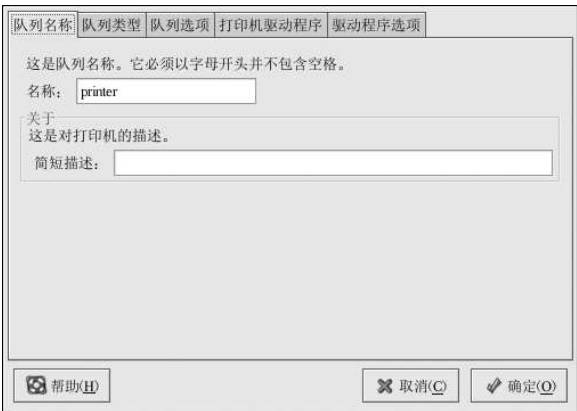

图8-6. 编辑打印机

8.5.1. 「队列名称」

要重命名打印机或改变它的简短描述,改变「队列名称」标签中的值。点击「确定」来返回到主窗 口。打印机的名称应该会在打印机列表中被改变。点击「应用」来保存改变并重新启动打印机守护 进程。

8.5.2. 「队列类型」

「队列类型」标签显示了在添加打印机和它的设置时选中的队列类型。你可以改变打印机类型或仅 改变它的设置。修改后,点击「确定」来返回到主窗口。点击「确定」来保存改变并重新启动打印 守护讲程。

根据你选择的队列类型,不同的选项会被显示。关于这些选项的描述,请参考相应的添加打印机章 节。

8.5.3. 「打印机驱动程序」

「打印机驱动程序」标签显示了当前使用的打印驱动程序。如果它被改变了,点击「确定」来回到 主窗口。点击「应用」来保存改变并重新启动打印守护进程。

8.5.4. 「驱动程序选项」

字体打印到非日文打印机上。

「驱动程序选项」标签显示了高级打印机选项。每个打印驱动器的选项会略有不同。公用选项有:

- 如果打印作业的最后一页没有从打印机中弹出(例如,换页指示灯开始闪烁),你应该选择「发 送换页信号(FF)1。如果它不起作用, 试着选择「发送传输结束信号(EOT)」按钮。某些打印 机需要「发送换页信号(FF)」和「发送换页信号(FF)」两者来弹出最后一页。这个选项只对 于LPRng打印系统有用。
- · 如果发送换页信号不起作用, 你应该选择「发送传输结束信号(EOT)」。请参考以上的「发送换 页信号(FF)!部分。这个选项只在LPRng打印系统中可用。
- 如果打印驱动程序无法识别某些发送给它的数据, 你应该选择「假定未知数据为文本」。只有在 遇到问题时才选择这个选项。如果该选项被选,打印驱动程序会假定所有发送给它的无法识别的 数据为文本。如果该选项和「将文本转换成Postscript」选项一起被选,打印驱动程序会假定未 知数据为文本,然后把它转换成PostScript。该选项只在LPRng打印系统中有用。
- · 如果基本ASCII 集合之外的字符被发送给打印机却没有被正确打印(如日文字符), 你应该选 择「预绘制Postscript」。该选项预绘制非标准的PostScript 字体,因此它们能够被正确打印。 如果打印机不支持你试图打印的字体, 你可以试着选择这个选项。例如, 选择这个选项来把日文

执行以上行动需要多花些时间。除非你在打印正确字体时遇到问题,请不要使用这个选项。

还有,如果打印机无法处理PostScript 级别3时,你也可以选择这个选项。该选项会把它转换 成PostScript 级别1。

- 「GhostScript 预讨滤」 允许你在打印机无法处理某个PostScript 级别时选择「无预讨 滤」、「转换到PS 级别1」、或「转换到PS 级别2」。该选项只在CUPS 打印系统中使用 了PostScript 驱动程序时才可用。
- 「将文本转换成Postscript」被默认选择。如果打印机能够打印纯文本, 试着在打印纯文本文档 时取消选择该选项来缩短打印时间。如果使用的是CUPS打印系统,它就不是一个可选的项目, 因为文本总是会被转换成PostScript。
- · 「纸张大小」允许你选择纸张的大小。该选项包括US Letter, US Legal, A3 和A4。
- · 「有效的过滤区」默认为C。如果要打印日文字符,选择「ja\_JP」。否则,接收默认的C语 区。
- 「介质源」默认为「打印机默认」。这个选项可以被改为使用另一个托盘中的纸张。

要修改驱动程序选项,点击「确定」来返回到主窗口。点击「应用」来保存改变并重新启动打印守 护讲程。

8. 打印机配置

8.6. 管理打印作业

当你给打印机守护进程发送打印作业时(例如从Emacs 中打印文本文件或从The GIMP 中打印图像),这个打印作业被添加到打印假脱机队列中。打印假脱机队列是一个被发送给打印机的打印作业的打印作 请求的系统主机名、作业号码等等。

如果你运行的是图形化桌面环境,点击面板上的「打印机管理器」图标来启动GNOME 打印管理<br>器,如图8-7所示。

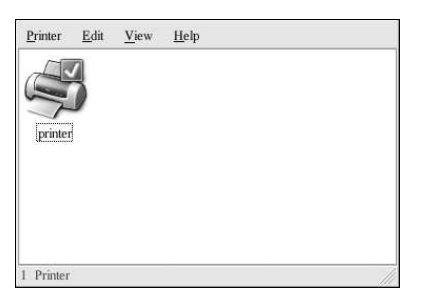

# 图8-7. GNOME 打印管理器

它还可以从面板上启动。点击「主菜单」 => 「系统工具」 => 「打印管理器」。 要改变打印机设置,右击打印机图标,然后选择「属性」。打印机配置工具就会被启动。 双击一个已配置的打印机来查看打印假脱机,如图8-8所示。

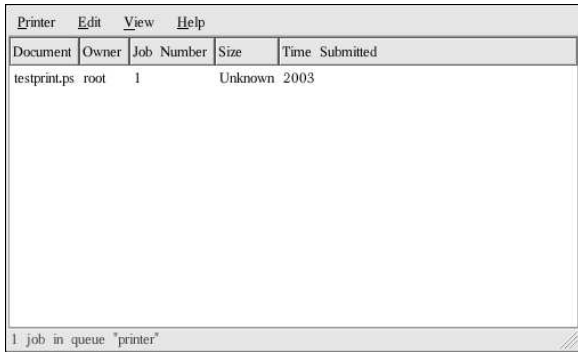

图8-8. 打印作业列表

要取消在GNOME打印管理器中列出的某一作业,从列表中选择它,然后选择「编辑」=>「取消 文档!。

如果打印假脱机中有活跃的打印作业,打印机通知图标可能会出现在桌面面板上的「面板通知区<br>域」,如图8-9所示。因为它每隔五秒探测一次打印作业,较短的打印作业可能不会显示图标。

8. 打印机配置

53

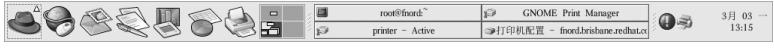

图8-9. 打印机通知图标

点击打印机通知图标会启动GNOME 打印管理器来显示当前打印作业的列表。

面板上还有一个「打印管理器」图标。要从Nautilus打印某文件,浏览该文件的位置,把它拖放<br>到面板上的「打印管理器」图标。如图8-10所示的窗口就会出现。点击「确定」来开始打印这个文 件。

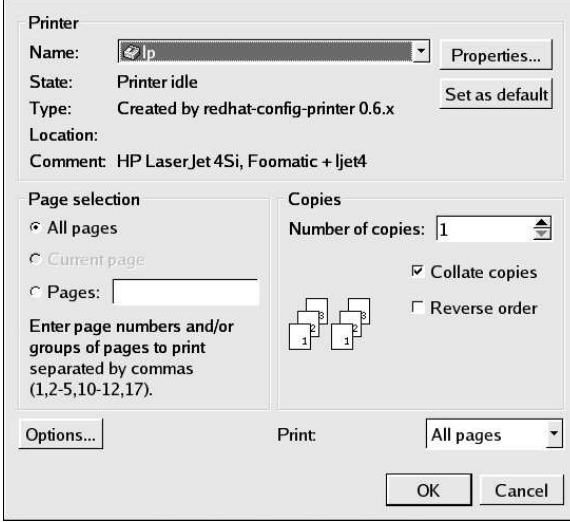

图8-10. 打印校验窗口

要从shell 提示查看打印假脱机中的打印作业列表,键入1pq命令。最后几行和以下输出相似:

Rank Owner/ID Class Job Files Size Time active user@localhost+902 A 902 sample.txt 2050 01:20:46

# 例8-1. 1pq 的输出示例

如果你想取消某个打印作业, 使用1pq 命令找出这个作业的号码, 然后使用1prm 作业号码。例<br>如, 1prm 902 会取消例8-1所示的打印作业。你必须具备正确的权限才能够取消某个打印作业。 除非你在打印机所连接的计算机上登录为根用户,你不能取消被其他用户开始的打印作业。

你还可以直接从shell 提示下打印文件。例如, 1pr sample.txt 命令会打印sample.txt 这个文<br>本文件。打印过滤器决定文件的类型并将其转换成打印机能够理解的格式。

# 8.7. 其它资料

要了解更多关于在Red Hat Linux 上打印的信息,请参考下列资料。

# 8.7.1. 安装了的文档

- · man printcap /etc/printcap打印机配置文件的说明书页。
- · map lpr 允许你从命令行打印文件的lpr 命令的说明书页。
- · man lpd LPRng 打印机守护进程的说明书页。
- · man lprm 用来从LPRng 假脱机队列中删除打印作业的命令行工具的说明书页。
- · man mpage 用来在一张纸上打印多页的命令行工具的说明书页。
- · man cupsd CUPS 打印机守护进程的说明书页。
- · man cupsd.conf CUPS 打印机守护讲程配置文件的说明书页。
- · man classes.conf CUPS 类别配置文件的说明书页。

# 8.7.2. 有用的网站

- http://www.linuxprinting.org GNU/Linux Printing 包含了大量关于在Linux 上打印的信息。
- http://www.cups.org/ 关于CUPS 的文档、FAO、和新闻组。

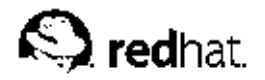

9.

# 文档操作

Red Hat Linux 包括好几个管理你的文档的工具。无论你要筹备商务或学业的演示文稿, 还是要编 写正式公函,或者从电子邮件附件中打开文档, Red Hat Linux 都为你提供了合适的文档。

# 9.1. OpenOffice.org 办公套件

生产率套件 (Productivity suite) 是一个应用程序集合。它的目的是节省时间, 并为用户在工作、 生,中要仔(Foldattivity saids)大、一些小性小来; en contracted in the property of the property of the property of the property of the property of the property of the property of the property of the property of the property of the prope 合成一个生产率套件可以帮助你提高演示文稿、演讲、或印刷品的冲击力。

Red Hat Linux 包括了一个功能强大的商业生产率套件OpenOffice.org。它把几个互补的应用程序 综合成一个软件包集合。使用OpenOffice.org要比学习复杂的文档格式化标签和编码要快得多,<br>也容易得多。它允许你完全控制文档的内容和布局,还可以让你一边编辑一边查看效果。这种实 时、可视形式的文档格式化叫做所见即所得 (what you see is what you get, WYSIWYG) 编辑。

# 9.1.1. OpenOffice.org 的功能与特性

OpenOffice.org 套件包含好几个用来创建和编辑文档的应用程序、电子表格、商业演示文稿、艺 术作品。它包括快速创建基本专业文档和演示的模板、表格、和向导。如果你使用过或收到过扩展<br>名为.doc 或.xls 的文件, 你就会知道它们都与Microsoft 办公套件相关联。OpenOffice.org 套件 能够读取、编辑、和创建好几种格式的文件,包括与Microsoft Office 相关联的文件。表9-1显示了 你可以在OpenOffice.org 套件中使用的多种不同文件类型以及可以用它来完成的任务。

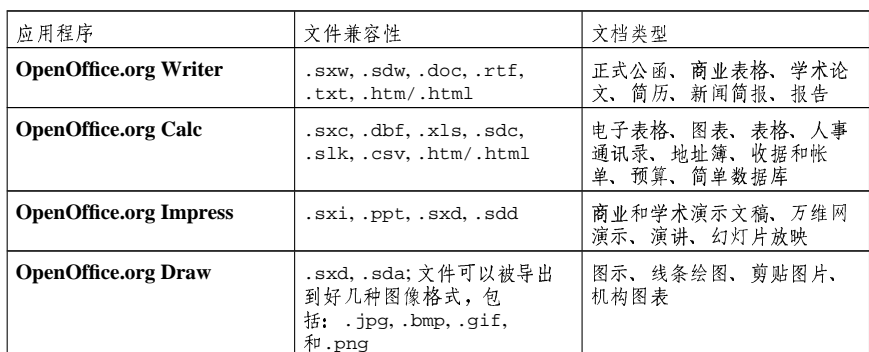

表9-1. OpenOffice.org 的功能与特性

你在上面可以看出,OpenOffice.org 套件具有许多文件兼容性功能,并能够允许你为学术、商 业、或家庭使用完成许多任务。接下来的章节向你显示了OpenOffice.org 套件的使用方法。

# 9.1.2. OpenOffice.org Writer

使用OpenOffice.org 来编写文档与使用其它你从前可能用过的文字处理器相仿。文字处理器类似<br>于文本编辑器,但其中附带了许多其它功能,这些功能允许你格式化、设计、打印文档,而不 必记忆复杂的格式化标签或编码。OpenOffice.org Writer 是一个功能强大的文字处理器, 它具

9. 文档操作

有WYSIWYG 格式 - 你在OpenOffice.org Writer 窗口中见到的就是你会得到的, 无论你是将文 档打印出来, 还是把文件交给别人查看。图9-1显示了运行中的OpenOffice.org Writer:

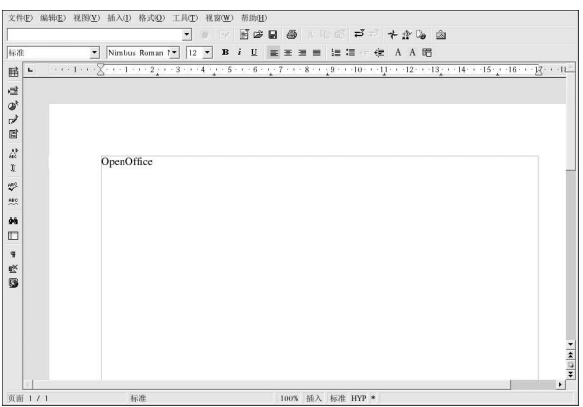

#### 图9-1. OpenOffice.org Writer

要从桌面面板上启动OpenOffice.org Writer, 选择「主菜单」 =>「办公」 => OpenOffice.org Writer; 要从shell 提示下启动它, 键入oowriter 命令。

主界面是文档编辑区域(窗口中间的空白之处),你可以在其中输入文本。在窗口顶部的工具栏里<br>聚集了各类功能工具,它们可以控制字体、纸张大小、版面调整(justification)(向左、向右、或<br>向中对齐文档文字)等等。其中还有一个文本箱,你可以在里面键入文档的确切位置来将它载入编<br>辑区域。工具栏上还有打开、保存、和打印文档的按钮,以及创建新文档(它会打开一个带有空白 文档的新窗口,你可以为其添加内容)的按钮。

窗口左侧工具栏上的按钮可以用来检查拼写、自动突出显示拼错的单词、单词或词组搜索,以及其 它便利的编辑功能。如果你的鼠标在某一工具栏按钮上徘徊,一个弹出的提示 (Tip) 就会显示该 按钮功能的简短说明。你可以点击「帮助」菜单,选择「说明文」来显示详细的提示。

你可以使用默认设置在文档编辑区域立即开始键入文本。要保存文本,点击「存盘文档」按钮■。<br>它会打开一个弹出的文件浏览器。你可以从浏览器窗口底部的「文件类型」拉下菜单中选择文件类 可以,如果你只使用OpenOffice.org 应用程序来操作文件,默认的文件类型是恰当的;然而,如果你需要把文件发送给Microsoft Office 用户,或者需要把文件作为使用.doc 扩展名的电子邮件附件来发送,你可以把文件保存为「Microsoft Word」类型,因此,其他人可以使用Microsoft Word 来打开该文件。

OpenOffice.org Writer 不但可用于常规的文本编辑, 你还可以在文档中添加对象(如图像、图 示、图表、以及表格),使其图文并茂或更具冲击力。要添加图像,点击「插入」=>「图形」<br>=>「从文件…」,然后从弹出的文件浏览器中选择图像,点击「插入」=>「图形」 可以被扩大或缩小来适应你的需要。图9-2显示了图像被添加到文档中的情形。

# 9. 文档操作

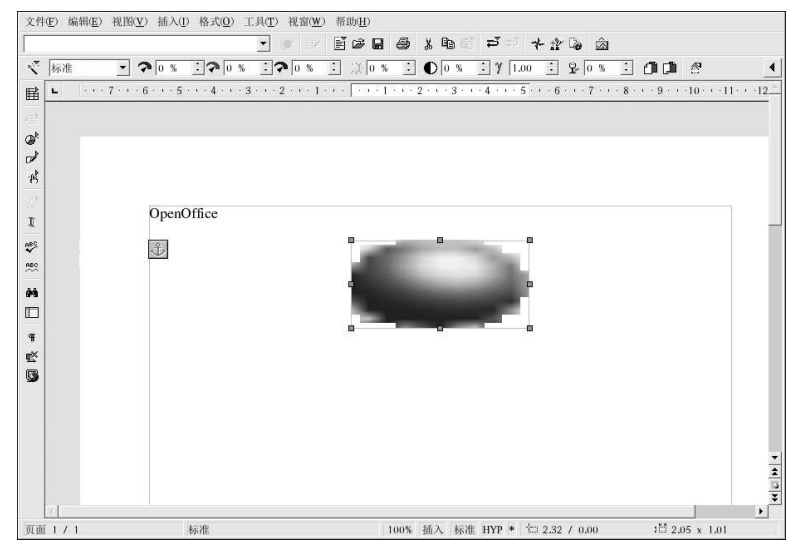

# 图9-2. 在文档中添加图像

创建了文档后, 你可以把它保存为你想使用的任何格式。请参考表9-1中的可用文件格式。注<br>意, 你还可以把文档导出为HTML 或PDF 格式, 这两种格式可以被几乎所有带有万维网浏览器 (如Mozilla) 或PDF 查看程序 (如xpdf 或Adobe Acrobat Reader) 的计算机读取。

# 9.1.3. OpenOffice.org Calc

从大型企业到家庭办公室,各行各业的专业人员都使用电子表格来保存记录、创建商业图表、以及处理数据。OpenOffice.org Calc 是一个软件电子表格应用程序,它允许你在组织成行列的单元格<br>处理数据。OpenOffice.org Calc 是一个软件电子表格应用程序,它允许你在组织成行列的单元格 一组单元格的计算 (如加减一列单元格) ,或根据包含在一组单元格中的数值来创建图表。你甚至<br>可以把电子表格的数据溶入文档来增加专业化色彩。

要从桌面面板上启动OpenOffice.org Calc, 选择「主菜单」 => 「办公」 => OpenOffice.org Calc。要从shell 提示下启动OpenOffice.org Calc, 键入oocalc 命令。

图9-3 显示了运行中的OpenOffice.org Calc。

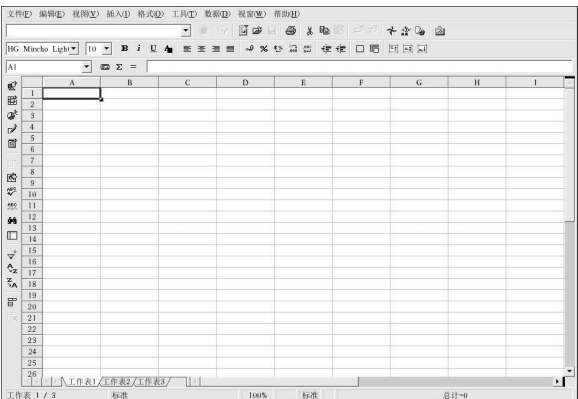

#### 图9-3. OpenOffice.org Calc

OpenOffice.org Calc 允许你输入并处理个人或商业数据。譬如, 你可以通过在A 列输入数据描述(如"房租"、"食品杂货"、和"水电费"), 在B 列输入各数据描述的数量来创建一个个人预 算。OpenOffice.org Calc 允许你双击单元格来直接在该单元格内输入数据, 也允许你使用「输入 行」(工具栏上的文本箱)为某单元格输入数据。然后, 你可以在B 列上运行算术公式来得到一个 总数。OpenOffice.org Calc 中有几个预设的函数和计算功能(如用于加法或乘法的=SUM();用 于除法的=quotient(); 和用于准备收据的=subtotal()) 。关于在OpenOffice.org Calc 中 创建函数来计算数字数据的详细信息,请选择「帮助」=>「内容」来参考它的文档。

如果你需要创建课堂或商业演示所需的图表或图例, OpenOffice.org 中包括几个图表模板以供你 选择。突出显示你要编制图表的区域,然后点击「插入」=>「图表...」。在「自动格式图表」窗 口中, 你选定的数据范围会被显示在文本箱内供你讲一步定制。点击「继续」来显示使用这些数据 能够创建的不同图表。选择你想要的式样,然后点击「完成」。该图会在电子表格窗口内被锚点定 位地显示。你可以把它移到屏幕上的任何地方来打印,你也可以把该图保存为对象,这样你便可以 把它嵌入到OpenOffice.org Writer 文档或OpenOffice.org Impress 演示文稿。

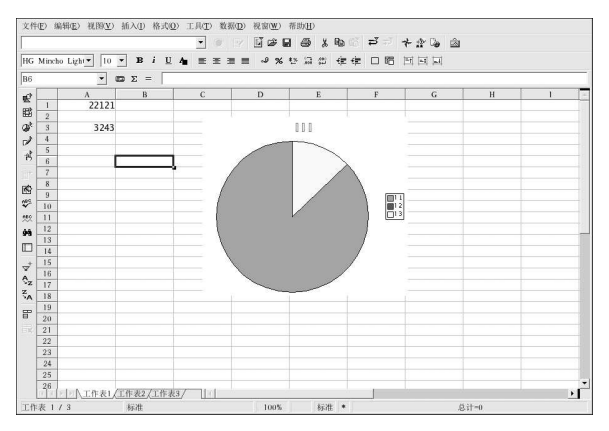

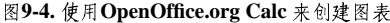

你可以把用OpenOffice.org Calc 创建的电子表格保存为好几种文件格式,包括原始的.sxc 格式和 与Microsoft Office 兼容的. xls 格式。此外, 你可以把绘制的图标和图例导出到好几种图像文件格

59

式,并把它们综合到文档文件、网页和演示文稿中。

关于使用OpenOffice.org Calc 的更多信息,请参阅位于文件菜单中的「帮助」 => 「内容」下的<br>帮助页。

#### 9.1.4. OpenOffice.org Impress

视觉辅助会增加你的演示文稿的冲击力,使你的演示能够捕捉观众的注意力,并保持他们对你的 演示的兴趣。OpenOffice.org Impress 是一个能够帮助你制作更有说服力的演示文稿的图形化工 具。

要从图形化桌面上启动OpenOffice.org Impress, 选择「主菜单」 => 「办公」 =><br>「OpenOffice.org Impress」。要从shell 提示下启动OpenOffice.org Impress, 键入ooimpress 命令。

OpenOffice.org Impress 中有一个叫做"AutoPilot (自动文件辅助)"的渐进演示向导。它允许你从样式模板集合中创建演示。你可以创建带有逐项列表、轮廓、或图像的幻灯片。你甚至可以<br>把OpenOffice.org Calc 中的图表导入幻灯片。

图9-5 显示了运行中的OpenOffice.org Impress。

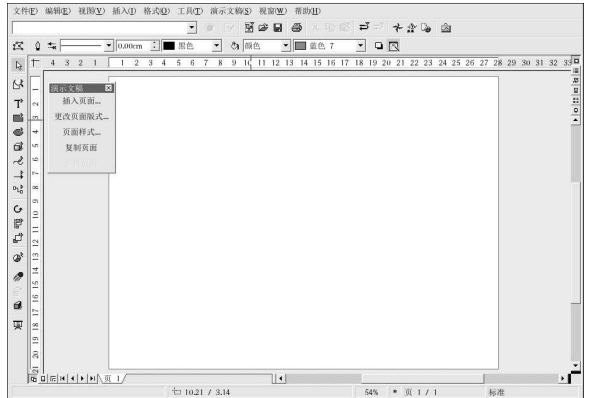

# 图9-5. OpenOffice.org Impress

当你首次启动OpenOffice.org Impress 时, 你会看到自动文件助理设置屏幕。你可以选择幻灯片的风格;演示幻灯片的介质(普通纸、幻灯用透明纸、或显示器); 以及你想在计算机上演示幻灯<br>的风格;演示幻灯片的介质(普通纸、幻灯用透明纸、或显示器); 以及你想在计算机上演示幻灯

9. 文档操作

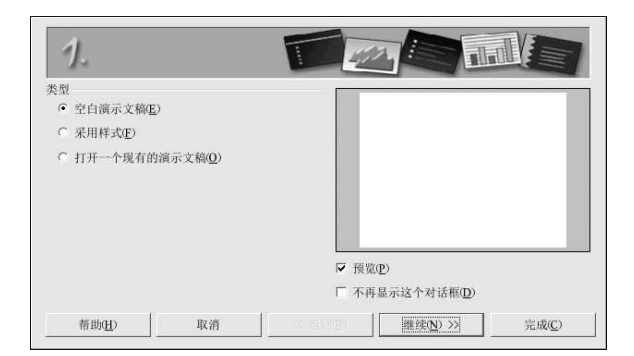

# 图9-6. OpenOffice.org Impress 自动文件助理演示文稿

使用自动文件助理工具选定了首选项后, 你便可以选择要创建的幻灯片类型。你可以从列表中选 择一个预格式化的幻灯片,或选择空白的幻灯片,然后自行定制布局。要为你的演示文稿添加幻 ,灯片,在浮动工具栏上点击「插入页面…」,一个弹出的窗口就会出现, 允许你选择新幻灯片的布<br>灯片, 在浮动工具栏上点击「插入页面…」, 一个弹出的窗口就会出现, 允许你选择新幻灯片的布

你还可以通过选择「演示文稿」=>「放映演示文稿」来随时预览你的演示文稿。文稿演示会使用 全屏模式, 你可以等待演示完毕后自动退出, 或按[Esc] 键来中途退出。

你的演示文稿可以被保存为好几种文件格式。你可以保存为原始的OpenOffice.org Impress 格 式 (譬如, mypresentation.sxi), Microsoft PowerPoint 格式 (mypresentation.ppt). 或StarImpress格式 (mypresentation.sdd)。你还可以把你的演示文稿打印到普通或透明纸张 上,方法是点击「文件」=>「打印」。

要了解更多关于OpenOffice.org Impress的资料, 点击文件菜单中的「帮助」=>「内容」。

# 9.1.5. OpenOffice.org Draw

如果你想为你的文档和演示文稿创建图形, 你可以使用OpenOffice.org Draw。把你的鼠标当作画 笔, OpenOffice.org Draw 让你能够描画图示, 并把它们保存为多种格式, 你可以把它们添加到打<br>印的文档中, 放置在网站中, 或附带给电子邮件。

要从桌面面板上启动OpenOffice.org Draw, 点击「主菜单」 => 「办公」 => 「OpenOffice.org Draw」。要从shell 提示下启动OpenOffice.org Draw, 键入oodraw 命令。

图9-7 显示了运行中的OpenOffice.org Draw。
### 9. 文档操作

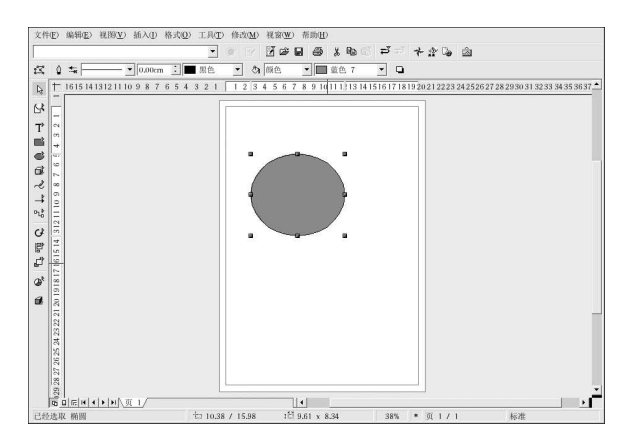

#### 89-7. OpenOffice.org Draw

如果你熟悉The GIMP (请参阅第11章来获得详细信息) 之类的图示或图形应用程序, 你会发现OpenOffice.org Draw 有许多相同的基本功能。它有创建直线、曲线这样的线条, 圆圈、方块之类的基本形状, 圆锥、立方体之类的三维物体等的工具栏, (1)以创建图像, 使用主工 具栏上的「平面样式/平面充填」拉下菜单中的颜色来填充。你可以把附加文件插入你的图示 中。OpenOffice.org Draw 还允许你打开和导入图像,并使用所提供的工具来修改它们。

当你完成了对图像或图示的修改后,你可以把文件保存为多种原始文件格式之一,或导出为. jpg<br>或.png 之类的通用格式。请参阅表9-1来获得兼容图像文件格式的完整列表。

关于使用OpenOffice.org Draw 的详细信息, 请参阅位于文件菜单中的「帮助」 => 「内容」下的<br>文档。

# 9.2. 编辑文本文件

Red Hat Linux 包括了好几个允许你查看和修改纯文本 (plain text) 文件的文本编辑器 (text editor)。纯文本文件是包含没有应用字体或风格格式的文本的普通文本文件,如系统日志和配置文 件。

gedit 是一个图形化文本编辑器。它可以打开、编辑并保存纯文本文件。你还可以从其它图形化桌 。<br>面程序中剪切和粘贴文本, 创建新的文本文件, 以及打印文件。gedit 有一个清晰而又通俗易懂的<br>界面, 它使用活页标签, 因此你可以不必打开多个gedit 窗口而同时打开多个文件。

要启动gedit, 点击「主菜单」=>「附件」=>「文本编辑器」。你还可以在shell 提示下键 入gedit 来启动gedit。

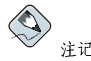

gedit 只能在图形化桌面环境中运行。

62

9. 文档操作

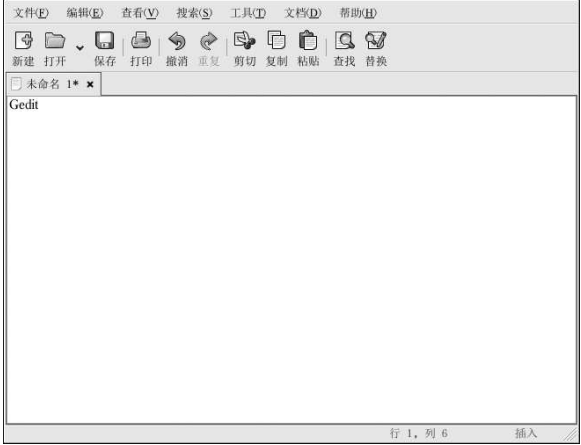

### 图9-8. gedit

一旦gedit 运行了, 你就会看到一个空白的编辑区域。你可以立即开始使用gedit, 或点击「打开」 按钮来定位你想编辑的纯文本文件。这个文件会被载入到如图9-8所示的主编辑区域。你可以点击 并按住窗口右侧的滚动条,并上下移动鼠标来前后查看文件。或者,使用箭头键一行一行地滚动文本文件。按旧的滚动条,并上下移动鼠标来前后查看文件。或者,使用箭头键一行一行地滚动文

 $\bigcircled{9}_{\frac{3}{7}\square}$ 

gedit 允许你使用分开的活页标签在一个窗口中打开多个文本文件。如果你已经打开了一个文件, 想从另一 304. 九月市成初为月的第一部分。在《国史上》中,大多人的《法人》。<br>本文件中复制文本,点击「打开」,选择你想打开的文件,然后这个文件就会在gedit窗口中的新活页中打<br>开。你可以通过点击和文件名相关的活页标签来浏览每个文件。

一旦你已经修改或写入了你的文本文件,你可以通过点击工具栏上的「保存」按钮来保存它,或从文件菜单中选择「文件」=>「保存」。如果你编辑的是一个新的文本文件,一个窗口会弹出来提示作菜单中选择「文件」=>「保存」。如果你编辑的是一个新的文本文件,一个窗口会弹出来提 这个文件时,你所做的改变就会自动出现在文件中。你还可以选择「文件」=>「另存为...」来把 其个已存文件保存到另一个位置或重新命名。这在你编辑配置文件时为你提供了方便的测试方法。<br>你可以测试你的改变,而不至丢失你的原始配置。<br>你可以测试你的改变,而不至丢失你的原始配置。

关于gedit 的更多信息, 选择文件菜单中的「帮助」=>「内容」来阅读gedit 的说明书。

#### 9.2.1. Shell 提示文本编辑器

如果你不在使用图形化桌面,并想读取并修改某个文本或配置文件, Red Hat Linux 包括了vi (发 音为vee-eye)文本编辑器。vi 是一个简单的应用程序。它在shell 提示内打开, 并允许你查看、搜索为vee-eye)文本编辑器。vi 是一个简单的应用程序。它在shell 提示内打开, 并允许你查看、搜  $\lambda$ vi <filename>.

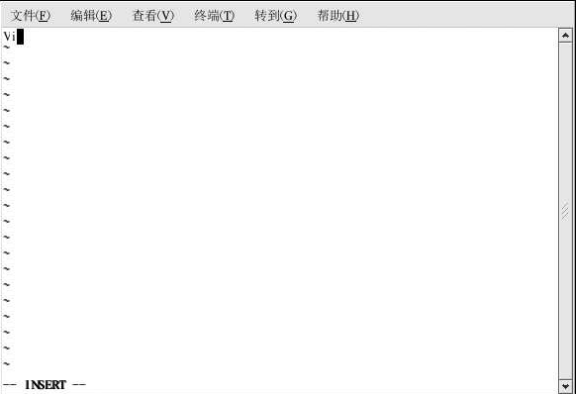

#### 图9-9. vi

按照默认配置, vi 在普通模式下打开文本文件, 这意味着你可以查看文件, 或在文件中运行内建的 命令, 但是你不能在其中添加文本。要添加文本, 按[i] (insert, 代表"插入"模式), 这个模式 会允许你进行所需的修改。要退出插入模式, 按[Esc]键, vi 就会还原到普通模式。

要退出vi, 按[:] (它是vi的"命令"模式), 然后按[q] 和[Enter] 键。如果你已改变了文本文件, 并想保存所做改变,输入[:],然后键入[w]和[q]来把改变写入文件并退出程序。如果你意外地改 变了文件,并想不保存这些改变而退出vi,输入[:],然后键入[q]和[!],这样,退出时就不会保存 改变。

关于使用vi 的更多信息可以通过在shell 提示下键入man vi 而得到。

# 9.3. 查看PDF

PDF (Portable Document Format, 可移植文档格式) 文件是文档的电子映像。PDF 从各类桌面出 版应用程序中捕捉格式化信息,使发送的格式化文档在接收者的显示器上或打印机上会按原样显 示。要查看PDF文档,你必须有一个PDF阅读器。

Red Hat Linux 中包括了xpdf 这个开源程序。在程序底部的工具栏上有向前或向后翻阅文档的导航 工具,以及标准的缩放、打印、和查找工具。xpdf 的说明书页 (man) 提供了关于xpdf 选项的许 多有用信息。要查看xpdf 的说明书页, 在shell 提示下键入man xpdf。

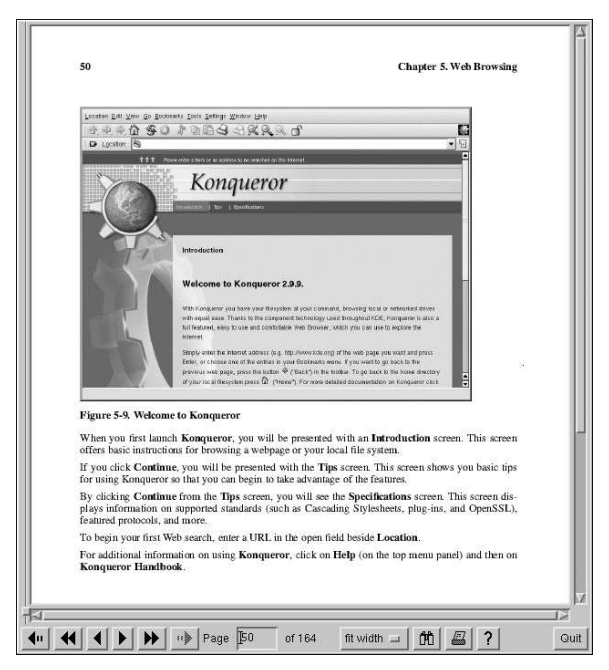

#### 图9-10. xpdf

要使用xpdf 来查看PDF 文档:

- 1. 在桌面环境中, 点击「图形」=>「PDF 杳看器」。你还可以在shell 提示下键入xpdf 来启 动xpdf。
- 2. 右击xpdf 屏幕来显示一个选项列表。
- 3. 选择「打开」来显示文件浏览器。
- 4. 选择你想查看的PDF 文件, 点击「打开」。

另一个广受欢迎的PDF 杳看器是Adobe Acrobat Reader。虽然它没有包括在Red Hat Linux 中, 你可以从http://www.adobe.com/ 网站中免费下载。

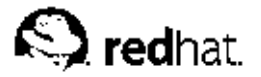

音频、视频、以及一般娱乐

本章向你展示了Red Hat Linux 中轻松的一面。从游戏、玩具到视频和音频应用程序, Red Hat 提 供了许多给你带来电脑娱乐的软件包。

10.1. 播放音频光盘

要播放音频光盘,把它插入到光盘驱动器中。CD播放器应用程序的界面应该自动出现,并开始播 放光盘的第一个曲目。如果这个界面没有出现,点击「主菜单」=>「声音和视频」=>「CD播 放器」来打开CD 播放器应用程序。

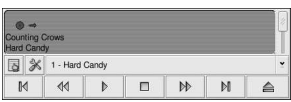

图10-1. CD 播放器的界面

CD 播放器界面与标准的光盘播放器相似,带有播放、暂停、和停止功能。在界面底部还有一个 音量控制滑钮。你可以按「下一曲目」和「上一曲目」按钮来向前或向后跳过曲目; 你还可以使 用「曲目列表」拉下菜单来在列表中选择曲目。

你可以通过点击「打开曲目编辑器」按钮来编辑你的光盘中的曲目列表。你还可以通过点击「打开 首选项」按钮来改变程序的功能。这里, 你可以为播放器设置主题, 以及在你打开和退出CD 播放 器程序时你的光盘驱动器的行为方式。

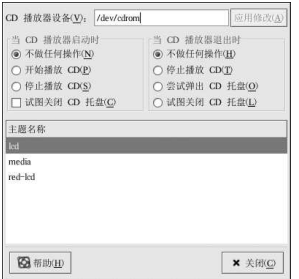

图10-2. CD 播放器的首选项

## 10.2. 播放数码音乐文件

数码音乐近年来非常流行。和使用模拟技术的磁带相比,数码技术的声音质量更为优异,而且文件 也较小巧紧凑(音频文件能够更方便地在互联网上传输)。

为了使你能够利用这项技术, Red Hat Linux 包括了功能强大的X 多媒体系统 (X Multimedia System, XMMS)。它是跨平台的多媒体播放器, 允许你播放好几种数码音乐文件格式。

10. 音频、视频、以及一般娱乐

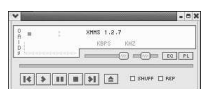

图10-3. XMMS 界面 XMMS 不仅仅可以用来播放数码音频文件。按照默认设置, XMMS 能够播放Ogg Vorbis、RIFF 声波、以及多数模块模式。此外, XMMS可以通过插件扩展来播放一些其它数码多媒体格式。 要启动XMMS,点击「主菜单」=>「声音和视频」=>「音频播放器」。 要在shell 提示下启动XMMS, 键入命令xmms。

# 10.2.1. 使用XMMS

要使用XMMS 来播放音频文件, 点击「打开」按钮<sup>查</sup>, 然后从「读取档案」窗口中选择一个文 件。

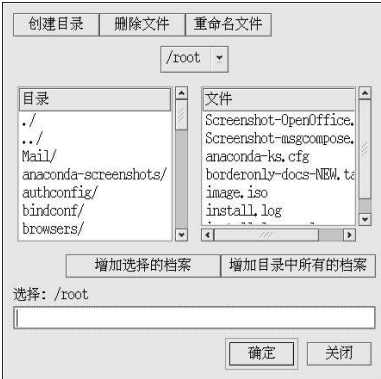

# 图10-4. 「读取档案」窗口

在图10-4中, 你可以看到好几个可从中选择的文件。以.ogg 结尾的文件是Ogg Vorbis 文件, 它是 一部一、行事、公司与人之后, P.I.S.文化、合作、人口以后, Clay, S.C., S.C., S.C., S.C., S.C., T.C., T.C., T.C., T.C., T.C., T.C., T.C., T.C., T.C., T.C., T.C., T.C., T.C., T.C., T.C., T.C., T.C., T.C., T.C., T.C., T.C., T.C., T.C., T.C., T.C., T. 果不止一个, 你可以在点击它们时按住鼠标按钮, 并拖拉鼠标来覆盖所有你想打开的文件), 然后 六十一、有之一、法意、XMMS会立即开始播放你的音频文件。要调整音量,点击音量滑钮(「打点击「确定」。注意,XMMS会立即开始播放你的音频文件。要调整音量,点击音量滑钮(「打 跳过(向前和向后)音乐的按钮。

要学习更多使用XMMS 的知识, 请在shell 提示下键入man xmms 来阅读它的说明书页。

10.3. 声卡的故障排除

如果由于某种原因, 你听不到声音, 但你知道自己确实安装了声卡, 你可以运行声卡配置工具。 要使用声卡配置工具,选择「主菜单」 => 「系统设置」=> 「声卡检测」。一个小型的文本箱就<br>会弹出,提示你输入根口令。

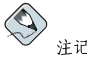

Red Hat Linux 支持多数声卡, 但是有些并不完全兼容, 甚至根本不能运行。如果你在配置声卡时遇到问 题,请查看http://hardware.redhat.com/ 网页上的硬件兼容性列表来决定你的声卡是否被支持。

声卡配置工具程序会在你的系统上探测声卡。如果这个工具检测到一个即插即用的声卡,它会自动 试图为你的声卡配置正确的设置。你可以点击「播放测试声音」按钮来播放声音示例。如果你听到 了声音, 选择「确定」, 你的声卡配置就完成了。

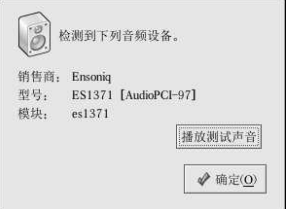

图10-5. 声卡配置工具

10.3.1. 如果声卡配置工具不起作用

如果声卡配置工具不起作用(如果声音示例不能被播放,你仍听不到声音)的话,还可以使用 其它的方法,然而,它们并不象运行声卡配置工具那么简单。你可以用下面讨论的方法来编 辑modules.conf 文件(不提倡新用户使用这种策略),或者参考你的声卡随带的文档来获得更 详尽的资料。

10.3.1.1. 手工配置声卡

如果你的声卡不是一个即插即用的类型, 你还可以手工编辑/etc/modules.conf 文件来包括它应 该使用的声卡模块,例如:

alias sound sb alias midi opl3 options op13 io=0x388 options sbio=0x220 irq=7 dma=0,1 mpu\_io=0x300

要获得更多关于手工配置声卡的信息,请参考以下Linux 文档计划网页上的Linux Sound HOWTO: http://www.tldp.org/HOWTO/Sound-HOWTO/

# 10.4. 视频卡故障排除

视频卡配置是在Red Hat Linux 安装中就进行了(详情请参阅《Red Hat Linux 安装指南》)。然 而, 如果你那时并没有选择要配置视频卡, 或者你需要重新配置设置, 你可以使用X配置工具。例 如,如果你安装了一个新视频卡的话,你也需要重新配置。

10. 音频、视频、以及一般娱乐

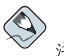

68

注记

X 配置工具会把你的系统的原始视频配置文件备份为/etc/X11/XF86Config.backup, 以防万一你需要它 来还原到原来的设置。

要运行X配置工具,点击「主菜单」=>「系统设置」=>「显示」。一个弹出的窗口会提示你输 入根口令。你还可以在shell 提示下键入redhat-config-xfree86 命令来启动它,然后它也会提 示你输入根口令。如果你在运行shell 却没有运行X, redhat-config-xfree86 会试图启动一个 小型的X会话来允许你继续配置。请遵循出现在屏幕上的说明。X配置工具会试图自动配置你的视 频卡和显示器。图10-6显示了「高级」标签,你可以在此手工地配置你的视频设备。

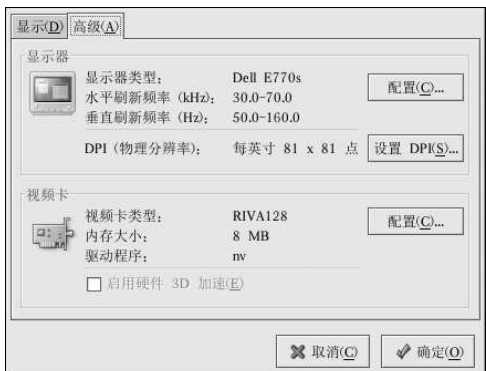

#### 图10-6. X 配置工具

要手工地配置显示器,点击「高级」标签,然后点击「显示器类型」项目旁边的「配置…」按钮。<br>一个弹出窗口会显示一列显示器型号。选择你的型号,然后点击「确定」。你还可以让X配置工具 来探测你的显示器的正确型号和水平及垂直频率设置。

要手工地配置你的视频卡,点击「高级」标签,然后点击「视频卡」项目旁边的「配置...」按钮。 ス・エル記事ロ会显示一列視頻卡型号。选择你的型号,然后点击「确定」。你还可以通过点击「探ー小弹出窗口会显示一列視頻卡型号。选择你的型号,然后点击「确定」。你还可以通过点击「探

当视频卡和显示器重新配置完毕后, 你应该能够开始X会话并使用你的图形化桌面环境了。

## 10.5. 游戏

在Red Hat Linux 下玩游戏是一种趣味横生的消磨时间的办法。Red Hat Linux 中包括的游戏对大 量电脑游戏爱好者都很有吸引力。不管你喜欢的是Aisle Riot (一种solitaire 游戏) 这样的牌类游 戏, Tux Racer 这样的街机游戏, Chess 这样的棋类游戏, 还是Chromium 和Maelstrom 这样的 太空射击游戏, 你都可以在Red Hat Linux 中找到。

要启动游戏,点击「主菜单」=>「游戏」,然后选择你要玩的游戏。图10-7显示了各年龄的儿童<br>都喜欢的Same Gnome 游戏。在这个游戏中,你把鼠标指向匹配的弹珠,直到它们开始滑动;然 后,你可以点击它们来使它们消失。你的目标是使所有的弹珠都消失。

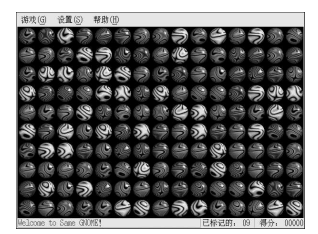

图10-7. Same GNOME - 匹配弹珠游戏

10.6. 在网上寻找游戏

Red Hat Linux 中和互联网上提供了许多游戏, 在这里实在不胜枚举。想得到详细情况, 这里有几 条建议:

- http://www.linuxgaming.net 深入地讨论了Linux 兼容游戏的网站。
- · http://www.tuxgames.com 在线商店, 你可以在此购买仅用于Linux 的游戏。
- http://www.linuxgames.com/ Linux 游戏新闻站点。
- http://happypenguin.org/ Linux 游戏仓库。

你还使用类似http://www.google.com/ 的搜索引擎来在互联网上浏览1inux games。

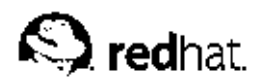

 $11.$ 

图像操作

随着图形化互联网的开发和数码照相机质量的不断提高,数码图像变得越来越流行。图像文件有好 。但是,其他是,在人子的一个,不能是不能会有关系的,而某些是从数码照相机和目标。某些图像是使用功能非常深入精密的图像软件套件来创建的,而某些是从数码照相机和扫描以来。其中的一切,以下一切的是一个。我们的事情就是是从数码照相机和扫描<br>仅之类的数码源中获取的。你可能已从互联网上下载了或在电子邮件中收到了这类图像文件,你可 作多数常用的图像文件类型。

# 11.1. 查看图像

本节讨论一些查看图像文件的常用工具。某些包括在Red Hat Linux 的工具是带有许多功能的特制 程序;某些只是带有图像查看功能的常规目的的浏览器。

11.1.1. 使用Nautilus 来杳看图像

Nautilus 是用于你的图形化桌面环境的常规目的的文件管理器和浏览器。Nautilus 有许多超出简 单图像查看之外的功能,然而,在本章中,我们只会用它来做基本的图像浏览。关于Nautilus的详 情,请参阅第2章。

Nautilus 以使用简便而知名。它处理图像象处理其它文件类型一样简易。要使用Nautilus 来浏览

 $\mathbb{Q}$ 你收集的图像, 双击你的主目录图标:

你的面前会出现一个包括你的主目录内的所有文件和文件夹的画面。双击要查看的图像(或包 合这个图像的文件夹), Nautilus 将会在浏览器窗口内打开这个新文件或文件夹。图11-1 显示<br>含这个图像的文件夹), Nautilus 将会在浏览器窗口内打开这个新文件或文件夹。图11-1 显示

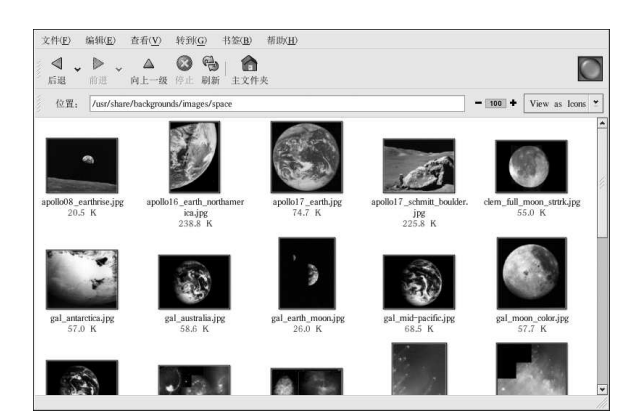

图11-1. Nautilus 中文件夹的内容

双击任何缩略图标来查看这个图像的原来大小。该图像会在浏览器窗口内载入,要在Nautilus中扩<br>大或缩小所查看图像的大小,点击「位置: 」字段旁的缩放按钮,如图11-2所示:

 $\boxed{\frac{100}{100}}$  + View as Icons  $\frac{9}{2}$ 位置: /usr/share/backgrounds/images/space

图11-2. Nautilus 中的缩放功能

点击+图标来扩大图像,或-来缩小它。

# 11.1.2. 使用gThumb

gThumb 是一个为图形化桌面用户提供的功能强大的图像查看器。它支持好几种图像文件格式。 句括:

- $\cdot$  JPG/JPEG
- $\cdot$  GIF
- $\cdot$  PGM
- $\cdot$  XPM
- $\cdot$  PNG
- $\cdot$  PCX
- $-$  TIF/TIFF
- $\cdot$  PPM
- $\cdot$  BMP

gThumb 既可用于杳看单个图像文件, 也可以用于浏览文件夹中的文件集合。它支持缩放功能, 以及预览目录中所有图像文件的缩略图标的功能。它还支持好几种在Nautilus中没有的高级选项。

gThumb 可以从你的桌面面板上启动。选择「主菜单」 => 「图形」 => 「gThumb 图像查看 。<br>器」, 或在shell 提示下键入gthumb 来启动这个程序。gThumb 会默认浏览你的用户主目录。如果 你在这个目录中有图像, 画廊面板会自动为你生成缩略图标, 你可以突出显它们并在主显示区查看 它们。

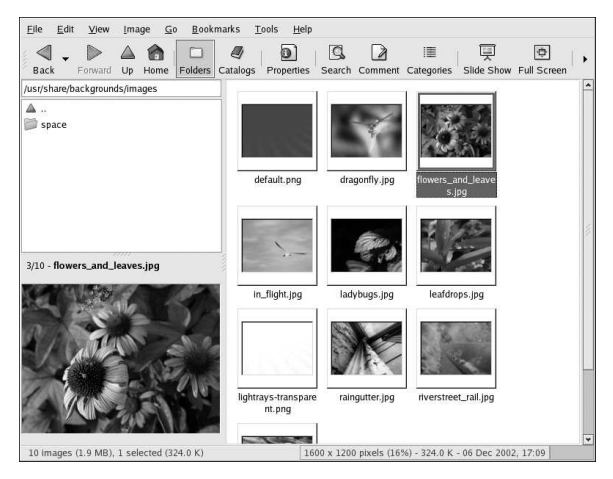

图11-3. gThumb 显示图像文件夹

gThumb 的界面非常直截了当。双击图像预览缩略图标来在主画廊区杳看它。图像可以被放大或 缩小、设为全屏(会覆盖你的整个屏幕)、在你的打印机上打印出来。工具栏允许你按显示窗口来 调整图像大小: 把多个文件收集到目录中来简便存取(若文件位于不同的目录中): 编写关于图像 的描述。

gThumb界面还有一个文本字段, 你可以在这里输入到你的图像目录的路径。右击显示区的图像 会打开一个文件管理选项(如重命名、移动、复制、转换图像格式等)的弹出菜单。你还可以在弹 出菜单中把图像设置为桌面壁纸。

你可以组合gThumb 内的功能来创建某个目录内一组图像的动态演示效果。在工具栏之下的文本 字段内,键入图像所在的目录路径,然后在主画廊面板上突出显示第一个图像,点击工具栏上 的Slide Show 按钮, 你就会开始放映一个全屏幻灯片, gThumb 在这里会全屏显示图像, 幻灯片 中的每个图像默认放映4秒钟。你可以随时通过按[Esc]或移动你的鼠标光标后点击出现在屏幕左 上角的Restore Normal View 弹出按钮来中止幻灯片。

#### 11.1.2.1. 使用gThumb 来改变你的桌面壁纸

要使用gThumb 来改变你的桌面壁纸, 右击某图像, 选择Set Image as Wallpaper, 然后选择图像 的方向。你可以让图像居中,这会在屏幕正中显示图像的原始大小,如果图像小于桌面的分辨率, 未被图像占据的空间就会使用默认桌面颜色来填充。你也可以平铺图像,这会在桌面上多次铺陈该 图像。你还可以缩放或伸展图像,这会按屏幕大小来改变图像的原始分辨率。要把桌面的壁纸恢复 为默认设置, 右击主画廊的任意处, 然后选择Set Image as Wallpaper => Restore。

#### 11.1.2.2. 配置 aThumb

gThumb 允许你通过选择Edit => Preferences 来定制好几种设置。

首选项弹出菜单允许高级用户改变几种gThumb的默认行为。你可以选择应用程序窗口的布局、 定制默认的启动时图像目录、改变缩略图标预览大小、改变幻灯片放映期间的图像循环间隔。

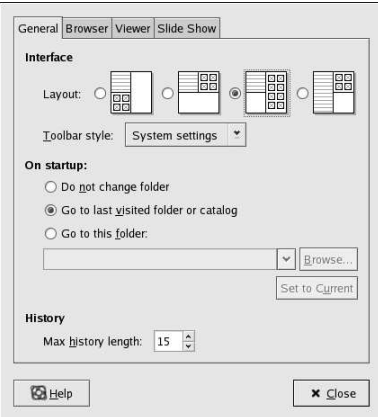

图11-4. GThumb 首选项对话框

要了解更多关于使用和配置gThumb的信息,从主菜单中选择Help => Content。

11. 图像操作

# 11.2. 使用GIMP 来操作图像

GIMP 是GNU 图像操作程序 (GNU Image Manipulation Program) 的缩写。它是一个功能强大的工具, 能被用来创建、改变、操作和增进数码图像文件— 照片、被扫描的图像、计算机生成的图<br>像等。本章提供了对GIMP 的综述, 并向你引见了一些通俗易懂的相关学习资料。

# 11.2.1. GIMP 基础

要使用GIMP, 你需要了解一些基本知识。在shell 提示下, 使用gimp 命令来启动GIMP 程序。在<br>桌面面板上, 点击「主菜单」=>「图形」=>「The GIMP」来启动GIMP 程序。 图11-5 显示了一个典型的运行中的GIMP 片段。

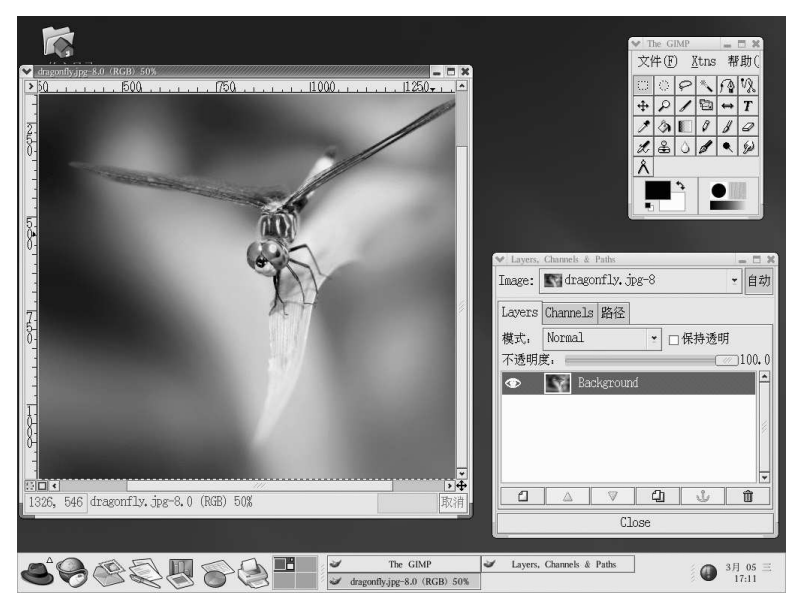

# 图11-5. 运行中的GIMP

# 11.2.2. 载入文件

要载入一个现存文件,点击「文件」=>「打开」。你会看到一个「载入图像」对话框,如图11-6所示。

11. 图像操作

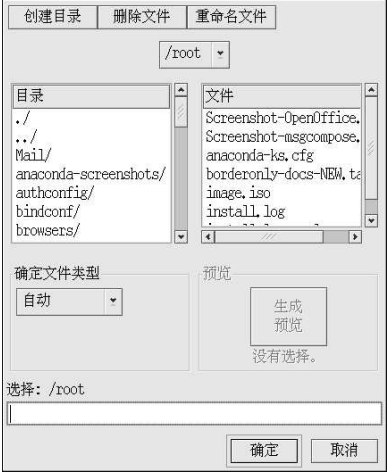

#### 图11-6. 载入图像对话框

「载入图像」对话框显示了你的工作目录 -- 在GIMP 启动时你所在的目录。你可以在文件系统树 中上下移动,方法是双击左侧的「目录」列表,然后在右侧的「文件」列表里选择一个要打开的文 件。

GIMP 支持文件名补齐。如果你在「选择」字段内键入了文件名的第一个字母(或更多),然后 按[Tab] 键, 视图中就只会包括起首为那个或那些字母的文件和子目录。

你选中的文件会出现在接近对话框底部的「选择」字段内。对话框中会出现一个缩略图标预览;或<br>者,你会看到一个「生成预览」按钮。如果你想看该图像的缩略图标,点击「生成预览」按钮。 一旦你已选择了一个文件,点击「确定」按钮来打开它。你还可以双击文件名来打开它。

# 11.2.3. 保存文件

要保存图像文件,右击图像,然后选择「文件」=>「保存」(或「另存为」)。如果你选择 了「另存为」或者是首次保存该文件时选择了「保存」, 你会看到「保存图像」对话框。 「保存图像」对话框与「载入图像」对话框看起来几乎一模一样, 你可以用同样的方法在文件系统 树中上下移动和选择文件。

在你保存图像的时候,你还需要选择一种图像格式。GIMP 支持广泛的图像格式,包 括.gif, png, jpg, 和.bmp。

### 11.2.4. GIMP 选项

和许多其它程序一样, GIMP 为完成一项任务提供了多种方法。操作图像最简便的方法是右击图 像,它会显示出一组菜单,其中包括多数GIMP功能,包括改变图像大小、旋转和应用过滤器。 例如,假设你有一幅照片,你想把它修改成象从报纸上剪下来的一样。要达到这个目的,你可以右击图像,选择「滤镜」=>「扭曲」=>「Newsprint...」。使用滑动器来选择每寸的行数,<br>以右击图像,选择「滤镜」=>「扭曲」=>「Newsprint...」。使用滑动器来选择每寸的行数, <br>像。图11-7显示了一个应用了「Newsprint...」滤镜后的图像示例:

11. 图像操作

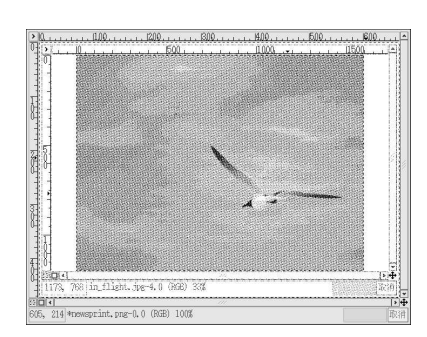

图11-7. 用GIMP 滤镜修改过的图像

「工具箱」 内还有几个极易使用的功能。使用「工具箱」,你可以给图像添加文字,删除图像中<br>的某一区域,甚至使用你选定的颜色来填充选中的区域。

例如,如果你想给一个图像文件添加文本,选择**工**<br>对话框,你可以从中选择一个字体然后在提供的文本箱内键入一些文本。点击「确定」,你的文本<br>就会被显示成在图像上浮动的部分了。然后,你便可以使用「移动层次」工具来把文字移动到你想 要的位置。图11-8显示了一幅带有一段新文字的照片:

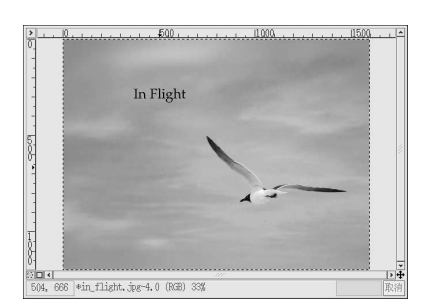

图11-8. 在图像上应用文本工具

如你所见,GIMP是一个功能强大的图像编辑工具,你需要花些时间才能掌握它的全部功能。<br>请试着自己来探索一些选项,如果不小心出了错,不要担心,你可以随时通过右击图像,然后选

11.3. 其它资料

本章只简略地涉及了几个应用程序,但是你可以使用它们来完成数不胜数的任务。如果你对学习本<br>章中涉及的程序感兴趣,可以参考下列附加资料。

11.3.1. 安装了的文档

前面所讨论的应用程序也有包括在软件包中的在线文档,可以直接从你的PC中访问。

• 关于使用gThumb 的更多信息, 请参阅gThumb 主菜单中的Help => Content 下的文档。

· GIMP 的说明书页包含一些更高级的命令行选项和与之相关的环境变量。你可以在shell 或终端 提示下键入man gimp 来阅读其说明书页。GIMP 还有一个帮助浏览器, 你可以通过选择GIMP 工具栏菜单上的「帮助」 => 「帮助…」来阅读。

11.3.2. 有用的网站

如果你想寻找关于本章中涉及的程序的详细资料, 在万维网上有几个你可能会感兴趣的站点:

- http://gthumb.sourceforge.net GThumb 的官方网站。
- http://www.gimp.org/ GIMP 的官方网站。
- http://www.rru.com/~meo/gimp/faq-user.html GIMP 用户 (与开发者相对) 询问的关于GIMP 的常见问题问答 (FAQ) 列表。
- http://manual.gimp.org/manual/ 在线的 GIMP User Manual (GIMP 用户说明书)。
- http://gimp-savvy.com/ Carey Bunks 所著的Grokking the GIMP 一书的伙伴网站。整本书籍都 可以在该网站上下载。
- http://tigert.gimp.org/gimp/ tigert (Tuomas Kuosmanen) 的GIMP 网站。

# 11.3.3. 相关书籍

如果你需要关于GIMP诸多功能的更深入的资料,在笔者撰写本书时,下列书籍已问世:

- The Artists' Guide to the GIMP, 作者: Michael J. Hammel; Frank Kasper and Associates, Inc.
- GIMP Essential Reference, 作者: Alex Harford; New Riders Publishing
- GIMP for Linux Bible, 作者: Stephanie Cottrell Bryant, et al; Hungry Minds, Inc.
- GIMP: The Official Handbook, 作者: Karin Kylander 和Olof S. Kylander; Coriolis Group
- Grokking the GIMP, 作者: Carey Bunks; New Riders Publishing
- Sams Teach Yourself GIMP in 24 Hours, 作者: Joshua 和Ramona Pruitt; Sams

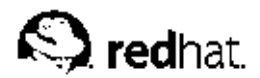

 $12.$ 

# 使用数码照相机

由于逐步提高的图像质量和日益简化的桌面PC界面,数码照相机已经变得非常流行。数码照相 机能够拍摄高质量的图像,从而允许你把它们通过互联网来传送或打印到彩色打印机上。Red Hat Linux 支持好几种品牌的数码照相机, 并包括了帮助你存取、查看、和修改数码照片的应用程序。

# 12.1. 使用gtKam

Red Hat Linux 支持100 多种照相机型号。因此, 无论你的照相机使用USB 还是串口来与你的计算 机通信,它都很有可能被Red Hat Linux 支持。

gtKam 是一个提供了数码照相机的图形化界面的程序。gtKam 直接用于你的数码照相机,允许你<br>直接打开、查看、并删除图像。你还可以把图像下载到你的计算机上,使用GIMP 之类的图像操 作程序来修改它(关于图像操作工具的详情,请参阅第11章)。

要启动gtKam,点击「主菜单」=>「图形」=>「Digital Camera Tool」。你还可以在shell 提示 下键入gtkam 来启动gtKam。

在你使用gtKam 之前, 你需要配置它来使用你的数码照相机。从菜单上选择Camera => Add<br>Camera...。从弹出的对话框中, 你可以从拉下列表中选择你的照相机, 或通过点击Detect<br>让gtKam 自动找到你的照相机。点击Apply 来接受改变, 然后点击OK 来关闭对话框。

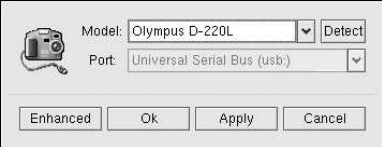

#### 图12-1. 在gtKam 中添加照相机

照相机被添加后,它就会在gtKam 主窗口的左侧面板内显示为一个图标。你只需在gtKam 中为你 的照相机配置一次;以后每使用一次,其设置都会被保存。

显示在图标下面的目录可能会有所不同,这要依据你的照相机品牌而定。选择你的图像通常所在的 目录,这些图像就会立即作为缩略图像被载入主窗口。从这个窗口上,点击想要查看的图像。你可 以通过选择File => Save Selected Photos 来把它保存到磁盘上。如果你想保存所有贮存的图像,选 择. Select => All, 然后把图像保存到磁盘上。

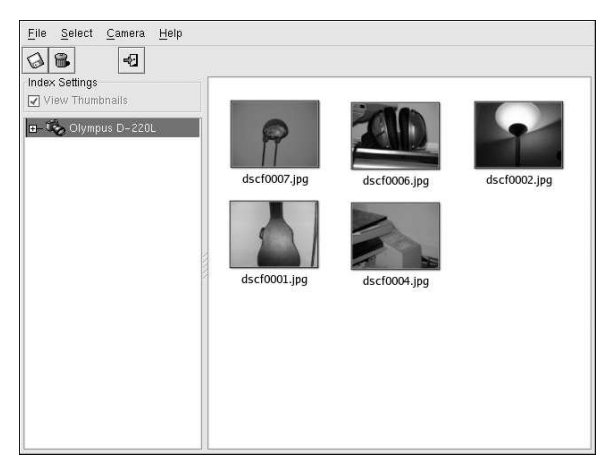

图12-2. 使用gtKam 来查看图像

关于使用gtKam的详细信息,请参阅以下gPhoto网站上的gtKam 网页:

http://gphoto.sourceforge.net/proj/gtkam/

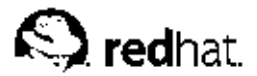

# $13<sub>1</sub>$

Shell 提示某本知识

## 13.1. 为什么要使 用Shell 提示

Linux 的图形化环境最近这几年有很大改讲。在X 窗口系统下, 你几乎可以做全部的工作, 只需打 开shell 提示来完成极少量的任务。

然而, 许多Red Hat Linux 功能在shell 提示下要比在图形化用户界面 (GUI) 下完成得更快。你可 以花少量时间打开文件管理器, 定位目录, 然后从GUI 中创建、删除、或修改文件, 而在shell 提 示下, 你只需使用几个命令就可以完成这些工作。

shell 提示看起来类似你熟悉的其它命令行界面。用户在shell 提示下键入命令, shell 解释这些命 今,然后告诉OS该怎么做。有经验的用户可以编写shell 脚本来讲一步扩展这些功能。

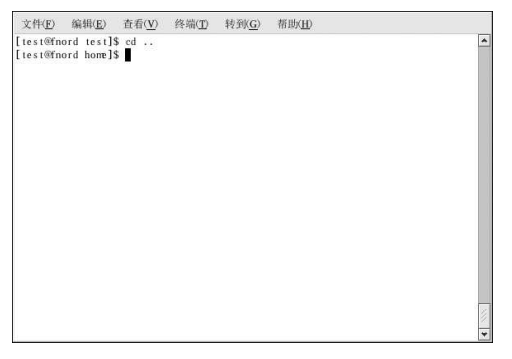

#### 图13-1. Shell 提示

本节向你解释如何浏览文件系统, 操纵文件, 执行简单的管理任务, 以及其它shell 提示的基本知 识。

#### 13.2. Shell 的历史渊源

在AT&T 的Dennis Ritchie 和Ken Thompson 设计UNIX™ 的时候, 他们想要为用户创建一种与他 们的新系统交流的方法。

那时的操作系统带有命令解释器。命令解释器接受用户的命令,然后解释它们,因而计算机可以使 用这些命令。

但是Ritchie 和Thompson 想要的不只是这些功能,他们想提供比当时的命令解释器具备更优异功 能的工具。这导致了Bourne shell (通称为sh) 的开发, 由S.R. Bourne 创建。自从Bourne shell 的 创建, 其它shell 也被一一开发, 如C shell (csh) 和Korn shell (ksh) 。

当自由软件基金会想寻求一种免费的shell,开发者们开始致力于Bourne shell 以及当时其它shell 中 某些很受欢迎的功能背后的语言。

这个开发结果是Bourne Again Shell, 或称bash。虽然你的Red Hat Linux 包括几种不同 的shell, bash 是为互动用户提供的默认shell。 通过阅读bash 的说明书页 (在shell 提示下键 入man bash), 你可以学到更多关于bash 的知识。

# 13.3. 使用pwd 来判定你的当前目录

一旦你开始在目录中上下查看,你会很容易迷失方向或者忘记你的当前目录全名。按照默认设 置, Red Hat Linux 中的bash 提示只显示你的当前目录名, 而不是整个路径。

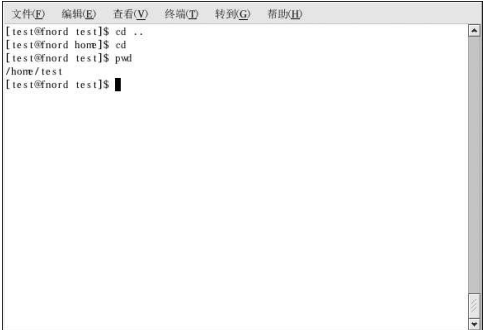

图13-2. pwd 命今向你显示你所在之处

要判定你当前目录在文件系统内的确切位置,请在shell 提示下键入命令pwd。 你应该看到类似以下的输出:

/home/test

以上例子表明, 你是在用户test 的目录下, 而这个目录又是在/home 目录下。

pwd 命令代表"print working directory" (打印工作目录)。当你键入pwd 时, 你是在请你 的Linux 系统显示你的当前位置。你的系统便会在shell 提示窗口中打印当前目录名作为回应。 当系统对信息请求做出响应时,这个响应被称作"标准输出(standard output)",它可以被打印 到shell 提示下, 也可以被重导向入其它程序或其它输出设备, 如打印机。

在你学习如何浏览你的Red Hat Linux 系统时, 你会发现使用pwd 命令对其大有帮助。

## 13.4. 使用cd 命令来改变所在目录

只要你知道你所在的位置(你的当前目录),以及它与你想转换到的位置间的关系,要改变所在目 录是很容易的。

要改变所在目录,使用cd命令。只使用这个命令本身总是会把你返回到你的主目录;要转换到其 它目录中,需要一个路径名(pathname)。

你可以使用绝对 (absolute) 或相对 (relative) 路径名。绝对路径从/ (指代根) 开始, 然后循序 到你所需的目录;相对路径从你的当前目录开始,你的当前目录可以是任何地方。下面的树形图显 示了cd 的运行方式。

/directory1 /directory1/directory2 /directory1/directory2/directory3

如果你当前是在directory3之下,你想转换到directory1,你需要移到目录树的上一层。 执行命令

cd directory1

当你还在directory3 目录中, 这个命令会给你一个错误消息, 向你说明该目录不存在。这是因为 在directory3 之下并没有directory1 目录。

要向上移到directory1,键入:

cd/directory1

这是一个绝对路径的例子。它告诉Linux 从目录树的顶端(/) 开始向下一直转换到directory1 为止。如果一个路径的第一个字符是 /, 那么这个路径就是绝对路径, 否则, 它就是相对路径。

使用绝对路径会允许你转换到从 / 目录开始的目录中, 它要求你知道宗整的路径。使用相对路径允 许你转换到相对于你目前所在的目录的目录中。如果你要改换到你的当前目录下的子目录中,使用 相对路径就会很方便。

命令cd..告诉你的系统向上移到你当前所在目录的直接上级目录中去。要向上移两级目录,请键 入cd ../.. 命今。

用下面的练习来测试一下你目前所学的关于绝对路径和相对路径的知识。在你的主目录下,键入相 对路径:

 $cd.$ /../etc/X11

在以上例子中,使用了全命令之后,你应该是在目录X11 中,其中你会发现与X窗口系统相关的配 置文件和目录。

看一看你的最后一个cd命令。你让你的系统:

1. 向上移动一级, 转到你的登录目录的父目录中去 (可能是/home);

2. 然后, 再向上移动到该目录的父目录中去(根目录或 / 目录);

3. 再次,向下移动到etc 目录中;

4. 最后, 移到X11 目录中:

相反地, 使用一个绝对路径会更快地把你带到/etc/X11 目录中去。例如:

cd /etc/X11

绝对路径以根目录(/)起首,然后向下移到你指定的目录中。

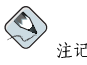

在你标明要访问的目录或文件的相对路径之前,请一定要确保你知道自己所在的工作目录。但是,如果你标 明的是到另一个目录或文件的绝对路径, 你则不必担心你在文件系统中的位置。如果你不能肯定, 键入pwd 命令, 你当前的工作目录就会在屏幕上显示出来, 你可以用它来作为使用相对路径名来转换目录的向导。

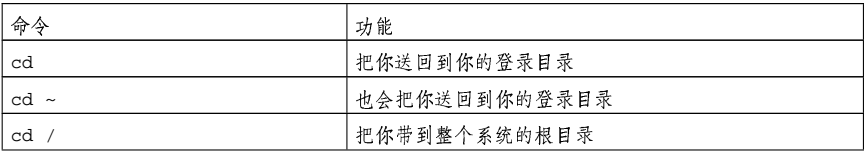

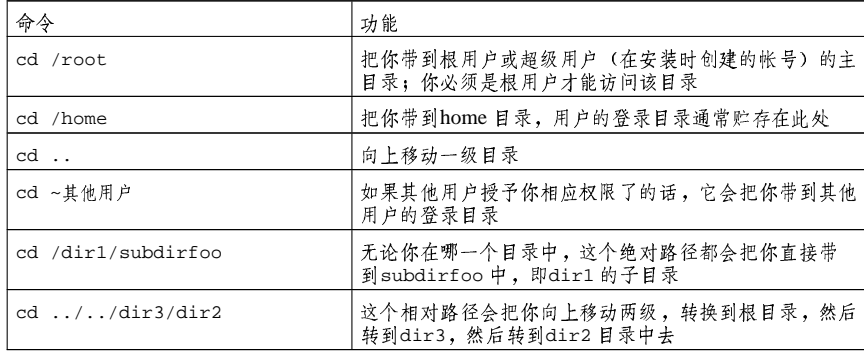

表13-1. cd 选项

现在, 你应该开始理解如何改换所在目录。当你改换到根用户的登录目录(超级用户帐号)中时, 看一看会发生什么。键入:

cd /root

如果你没有以根用户身份登录, 你在访问该目录时会看到denied permission (拒绝权限)。 拒绝到根用户和其他用户的帐号(或登录目录)的访问是Linux 系统防止有意或无意篡改的一种措 施。请参阅第13.14节。

要改换到根登录和根目录, 使用su 命令。

 $su$ 

# $\bigcircled{9}_{\frac{3}{7}\square}$

命令su 的意思是"Substitute users"(代替用户),它允许你暂时以其他用户身份登录。当你只键入su<br>命令本身然后按[Enter]键,你仍位于自己的登录shell中(你的用户的主目录),但是你的身份已变成根用 、(ス称海级用户)。键入 n 3 h 使体变成带有根登录 shell 的根用户——这就如同你原本就以根用户身份登<br>户 (又称超级用户) 。键入 su - 使体变成带有根登录 shell 的根用户——这就如同你原本就以根用户身份登

你一给出根口令,就会看到命令提示符已发生改变,这种改变显示了你新获得的超级用户状态,根<br>帐号的称号在提示符的前端, "#"在提示符的后端。 当你要使用根用户身份进行的工作结束后, 在提示下键入exit 命令, 你就会返回到你的用户帐 号。

# 13.5. 使用Is 来查看目录内容

你已经知道该如何改换目录,现在是学习如何查看这些目录内容的时候了。使用1s 命令就可以显 示你的当前目录的内容。

1s 命令有许多可用的选项。1s 命令本身不会向你显示你的目录中的所有文件。某些文件是隐藏文<br>件(又称"点文件"), 只有在1s 命令后指定附加的选项才能看到它们。

 $\circledcirc_{\frac{\mathbb{R}}{1}}$ 

要看到1s 命今的所有选项, 你可以通讨在shell 提示下键入man 1s 来阅读其说明书页。如果你想打印这个 说明书页, 在shell 提示下, 键入man 1s | co1 -b | 1pr。

键入命今1s-a。现在你将会看到以点起首的文件。

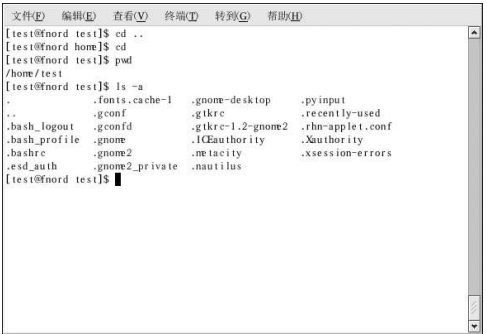

图13-3. 带有-a 选项的1s 命令

隐藏文件多数是配置文件。它们给程序、窗口管理器、shell 等设置首选项。它们被隐藏的目的是 防止用户对其无意的篡改。当你在目录中搜寻某项事物时,你一般不是在寻找这些配置文件,因而 当你在shell 下查看目录内容时把它们隐藏起来可以避免屏幕的拥挤。

使用1s-a命令来查看所有的文件会向你显示大量的细节,但是通过添加更多的选项,你可以看到 更多的细节。

如果你想查看一个文件或目录的大小、创建时间等等,在1s-a命令后面添加long(长)选项 (-1) 就可以了。这个命令显示了文件创建的日期、它的大小、所有者、权限等等。

当你想使用1s命令来查看目录内容时,你不必位于该目录。譬如,要在你的主目录中查看/usr目 录中的内容,键入:

 $ls -al$ /usr

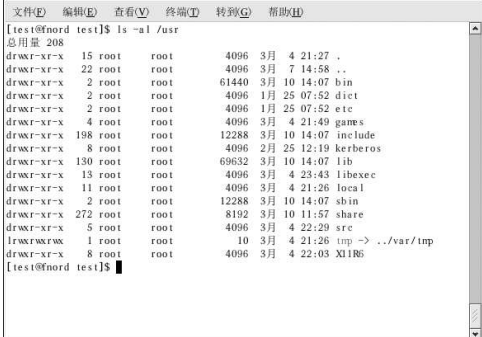

图13-4. /usr 目录使用1s 命令后的输出示例

下面是一个与1s 一起使用的一些常用选项的简短列表。请记住, 你可以通过阅读1s 的说明书页 (man ls) 来获得选项的完整列表。

- · -a 全部 (all) 。列举目录中的全部文件, 包括隐藏文件 (.filename) 。位于这个列表的起 首处的.. 和. 依次是指父目录和你的当前目录,
- · -1 -K (long)。列举目录内容的细节,包括权限(模式)、所有者、组群、大小、创建日 期、文件是否是到系统其它地方的链接,以及链接的指向。
- -F 文件类型 (File type) 。在每一个列举项目之后添加一个符号。这些符号包括: / 表明是 一个目录;@表明是到其它文件的符号链接; \* 表明是一个可执行文件。
- · -r -- 逆向 (reverse) 。从后向前地列举目录中的内容。
- · -R -- 递归 (recursive) 。该选项递归地列举所有目录(在当前目录之下) 的内容。
- · -S 大小 (size) 。按文件大小排序。

# 13.6. 定位文件和目录

有时候, 你知道某一文件或目录存在, 但却不知该到哪里去找到它。你可以使用1ocate 命令来搜 寻文件或目录。

使用locate命令, 你将会看到每一个包括搜寻条件的目录或文件。譬如, 如果你想搜寻所有名称 中带有finger 这个词的文件, 键入:

locate finger

1ocate 命令使用数据库来定位文件或目录名中带有finger 这个词的文件和目录。这个搜寻结果 可能会包括一个叫做finger.txt 的文件, 一个叫做pointerfinger.txt 的文件, 一个被命名 为fingerthumbnails 的目录,诸如此类。要学习更多关于locate 的知识,请阅读locate 的说 明书页 (在shell 提示下键入man locate)。

只要你的数据库是时时更新的, locate 命令的运行速度就会很快。这个数据库在每晚都会用cron 命令自动更新。cron 是一个在后台中运行的小程序,它执行各种任务,例如在调度的期间内定时 地更新1ocate 数据库。

# $\circledcirc_{\widehat{\mathfrak{s}}\restriction}$

Cron 是一个守护进程 (daemon) 。它在定时调度的期间内执行任务。要阅读cron 的说明书页, 在shell 提示下键入man cron。关于cron的详情,请参阅《Red Hat Linux 定制指南》。

cron 任务定时更新slocate 数据库,该数据库用来给文件位置分类。在操作系统间切换,以及一 天工作结束时关机会影响cron 对数据库的自动更新。

87

要手工地更新数据库,登录为根用户(在shell 提示下键入su,然后键入你的根口令,接着键入命 今updatedb.

几分钟之后, locate 命令使用的slocate 数据库就会被更新。

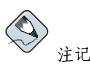

你可以运行anacron 来让你的系统指定每隔几天来定期执行一些命令。与cron 不同, 它并不假定机器是 : + 持续运作。因而,它可以用在不是一天二十四小时都在运行的机器上,来控制通常被cron命令控制的每<br>日、每周、和每月的作业。<br>日、每周、和每月的作业。

要知详情,请参阅关于anacron 的说明书页(在命令行中键入man anacron)以及《Red Hat Linux 定制 指南》。

# 13.7. 从命令行中打印

不管你是在GUI 中点击一个按钮还是从命令行中键入命令,打印都不能算是一项很互动化的进程。<br>本节假定你已经正确地配置了连接在你的系统上的打印机,并将会向你解释如何从命令行中打印、 取消打印, 以及查看打印作业。关于设置打印机的详细信息, 请参阅第8章。

lpr 命令, 紧跟着一个文件名, 会把指定的文件发送到打印队列中。譬如, lpr foo.txt 会打 印foo.txt 文件。

要查看在打印队列中等待的作业,在命令行中键入1pq。键入1pq后,你会看到和以下相似的输 出:

active root 389 foo.txt

在这个例子中,389是作业号码。

你可以取消打印队列中的作业,方法是键入1prm,再跟随打印作业的号码,这个号码是你在使 用1pq命令后所显示的号码。要取消foo.txt 打印作业, 键入1prm 389, 然后按[Enter]键。

# 13.8. 清除和重设终端

在shell 提示下,即便你只使用了一个1s 命令, 你所工作的终端窗口也会开始显得拥挤。虽然你可 以从终端窗口中退出再打开一个新窗口,但是要清除终端中显示的内容,有一个更快更简单的方 法。

试着在shell 提示下键入clear 命令。clear 命令会做它字面上所暗示的: 清除终端窗口。

有时, 你可能会无意地在一个终端窗口中打开一个程序文件或其它非文本文件。一旦你关闭了那个 文件,你会发现你键入的文本与显示器上的输出不符合。

在这种情况下,键入reset 来把终端窗口还原到它的默认值。

<span id="page-99-0"></span>13.9. 使用cat 来操作文件

Red Hat Linux 有一个工具程序, 它能够帮助你保留简短列表, 将这些列表收集起来, 甚至向你透

这个工具叫做cat, 它是concatenate (连锁) 的简写, 意思是合并文件。

cat 命令还会在屏幕上显示整个文件的内容(譬如,键入cat filename.txt)。如果文件较 长,它会在屏幕上飞快地滚过。要防止这一效果的发生,使用cat filename.txt | less 命 令。

一起使用管道(|)和1ess命令会一页一页地显示文件。然后,你便可以使用向上或向下的箭头键<br>在页码中向前或向后移动。关于使用管道来合并两个不同功能的详细信息,请参阅第13.10节。

13.9.1. 使用重导向

重导向就是使shell 改变它所认定的标准输出,或者改变标准输出的目标。

要重导向标准输出, 使用> 符号。把> 符号放在cat 命令之后(或在任何写入标准输出的工具程 序和应用程序之后),会把它的输出重导向到跟在符号之后的文件中。

譬如, 使用cat 自身会在屏幕上输出你所输入的内容, 如同是在重复你刚键入的行。下面的例子显 示了cat 会重复你输入的每一行:

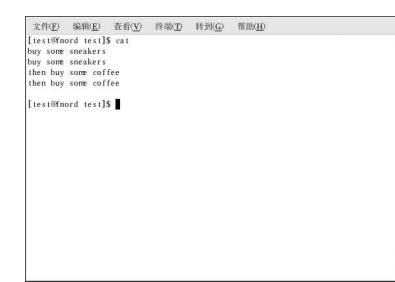

图13-5. cat 命令

要把cat 的输出重导向到一个文件中, 在shell 提示下键入以下命令(按[Enter] 键会把你带到一个 空行):

 $cat > speakers.txt$ 

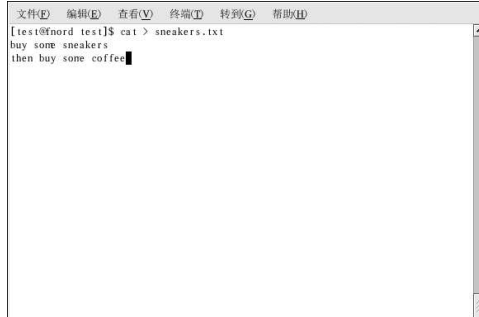

图13-6. 把输出重导向到一个文件

按[Enter] 键转到一个空行, 然后使用[Ctrl]-[D] 键来退出cat。 注意到图13-6中的区别了吗?此处并没有重复显示。这是因为cat 的标准输出已经被重导向了。重 导向的地方是你刚刚制作的一个叫做sneakers.txt 的崭新文件。 当你运行cat命令时,你会发现你所在目录中的文件(如果你想列举这些文件,键入1s)。 如前所示, 你可以使用cat 来读取文件。在提示下, 键入:

cat sneakers.txt

 $\text{O}(\text{O}^2)$ 在你把输出重导向入文件时,请谨慎从事,因为你会很容易地覆盖一个现存文件!除非你想代替该文件,请 确保你所创建的文件名与已经存在的文件名不一样。

再把输出重导向到另一个文件,暂且把它叫做home.txt。在这个例子中,键入命令cat ><br>home.txt,然后按[Enter],其后跟随:

bring the coffee home take off shoes put on sneakers make some coffee relax!

现在,在一个空行上,使用[Ctrl]-[D] 键组合来退出cat。

下一步,使用cat 把home.txt 和sneakers.txt 连接起来,然后再把两个文件的输出重导向到一<br>个叫做saturday.txt 的新文件 (你会在图13-7 中发现一个示例) 。键入下面的命令:

 $cat\;s.ext.t.$  home.txt > saturday.txt

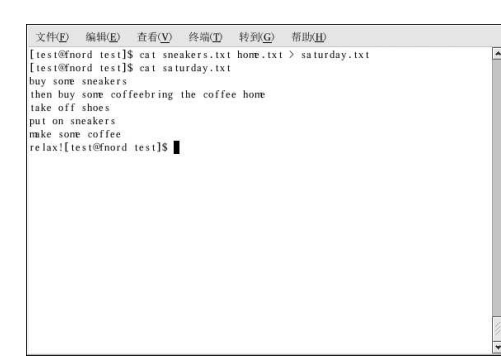

图13-7. 连接文件和重导向输出

你可以看到cat 已经把home.txt 添加到sneakers.txt 的结尾处。

# 13.9.2. 后补标准输出

你可以使用输出重导向来在一个现存文件之后添加新信息。这与你使用>符号相似,你是在告 诉shell 把信息发送到标准输出之外的某个地方。

然而,当你使用>>时,你是在给文件添加信息,而不是完全替换文件内容。

最好的解释方法是向你演示实例。我们便使用刚才已创建的两个文件 (sneakers.txt<br>和home.txt) , 然后使用后补输出的符号把它们连接起来。你想把home.txt 的信息添加 到sneakers.txt 的信息中去, 因此键入:

cat home.txt >> sneakers.txt

现在,使用cat sneakers.txt 的命令来检查一下。最终的输出在文件结尾处显示了home.txt<br>的内容:

buy some sneakers then go to the coffee shop then buy some coffee bring the coffee home take off shoes put on sneakers make some coffee relax!

你键入的命令把文件home.txt 的输出后补到文件sneakers.txt 中去。

通过后补输出, 你利用了现存文件而不必创建新文件, 从而为自己节省些时间(以及一些磁盘群 集)。

现在比较一下文件sneakers.txt 和文件saturday.txt 的结果, 你就会看到它们一模一样。要 做比较,键入:

cat sneakers.txt; cat saturday.txt

这两个文件的内容都会被显示 -- 先是sneakers.txt 文件, 然后是saturday.txt 文件(如图13-8 所示)。

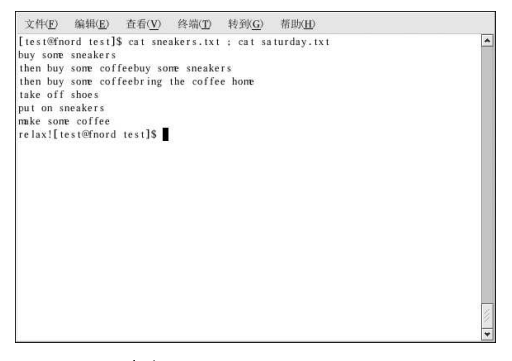

图13-8. 串联命令和比较文件

13.9.3. 重导向标准输入

你不但可以重导向标准输出, 还可以重导向标准输入。 当你使用重导向标准输入符号<时,你是在告诉shell 你想使用某个文件作为命令的输入。 使用一个你已创建的文件来演示这一概念。键入:

 $cat <$  sneakers.txt

因为你用来分隔cat 命令和文件的是小于号(<), sneakers.txt 的输出就被cat 命令读取。

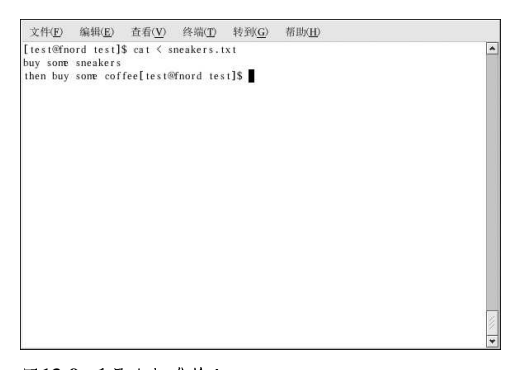

图13-9. 重导向标准输入

13.10. 管道和分页器

在Linux 中, 管道连接着一个命令的标准输出和另一个命令的标准输入。

让我们考虑一下前面所讨论的1s 命令。1s 有许多可用的选项, 但是如果目录的内容卷动速度快得 你无法查看时该怎么办呢?

使用以下命令来查看/etc目录的内容:

 $92$ 

 $ls -al/etc$ 

你怎么样才能在输出卷过屏幕之前仔细查看它们呢? 方法之一是把输出用管道导入到一个叫做less 的工具。less 是一个分页工具, 它允许你一页一页 (或一个屏幕一个屏幕) 地查看信息。 使用竖线(|)来把输出用管道导入到命令中。

 $ls -al/etc$  | less

现在, 你就可以一个屏幕一个屏幕地查看/etc 目录的内容了。要向前移动一个屏幕, 按[Space]<br>键; 要向后移动一个屏幕, 按[b] 键; 要退出, 按[q] 键。使用1ess 命令时, 你还可以使用箭头键 来前后移动。

要使用1ess 来搜索文本文件的输出, 按[/], 然后键入你想在文件内搜索的内容。譬如:

 $/L$ inux

 $\circledcirc_{\frac{\circ}{4} \square}$ 

要更仔细地阅读启动消息, 在shell 提示下, 键入dmesg | less。你将能够一个屏幕一个屏幕地阅读该文<br>件。使用箭头键来前后翻阅文件。要搜索文件输出, 按1/]并键入搜索内容。

管道还可以用来只打印一个文件中的某些行。键入:

grep coffee sneakers.txt | lpr

这将会打印sneakers.txt 文件中提到"coffee"这个词的每一行 (在第13.11.3 节中可读到关 于grep的详情)。

13.10.1. more 命今 more 和less 的主要区别是, less 允许你使用箭头键来前后移动, 而more 使用[Spacebar]和[b]键 来前后移动。 使用1s 和more 命令来列举/etc 目录中的内容。

 $ls -al / etc | more$ 

<span id="page-104-0"></span>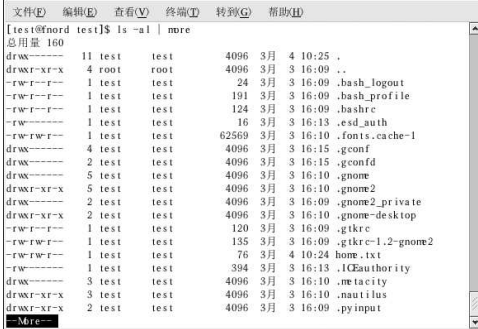

图13-10. 把1s 的输出管道输出给more

要使用more 在文本文件内搜索关键字, 按[/] 并键入搜索条目。譬如:

#### $/$ foo

使用[Spacebar] 来向前翻阅页码。按[q] 来退出。

# 13.11. 阅读文本文件的其它命令

我们已经向你介绍了几个基本的在文本编辑器内阅读文件的shell 提示下的命令。下面列举了其它 几个此类命令。

#### 13.11.1. head 命令

你可以使用head命今来杳看文件的开头部分。此项命今是:

 $head < *filename*$ 

head 是一个有用的命令, 但是由于它只限于文件的最初几行, 你看不到文件实际上有多长。按照 默认设置,你只能阅读文件的前十行。你可以通过指定一个数字选项来改变要显示的行数,如下面 的命令所示:

 $head -20 < fil$ 

#### 13.11.2. tail 命今

与head命令恰恰相反的是tail命令。使用tail命令,你可以查看文件结尾的十行。这有助于查 看日志文件的最后十行来阅读重要的系统消息。你还可以使用tail 来观察日志文件被更新的过 程。使用-f 选项, tail 会自动实时地把打开文件中的新消息显示到屏幕上。例如, 要活跃地观 察/var/log/messages, 以根用户身份在shell 提示下键入以下命令:

tail-f/var/log/messages

#### 13.11.3. grep 命今

grep 命令对于在文件中查找指定的字串很有用途。例如, 如果你想在sneakers.txt 文件中查找 每一个提到"coffee"的地方, 你可以键入:

grep coffee sneakers.txt

你就会看到文件中带有"coffee"的每一行。

# $\circledcirc_{\mathfrak{s}_{\square}}$

除非另有说明, grep 搜寻是区分大小写 (case sensitive) 的。这意味着搜寻Coffee 与搜寻coffee 不 同。在grep 的选项中有-i 这一项, 它会允许你在搜寻文件时不区分大小写。关于这个命令的详情, 请阅 读grep 的说明书 (man) 页。

#### 13.11.4. I/O 重导向和管道

当你想贮存及(或)打印信息以便以后阅读时,你可以使用管道和输出重导向。 譬如, 你可以使用grep 来搜寻文件中的某一类内容, 然后把结果保存在文件中或发送给打印机。 譬如, 要打印sneakers.txt 文件中关于"coffee"的行, 只需键入:

grep coffee sneakers.txt | lpr

#### 13.11.5. 通配符和正则表达式

如果你忘记了你要找的文件名怎么办?答案是使用通配符或正则表达式。你在不知道完整的文件名 的情况下也可以在该文件上执行操作。只需填写你所知的部分, 剩余部分用通配符 (wildcard) 来<br>替代。通配符是特殊符号, 你可以用它们来替换字母、数字和符号, 这比仔细查阅长目录列表来寻 找某个文件要容易得多。

# $\circledcirc_{\mathfrak{s}_\Box}$

要阅读关于通配符和正则表达式的详情,请看一看bash 的说明书页 (man bash)。请记住, 你可以把 这个文件存为一个文本文件,方法是键入man bash | col -b > bash.txt 命令。然后,你便可以使 用less 或vi (vi bash.txt) 来打开并阅读该文件。如果你想打印该文件, 请留意它的篇幅很长。

我们知道这个文件叫做"sneak\_\_\_\_.txt",因此键入:

ls sneak\*.txt

这就会显示这个文件的全名;

sneakers.txt

你在搜索时最常使用的可能是星号(\*)。这个星号会选出匹配你所搜寻图案的一切。因此即便你 键入了:

ls \*.txt

 $95$ 

或:

 $\limsup$ 

你会发现sneakers.txt 以及其它以sn 开头的文件或以.txt 结尾的文件。这有助于尽可能地缩小 搜寻范围。

要缩小搜寻范围的另一种方法是使用问号(?)。和星号相似,使用?能帮助你定位匹配某一搜寻 图案的文件。

然而在这种情况下, ? 对匹配单个字符有用, 因此如果你搜寻sneaker?.txt, 你会得<br>到sneakers.txt 这个搜寻结果, 以及(或者) sneakerz.txt, 如果这个文件存在的话。

正则表达式比直截了当的星号和问号要复杂得多。

譬如,当一个星号恰巧是一个文件名的一部分时,比如说,如果文件sneakers.txt 实际上叫 做sneak\*.txt 的时候,正则表达式就会发挥它的作用了。

使用反斜线 (\), 你就可以指定你使用星号并不是想搜寻一切, 实际上你是在寻找名称中带有星 号的文件。

如果这个文件叫做sneak\*.txt,键入:

# $sneak\$ ^\*.txt

下面是通配符和正则表达式的一个简短列表:

- \*- 匹配所有字符
- ? 匹配字串中的一个字符
- \\*- 匹配"\*"字符
- \? 匹配"?"字符
- · \) 匹配")"字符

#### 13.12. 命令历史和Tab 自动补全

用不了多久,你就会感觉到一遍遍地重复键入相同命令并不是那么激动人心。一个小小的键入错误 会破坏整个命令行。

解决办法之一是使用命令行历史。通过使用[向上箭头]和[向下箭头]键来上下滚动, 你会发现许多 前面已经键入过的命令。

我们可以再在sneakers.txt (在第13.9.1 节中创建的)文件中试验一下。不过,第一次,让我们 在shell 提示下键入:

cat sneakrs.txt

当然,什么也不会发生,因为sneakrs.txt 文件并不存在。没问题,我们只需使用向上箭头键<br>来把这个命令取回,然后使用向左箭头键把光标移到我们漏掉"e"的地方。插入这个字母后再 按[Enter] 键。

现在我们就可以看到sneakers.txt 的内容了。

bash 命令行历史文件中可以默认贮存500个命令。

# <span id="page-107-0"></span>96

# $\bigcircled{9}_{\frac{3}{7}\square}$

通过在shell 提示下键入env 命令, 我们会看到控制命令行历史大小的环境变量。写有HISTFILESIZE=500 的那一行显示了bash 将会储存的命令数量。

命令行历史实际上被保存在一个文件中,它是我们的登录目录中叫做.bash\_history 的文件。我 们可以用几种方法来读取: 使用vi、cat、less、more、以及其它命令。 请留意这个文件可能会很长。要使用more命令来读取它,在你的主目录下键入:

more.bash\_history

要向前移动一个屏幕,按[Space]键;要向后移动一个屏幕,按[b]键;要退出,按[q]键。

# $\bigcircled{e}_{\mathfrak{H}\, \sqcap}$

要不使用箭头键或翻阅历史文件而找到其中的命令,使用grep 这个功能强大的搜索工具(请参阅第13.11.3<br>节)。下面介绍了如何快速地寻找一个前面已用过的命令;假设你在搜寻一个类似于cat sneak 什么的命 P., b T B J B J A H N W M T T B B U J B H V . K W H L K J T R P<br>令。你用过了那个命令,你以为它可能还在你的历史文件中。在shell 提示下键入:

history | grep sneak

另一个省时的工具又称为命令自动补全。如果你键入了文件名、命令、或路径名的一部分,然后<br>按[Tab] 键, bash 要么会把文件或路径名的剩余部分补全,要么会给你一个响铃(如果你的系统中 启用了声效的话)。如果你得到的是响铃,只需再按一次[Tab]键来获取与你已键入的部分匹配的 文件或路径名的列表。

譬如,如果你忘记了命令updatedb,但是记得这个命令的一部分,你可以用su 命令变为根用<br>户,然后在shell 提示下键入up,连按两次[Tab] 键,你便会看到一个可用来补全命令的列表,包 括updatedb 和uptime。键入部分命令upd, 然后再按[Tab] 键, 你的命令就会被自动补全。

# 13.13. 使用多个命令

Linux 允许你一次输入多个命令。唯一的条件是你要使用分号来分隔命令。

假设你下载了一个新文件: foobar-1.3-2.i386.rpm, 你想把它放在你的主目录下的一个叫 はベルーム、「『ホハ」」<br>彼rpms/的新目录下,但是这个新目录还没有被创建。你可以把创建rpms/目录和转移下载文件<br>这两个命令合并在一起,方法是,在shell 提示下键入以下命令:

 $mkdir$  rpms/; my  $f$ oobar-1.3-2.1386.rpm rpms/

运行这个命令组合会在一个步骤内创建目录并转移文件。

13.14. 所有权和许可权限

在本章前部,当你试图转换到根用户的登录目录时,你收到了以下消息:

cd/root

bash: /root: Permission denied

这是Linux 安全功能的一个演示。Linux 和UNIX 一样, 是一个多用户系统。文件权限是系统防止 故意篡改的一种方法。
97

当你被拒绝权限后要重获访问权的方法之一是使用你在前面学到的su命令登录为根用户。这是因 为知道根口令的人有完全的访问权。

但是切换成超级用户并不总是很方便,我们也不建议你如此,因为使用超级用户身份太容易导致错 误或改变重要的配置文件。

所有的文件和目录都被创建它们的人所"拥有"。你在你的登录目录中创建了文件sneakers.txt (请参见第13.9.1 节), 因此sneakers.txt 属于你。

这意味着你可以指定谁可以读取这个文件,谁可以写入这个文件,或者(如果它是程序而不是文本 文件的话)谁可以执行这个文件。

读取、写入、和执行是许可权限中的三个主要设置。既然用户在他们的帐号创建之时就被编入一个 组群, 你还可以指定哪些组群可以读取、写入、或执行某一文件。

让我们用带有-1 (长) 选项(请参阅图13-11) 的1s 命令来仔细查看一下文件sneakers.txt。

这里提供了许多细节。你可以看到谁能读取 (r) 和写入 (w) 文件, 以及谁创建了这个文件 (test), 所有者所在的组群(test)。请记住, 按照默认设置, 你的组群名和你的登录名相同。

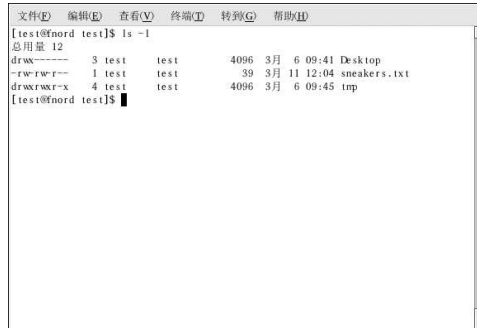

### 图13-11. sneakers.txt 的许可权限

在组群右侧的信息包括文件大小、创建的日期和时间,以及文件名。 第一列显示了当前的权限; 它有十位。第一位代表文件类型。其余九位实际上是用于三组不同用户 的三组权限。 例如:

 $-rw - rw - r -$ 

那三组是: 文件的所有者, 文件所属的组群, 和"其他人", 这是前面没有包括的用户和组群。

 $-$  (rw-) (rw-) (r--) l test test 类型 所有者 组群 其他人

第一个项目指定文件类型, 它可以显示以下几种:

- · d- 目录
- - (短线) 常规文件(而不是目录或链接)
- · 1 到系统上其它位置的另一个程序或文件的符号链接

在第一个项目之后的三组中, 你可以看到下面几种类型:

- · r 文件可以被读取
- · w 文件可以被写入
- · x 文件可以被执行(如果它是程序的话)

当你在所有者、组群、或其他人中看到一个短线("-"),这意味着相应的权限还没有被授予。 再看一看文件sneakers.txt的第一列,然后辩别它的许可权限。

ls-1 sneakers.txt -rw-rw-r-- ltest test 393月1112:04 sneakers.txt

文件的所有者(这个情况下是test)有读取和写入该文件的权限。组群test 也有读取和写 入sneakers.txt 的权限。它不是一个程序, 因此所有者和组群都没有执行它的权限。

### 13.14.1. chmod 命今

使用chmod 命令来改变权限。这个例子显示了如何使用chmod 命令来改变sneakers.txt 文件的 权限。

带有初始权限设置的最初文件与下面相仿:

-rw-rw-r-- 1 test test 39 3月 11 12:04 sneakers.txt

如果你是这个文件的所有者或者你登录为根用户身份, 你可以改变所有者、组群、和其他人的权 限。

此刻, 所有者和组群可以读取和写入文件, 组群之外的任何人只能读取文件 (r--)。

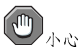

请记住,文件权限是一种安全措施。无论何时你允许其他人读取、写入或执行文件,你都在增加文件被篡改 或删除的危险。作为一种基本原则,你应该只给那些真正需要这些文件的人以读写权限。

在下面的例子中, 你想给每个人以写入文件的权限, 因此他们可以读取文件, 在其中加注, 并保存<br>文件。这意味着你非得改变文件权限中的"其他人"部分不可了。 让我们先来看一看这个文件。在shell 提示下, 键入;

ls-1 sneakers.txt

前面的命令显示了这个文件信息:

-rw-rw-r-- l test test 39 3月 11 12:04 sneakers.txt

现在, 键入下面的命令:

chmod o+w sneakers.txt

o+w 命令告诉系统你想给其它人写入文件sneakers.txt 的权限。要查看结果, 再次列出文件的 细节。现在,这个文件看起来与下面的输出相仿:

-rw-rw-rw- 1 test test 393 #1112:04 sneakers.txt

现在,每个人都可以读取和写入这个文件。

要从sneakers.txt 中删除读写权限, 使用chmod 命今来取消读取和写入这两个的权限。

chmod go-rw sneakers.txt

通过键入go-rw, 你在告诉系统删除文件sneakers.txt 中组群和其它人的读取和写入权限。 结果与下面的输出相似:

-rw------- 1 test test 39 3月 11 12:04 sneakers.txt

当你想用chmod 命令来改变权限时, 把它们当做速记符号来记忆, 因为你实际要做的只是记住几个 符号而已。

下面是一个速记符号含义的列表:

### 身份

- u 拥有文件的用户 (所有者)
	- g 所有者所在的组群
	- o 其他人 (不是所有者或所有者的组群)
	- a 每个人或全部 (u, g, 和o)

```
权限
```
- r 读取权
	- $w 5\lambda$ 权
	- $x \frac{1}{2}$  抗行权

行动

- + 添加权限
	- -- 删除权限
	- = 使它成为唯一权限

想测试一下你的许可权限技巧么?从文件sneakers.txt 中删除所有权限— 包括每个人的权限。

chmod a-rwx sneakers.txt

现在,让我们来看看你是否还能够使用cat sneakers.txt 来读取这个文件, 它所返回的输出应 如下所示:

cat: sneakers.txt: Permission denied

删除所有的权限,包括你自己的,会成功地锁住这个文件。但是由于这个文件属于你,你可以随时 使用以下命令把它的权限改回来:

chmod u+rw sneakers.txt

使用命今cat sneakers.txt 来试试看你作为文件所有者是否还能够读取该文件。 这里是几个可以用在chmod 命令设置上的常用例子:

· g+w - 为组群添加写入权

- · o-rwx 删除其它人的所有权限
- · u+x 允许文件所有者执行这个文件
- · uq+r 允许所有者和组群读取文件
- · g=rx 只允许组群读取和执行(不能写入)

通讨添加-R选项, 你可以为整个目录树改变权限。

因为你不能象执行程序一样地"执行"目录, 当你为目录添加或删除执行权限时, 你实际上是在允 许(或拒绝)在目录中搜索的权限。

如果你不想给其它人对目录tigger 的执行权限, 那么谁有读取或写入权限便无关紧要了。除非他 们知道他们想要的确切文件名,没人能够进入那个目录。

譬如,键入:

chmod a-x tigger

来删除每个人的执行权限。

下面是当你试图使用cd命令来进入tigger 目录时会发生的情况:

bash: tigger: Permission denied

下一步, 恢复你自己和你的组群的权限:

chmod ug+x tigger

现在, 如果你用1s -dl 命今来检查一下, 你会发现只有其它人 (others) 被拒绝了到目录tiqqer 的访问权。

### 13.14.2. 使用数字来改变权限

还记得关于chmod 的速记符号的方法吗?这里向你介绍另一个改变权限的方法,一开始,它可能会 显得有点复杂。

回到sneakers.txt 文件的原始权限:

-rw-rw-r-- 1 test test 39 3月 11 12:04 sneakers.txt

每种权限设置都可以用一个数值来代表:

- $\cdot$   $r = 4$
- $\cdot$  w = 2
- $\bullet$  x = 1
- $\cdot \cdot = 0$

当这些值被加在一起,它的总和便用来设立特定的权限。譬如,如果你想有读取和写入的权限,你 会得到一个值为6的总和; 4 (读取) +2 (写入) =6。 sneakers.txt 文件的数字权限设置如下:

 $-$  (rw-) (rw-) (r--)  $\mathbf{1}$   $\mathbf{1}$  $4+2+0$   $4+2+0$   $4+0+0$ 

所有者的总和为六,组群的总和为六,其他人的总和为四。这个权限设置读作664。

如果你想改变sneakers.txt 文件的权限, 因此你的组群中的人没有写入权, 但是仍旧能够读取 文件的话,从这组数字中减掉二 (2) 就可以删除写入权限了。

然后,这组数值就变成六四四 (644)。 要实现这些新设置,键入:

chmod 644 sneakers.txt

现在,列举这个文件来校验改变。键入:

1s-1 sneakers.txt

输出应为:

-rw-r--r-- 1 test test 39 3 A 11 12:04 sneakers.txt

现在,组群和其他人都没有了到文件sneakers.txt 的写入权。要归还组群到文件的写入权,在 第二组权限中加上w(2)的值就可以了。

chmod 664 sneakers.txt

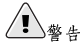

把权限设为666会允许每个人对文件或目录都有读取和写入的权限。把权限设为777 允许每个人都有读取、 写入和执行的权利。这些权限可能会允许对机密文件的篡改,因此,一般来说,使用这类设置是不明智的。

这里是一个某些常用设置、数值、以及它们的含义的列表:

- · -rw------- (600) 只有所有者才有读取和写入的权限。
- · -rw-r--r-(644) 只有所有者才有读取和写入的权限;组群和其他人只有读取的权限。
- · -rwx ------ (700) 只有所有者才有读取、写入、和执行的权限。
- · -rwxr-xr-x (755) 所有者有读取、写入、和执行的权限;组群和其他人只有读取和执行的权 限。
- · -rwx--x--x (711) 所有者有读取、写入、和执行权限; 组群和其他人只有执行权限。
- -rw-rw-rw- (666) 每个人都能够读取和写入文件。(请谨慎使用这些权限。)
- -rwxrwxrwx (777) 每个人都能够读取、写入、和执行。 (再重申一次, 这种权限设置可能会 很危险。)

下面列举了一些对目录的常见设置:

- · drwx------ (700) 只有所有者能在目录中读取、写入。
- · drwxr-xr-x (755) 每个人都能够读取目录, 但是其中的内容却只能被所有者改变。

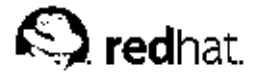

# 14

# 管理文件和目录

你的桌面文件管理器是使用图形化界面来管理文件和目录的一个重要的功能强大的工具。本章讨论 了各类能够用来管理你的Red Hat Linux 系统上的文件和目录的shell 提示工具。本章还讨论了用来 创建有助于文件备份或传输的归档的压缩工具。

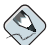

涂记

为了系统安全,只有根用户才能获得所有系统级别的文件和目录的访问权。如果你没有打开、删除、或执行 文件的权限, 你会看到一条错误消息, 通知你访问被拒绝。这是正常行为, 它用来防止不具备特权的用户删 除重要的系统文件。

### 14.1. 文件系统的宏观画面

每个操作系统都有一种把数据保存为文件和目录的方法,因此它才能得知添加、修改之类的改变。 在Linux 中, 每个文件都被保存在目录中。目录中还可以包含目录; 这些子目录 (subdirectory) 中还可以包含文件和其它子目录。

你可以把文件系统想像成一个树形结构, 把目录想像成它的枝干。这些目录可能会包含其它目录, 或是其它目录的"父目录", 而其它目录(叫做子目录(subdirectory)) 会含有文件甚至它自己 的子目录。

凡树都有根, Linux 系统亦然。不论目录分支有多远, 它们都连接在根目录上。根目录用单个正斜 线代表 (/)。

# $\circledcirc_{\frac{\circ}{3} \square}$

Red Hat Linux 在几种不同的意义上使用根 (roof) 这个术语, 新用户可能会对此迷惑不解。"根"这个术 语可以指根帐号(超级用户,有操作一切的权限),根帐号的主目录(Iroot),以及整个文件系统的根目 录(/)。当你在谈论根(root)这个术语的时候,请确定你是在哪一种意义上使用它。

除非你是系统管理员或具有根(超级用户)权限,你可能没有到你的主目录之外的文件或目录的写 权限。某些目录为指定目的而保留。譬如, /home 是贮存用户主目录的默认位置。

没有超级用户权限的用户可能会发现,下列目录在寻找主目录、阅读文档、或贮存临时文件方面比 较有用。

- /home 用户主目录的默认位置。譬如, 一个名为foo 的用户主目录将是/home/foo。
- /usr/share/doc 关于所安装软件包的文档的位置。譬如, redhat-config-date 软件包 的文档位于/usr/share/doc/redhat-config-date-<version-number>。
- · /tmp 为所有用户贮存临时文件而保留的目录。保存在这里的文档不是永久的。一个系统进程 会按期从该目录中删除老文件。不要把你想保留的文件或目录写到这里。

你的Red Hat Linux 系统与许多其它的Linux 发行版本兼容,这正是由于文件系统层次标准 (Filesystem Hierarchy Standard, FHS) 的关系。FHS 的宗旨为在所有Linux 系统上贮存文件 和系统程序的方法标准化工作提供了帮助。

要更进一步了解FHS,请参阅《Red Hat Linux 参考指南》。你还可以访问FHS 的网 站: http://www.pathname.com/fhs.

14.2. 识别和使用文件类型

如果你是Linux 的新手, 你可能会由于不熟悉的文件扩展名 (extension) 而无法识别某些文件类 型。文件扩展名是文件名的最后一个点之后的部分(在文件sneakers.txt 中, "txt"是文件的 扩展名)。

下面简单列出了一些文件扩展名和它们的含义:

14.2.1. 压缩的和归档的文件

- .bz2 使用bzip2 压缩的文件
- · .gz 使用gzip 压缩的文件
- · .tar 使用tar (tape archive, 磁带归档的简写) 压缩的文件, 又称tar 文件
- .tbz 用tar 和bzip 压缩的文件
- . tgz 用tar 和gzip 压缩的文件
- .zip 使用ZIP 压缩的文件, 在MS-DOS 应用程序中常见。多数为Linux 压缩的文件使用gzip 压缩,因此Linux 文件中的.zip 归档较少见。

关于使用bzip2、gzip的文件以及tar 文件的信息,请参阅第14.3 节。

14.2.2. 文件格式

- .au 音频文件
- .gif GIF 图像文件
- .html/.htm HTML 文件
- . jpg JPEG 图像文件
- .pdf 文档的电子映像; PDF 代表Portable Document Format (可移植文档格式)
- .png PNG 图像文件 (Portable Network Graphic 的简写,可移植网络图形)
- · .ps PostScript 文件, 为打印而格式化过的文件
- .txt 纯ASCII 文本文件
- .wav 音频文件
- .xpm 图像文件

14.2.3. 系统文件

- · .conf -- 种配置文件。配置文件有时也使用.cfg。
- .lock 锁 (lock) 文件; 用来判定程序或设备是否正在被使用
- · . rpm Red Hat 用来安装软件的软件包管理器文件

105

14.2.4. 编程和脚本文件

- · .c -C 程序语言的源码文件
- . cpp C++ 程序语言的源码文件
- .h C 或C++ 程序语言的头文件
- · .o 程序的对象文件
- .pl Perl 脚本
- .py Python 脚本
- .so -库文件
- .sh shell 脚本
- .tcl TCL 脚本

文件扩展名不总是被使用或被一致地使用。那么,如果一个文件没有扩展名,或者它与它的扩展名 不符时怎么办呢?

这个时候, file 命令就会对你有所帮助。

譬如, 你找到了一个叫做saturday 的文件, 它没有扩展名。使用file 命令, 你就可以判定这个 文件的类型:

filesaturday

以上的例子中, 命令file saturday 会显示ASCII text, 告诉你它是文本文件。任何文本文件 都应该可以使用cat、more、或less 命令, 或者使用gedit、vi 之类的文本编辑器来阅读。

 $\bigcircled{9}_{\frac{3}{7}\square}$ 

要进一步学习file 命令, 请键入man file 来阅读该命令的说明书页。

关于其它有用的读取文件命令的详情,请参阅第13章。

# 14.3. 文件压缩和归档

有时候,我们需要把一组文件贮存成一个文件以便备份或传输到另一个目录甚至另一个计算机上。<br>有时候,我们还需要把文件压缩成一个文件,因而它们仅使用少量磁盘空间并能更快地通过互联网 下载。

理解归档文件 (archive file) 和压缩文件 (compressed file) 间的区别对用户来说十分重要。归档 文件是一个文件和目录的集合,而这个集合被贮存在一个文件中。归档文件没有经过压缩—它所 《世界的《皇史史史》,《史》、《王家》(唐朝文化)、《古书》、《世界的读者,是《全国》(《中国》)、《史书》(《中国》)、《世界》(《中国》)、《中国》(《中国》)、《中国》(《中国》)、《中国》(《 《 《 》)、《 《 》)、《 《 》)、《 《 》)、《 《 》)、《 《 》)、《 《 》)、《 《 》)、《 《 》)、《 《 》)、《 《 》)、《 《 》)、《 《 》)、《 《 》)、《 《 》)、《 《 》)、《 《 》)、《 你甚至可以创建归档文件,然后再将其压缩来节省磁盘空间。

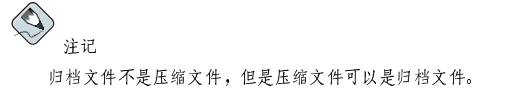

### 14.3.1. 使用文件打包器

Red Hat Linux 包括了一个图形化的压缩工具"文件打包器"。它可以压缩、解压、并归档文件和 目录。文件打包器支持通用的UNIX 和Linux 文件压缩和归档格式,而且它的界面简单,文档丰 富。它还被集成到桌面环境和图形化文件管理器中,使处理归档文件的工作更加简便易行。 要启动文件打包器,点击「主菜单」 => 「附件」 => 「文件打包器」。你还可以从shell 提示下键<br>入file-roller 来启动文件打包器。图14-1显示了运行中的文件打包器。

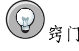

如果你使用的是文件管理器(如Nautilus), 你可以双击你想解除归档或解压的文件来启动文件打包器。 文件打包器的浏览窗口就会出现,其中的文件夹里显示了你要解压或解除归档的文件,以便你来抽取或浏文件打包器的浏览窗口就会出现,其中的文件夹里显示了你要解压或解除归档的文件,以便你来抽取或浏 监。

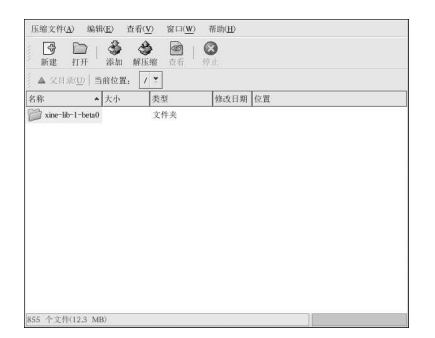

图14-1. 运行中的文件打包器

# 14.3.1.1. 使用文件打包器来解压或解除归档

要取消归档或者(并且)解压文件,点击工具栏上的「打开」按钮。一个文件菜单就会弹出,允许你选择你要操作的归档。譬如,如果你的主目录中有一个foo.tar.gz 文件,突出显示该文件,然<br>你选择你要操作的归档。譬如,如果你的主目录中有一个foo.tar.gz 文件,突出显示该文件,然 , 图标来翻阅其中的内容。文件打包器保留所有原有的目录和子目录结构, 这便于你在归档中查找<br>某一特定文件。你可以点击「抽取」按钮, 选择你要保存这些解除归档后的文件的目录, 然后点 击「确定」按钮来抽取其中的某个文件或整个归档。

# 14.3.1.2. 使用文件打包器来创建归档文件

如果你需要腾出一些硬盘空间,或者把多个文件或某一目录下的所有文件发送给另一名用户,<br>文件打包器允许你创建文件和目录的归档。要创建新归档,点击工具栏上的「新建」按钮。一个 文件浏览器会弹出,允许你指定归档名称和压缩技术。譬如,你可以从拉下菜单中选择「用gzip 归档中添加文件和目录了。要在你的新归档中添加文件,点击「添加」,这会弹出一个浏览窗口<br>(图14-2),你可以从中查找要放入归档中的文件或目录。结束后点击「确定」和「关闭」按钮来 关闭归档。

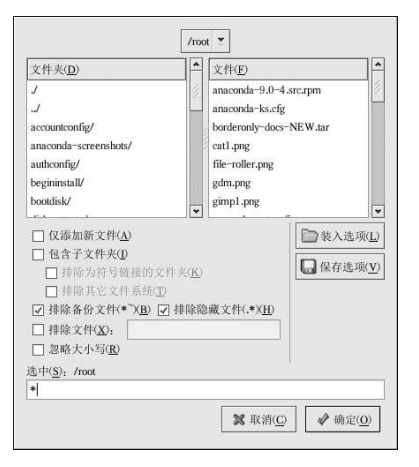

图14-2. 使用文件打包器来创建归档

 $\circledS_{\mathfrak{H}\,\restriction}$ 

文件打包器能够执行的任务不止这里提到的这些。请阅读文件打包器的说明书(点击「帮助」=>「说明 书!) 来获取详细信息。

### 14.3.2. 在shell 提示下压缩文件

压缩文件使用较少磁盘空间,并且比未压缩的大文件下载速度要快。在Red Hat Linux 中, 你可以 使用的文件压缩工具有: gzip, bzip2, 和zip。

推荐你使用bzip2 压缩工具,因为它提供了最大限度的压缩,并且可在多数类似UNIX 的操作系统 上找到。gzip 压缩工具也可以在类似UNIX 的操作系统上找到。如果你需要在Linux 和其它操作 系统如MS Windows 间传输文件, 你应该使用zip, 因为该命令与Windows 上的压缩工具最兼容。

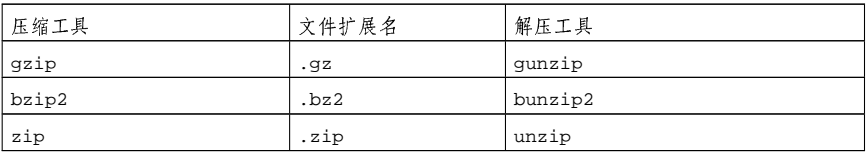

表14-1. 压缩工具

按照约定俗成,用gzip来压缩的文件的扩展名是.gz;用bzip2来压缩的文件的扩展名是.bz2; 用zip 压缩的文件的扩展名是.zip。

用gzip 压缩的文件可以使用gunzip 来解压; 用bzip2 压缩的文件可以使用bunzip2 来解压; 用zip压缩的文件可以使用unzip来解压。

#### 14.3.2.1. bzip2 和bunzip2

要使用bzip2 来压缩文件, 在shell 提示下键入以下命令:

bzip2 filename

文件即会被压缩并被保存为filename.bz2。 要扩展压缩的文件,键入以下命令:

bunzip2 filename.bz2

filename.bz2 文件会被删除, 而继之以filename。 你可以使用bzip2命令同时处理多个文件和目录,方法是将它们逐一列出,并用空格间隔:

bzip2 filename.bz2 file1 file2 file3 /usr/work/school

上面的命令把file1、file2、file3、以及/usr/work/school目录的内容(假设这个目录存 在) 压缩起来, 然后放入filename.bz2 文件中。

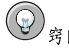

要获得有关这两个命令的详细信息, 在shell 提示下键入man bzip2 和man bunzip2 来阅读bzip2 和bunzip2 命令的说明书页。

### 14.3.2.2. gzip 和gunzip

要使用gzip 来压缩文件, 在shell 提示下键入以下命令:

qzip filename

文件即会被压缩,并被保存为filename.gz。 要扩展压缩的文件,键入以下命令:

gunzipfilename.gz

filename.gz 会被删除, 而继之以filename。 你可以使用gzip命令同时处理多个文件和目录,方法是将它们逐一列出,并用空格间隔:

qzip-r filename.qz file1 file2 file3 /usr/work/school

上面的命令把file1、file2、file3、以及/usr/work/school目录的内容(假设这个目录存 在) 压缩起来, 然后放入filename.gz 文件中。

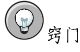

要获得有关这两个命令的详细信息,在shell 提示下键入man gzip 和man gunzip 来阅读gzip 和gunzip 命令的说明书页。

### 14.3.2.3. zip 和unzip

要使用zip 来压缩文件, 在shell 提示下键入下面的命令:

zip-r filename.zip filesdir

在这个例子里, filename.zip代表你创建的文件, filesdir代表你想放置新zip文件的目录。r 选项指定你想递归地 (recursively) 句括所有句括在filesdir 目录中的文件。 要抽取zip 文件的内容, 键入以下命今:

unzipfilename.zip

你可以使用zip命令同时处理多个文件和目录,方法是将它们逐一列出,并用空格间隔;

zip-r filename.zip file1 file2 file3 /usr/work/school

上面的命令把file1、file2、file3、以及/usr/work/school目录的内容(假设这个目录存 在) 压缩起来, 然后放入filename.zip 文件中。

 $\circledcirc$ 穿门

> 要获得有关这两个命今的详细信息, 在shell 提示下键入man zip 和man unzip 来阅读zip 和unzip 命今 的说明书页。

### 14.3.3. 在shell 提示下给文件归档

tar 文件是几个文件和(或)目录在一个文件中的集合。这是创建备份和归档的佳径。 tar 使用的选项有:

- · -c 创建一个新归档。
- · -f 当与-c 选项一起使用时, 创建的tar 文件使用该选项指定的文件名; 当与-x 选项一起使 用时,则解除该选项指定的归档。
- · -t 显示包括在tar 文件中的文件列表。
- · -v -- 显示文件的归档进度。
- · x 从归档中抽取文件。
- -z 使用gzip 来压缩tar 文件。
- - i 使用bzip2 来压缩tar 文件。

要创建一个tar 文件, 键入:

tar-cvf filename.tardirectory/file

在以上的例子中, filename.tar 代表你创建的文件, directory/file 代表你想放入归档文件 内的文件和目录。

你可以使用tar命令同时处理多个文件和目录,方法是将它们逐一列出,并用空格间隔;

tar-cvf filename.tar/home/mine/work/home/mine/school

上面的命令把/home/mine 目录下的work 和school 子目录内的所有文件都放入当前目录中一个 叫做filename.tar的新文件里。

要列出tar 文件的内容, 键入:

tar-tyf filename.tar

要抽取tar 文件的内容, 键入:

tar-xyffilename tar

这个命令不会删除tar 文件, 但是它会把被解除归档的内容复制到当前的工作目录下, 并保留归档 文件所使用的任何目录结构。譬如, 如果这个tar 文件中包含一个叫做bar.txt 的文件, 而这个文 件包含在foo/目录中,那么,抽取归档文件将会导致在你当前的工作目录中创建foo/目录,该目 录中包含bar.txt 文件。

请记住,tar默认不压缩文件。要创建一个使用tar和bzip来归档压缩的文件,使用-j选项:

tar-cjvf filename.tbz file

按照约定俗成,用bzip2 压缩的tar 文件具有.tbz 扩展名。不过,有时用户使用tar.bz2 扩展名 来归档他们的文件。

以上命令创建了一个归档文件,然后将其压缩为filename.tbz 文件。如果你使用bunzip2 命令 为filename.tbz 文件解压, filename.tbz 文件会被删除, 继之以filename.tar 文件。

你还可以用一个命令来扩展并解除归档bzip tar 文件:

tar-xivffilename.tbz

要创建一个用tar 和gzip 归档并压缩的文件, 使用-z 选项:

tar-czvf filename.tgz file

按照约定俗成, 使用qzip 来压缩的tar 文件具有.tqz 扩展名。

这个命令创建归档文件filename.tar,然后把它压缩为filename.tgz 文件(文 件filename.tar 不被保留)。如果你使用gunzip 命令来给filename.tgz 文件解 压, filename.tgz 文件会被删除, 并被替换为filename.tar。

你可以用单个命令来扩展gzip tar 文件:

tar-xzvf filename.tgz

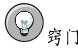

键入命令man tar 来阅读tar 命令的详细信息。

# 14.4. 在shell 提示下操作文件

你可以使用Nautilus 或Konqueror之类的图形化文件管理器来操作文件。你还可以使用shell 提示 来操作它们,这种方法通常较快。下面的章节解释了在shell 提示下操作文件的方法。

# 111

### 14.4.1. 创建文件

你可以通过应用程序(如文本编辑器)或使用touch命令来创建新文件。这两种方法都会创建一个 空白的文件, 你可以在其中添加文本或数据。要使用touch 命令来创建文件, 在shell 提示下键入 以下命令:

touch<文件名>

把<文件名>替换成你选定的名称。如果你列举一下目录内容,你会看到该文件的大小为零,这是 因为它是一个空文件。譬如, 在shell 提示下键入命令1s -1 newfile 会返回以下输出:

-rw-rw-r-- ltest test 0 3月1117:09 newfile

# 14.4.2. 复制文件

和许多Linux 的功能一样, 操作文件和目录的方法也有很多种。你还可以使用通配符(在第13.11.5 节中有说明)来更快地复制、移动、或删除多个文件。 要复制文件,键入以下命令:

cp<源><目标>

把<源>替换成你想复制的文件,把<目标>替换成你想保存复制文件的目录名。 因此,要把文件sneakers.txt复制到你的主目录中的tigger/目录下,转换到你的主目录,然 后键入:

cp sneakers.txt tigger/

cp 命令可以使用绝对或相对路径。我们的主目录是tigger 的父目录; tigger 是主目录之下的一 个目录。

 $\circledcirc_{\frac{\pi}{4}}$ 

要进一步学习相对路径名和绝对路径名,请参考第13.4节。

阅读cp 的说明书页(在shell 提示下键入man cp)可获得cp 的完整选项列表。其中包括的选项 有:

- · -i -- 互动。如果文件将会覆盖你的目标中的文件, 它会提示你确认。这个选项很实用, 因为它 可以帮助你避免犯错。
- · -r 递归。与其一个一个地复制所有指定的文件和目录, 这个选项会复制整个目录树、子目录 及其它。

· -v -- 详细。向你显示文件的复制进度。

现在, 你在tigger 目录中已拥有了sneakers.txt, 再使用一次cp -i 来把文件复制到同一位 置。

cp-i sneakers.txt tigger

cp:是否覆盖 tigger/sneakers.txt ?

要覆盖原来的文件, 按[Y], 然后按[Enter] 键。如果你不想覆盖原来文件, 按[N], 然后按[Enter] 键。

14.4.3. 移动文件

要移动文件, 使用mv 命令。关于mv 的详情, 请参阅mv 的说明书页(键入man mv)。 mv 的常见选项包括:

- · -i 互动。如果你选择的文件会覆盖目标中的现存文件, 它会提示你。这是一个实用的选项, 因为它象cp中的-i选项一样,会给你一个确认替换已存文件的机会。
- · -f -- 强制。它会超越互动模式, 不提示地移动文件。除非你知道自己在干什么, 这个选项很危 险。在你对系统信心十足之前,请谨慎使用这个选项。
- · -v -- 详细。显示文件的移动进度。

如果你想把文件从你的主目录中移到另一个现存的目录中,键入以下命令(你需要位于你的主目录 内):

mv sneakers.txt tigger

另外的方法是,用同一个命今,但使用绝对路径,如:

my sneakers.txt/home/newuser/sneakers.txt/home/newuser/tigger

### 14.4.4. 删除文件和目录

前面你已经学习了使用touch命令来创建文件,以及使用mkdir命令来创建目录tigger。 现在,你需要学习如何删除文件和目录。使用rm 命令来删除文件和目录是一个直截了当的过程。 详情请参阅rm的说明书页。删除文件和目录的选项包括:

- · -i 互动。提示你确认删除。这个选项可以帮助你避免误删文件。
- · -f -- 强制。代替互动模式, 不提示地删除文件。除非你知道自己在干什么, 使用这个选项通常 不是明智之举。
- · -v -- 详细。显示文件的删除进度。
- · -r 递归。将会删除某个目录及其中所有的文件和子目录。

要使用rm命令来删除文件piglet.txt, 键入:

rmpiglet.txt

△→

一旦文件或目录使用rm 命令删除后, 它就一去不复返了。

使用-i (互动) 选项会再给你一次机会来决定你是否真的想删除该文件。

rm-ipiglet.txt rm: 是否删除一般文件 piglet.txt ?

你还可以使用通配符"\*"来删除文件,不过,你必须谨慎而为,因为它很容易删除你并不想删除 的文件。

要使用通配符来删除文件,可以键入:

rmpig\*

上面的命令会删除目录中所有起首为piq字母的文件。 你还可以使用rm命令来删除多个文件。例如:

rmpiglet.txt sneakers.txt

你可以使用rmdir 来删除目录(如: rmdir foo), 但是目录必须是空目录。要使用rm 来删除目 录, 你必须指定-r 选项。

譬如,如果你想递归地删除目录tigger,你可以键入:

rm-rtigger

如果你想组合选项, 例如强制一种递归的删除, 你可以键入:

rm-rf tigger

另一个比使用rm 更安全的删除目录的命令是rmdir 命令。这个命令不允许你使用递归删除,因此 不能删除包含文件的目录。

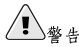

rm 命令可以删除你的整个文件系统!如果你登录为根用户,然后键入这个简单命令: rm -rf /, 你的麻烦 就大了,这个命令会递归地删除你的系统上的一切。

阅读rmdir 的说明书页 (man rmdir) 来获取关于这个命令的详细信息。

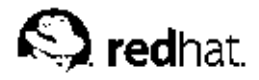

# 安装和更新Red Hat Linux 软件包

Red Hat Linux 由多种软件程序和工具程序组成, 它们通称RPM 软件包。软件包只不过是包含软件 程序的文件而已。

本章向你解释了三种更新系统的方法: 使用Red Hat 网络; 使用在线勘误列表; 使用Red Hat Linux 安装光盘。

# 15.1. Red Hat 网络

Red Hat 网络是用来管理一个或多个Red Hat Linux 系统的互联网解决方案。所有的安全警告、错 误修正警告、以及增讲警告(通称勘误警告)可从Red Hat 上直接下载, 你可以使用Red Hat 更新 代理这个独立程序, 也可以通计RHN 万维网界面来下载: http://rhn.redhat.com/.

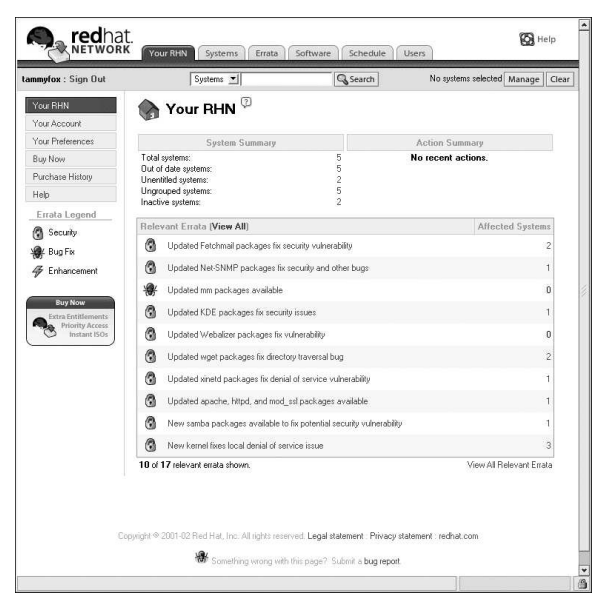

图15-1. 你的RHN

Red Hat 网络为用户节省时间,因为在更新软件包一发行用户就会收到电子邮件通知。用户不必在 万维网上苦寻更新的软件包或安全警告。按照默认设置,Red Hat 网络还安装这些软件包。用户不 需要学习如何使用RPM, 也不必为解决软件包依赖关系而搅尽脑汁; RHN 全盘包办。

每个Red Hat 网络帐号都带有:

• 勘误警告 - 通过"基本"界面获悉用于你的网络中所有系统的安全警告、错误修正警告和增进 警告在何时会被发出。

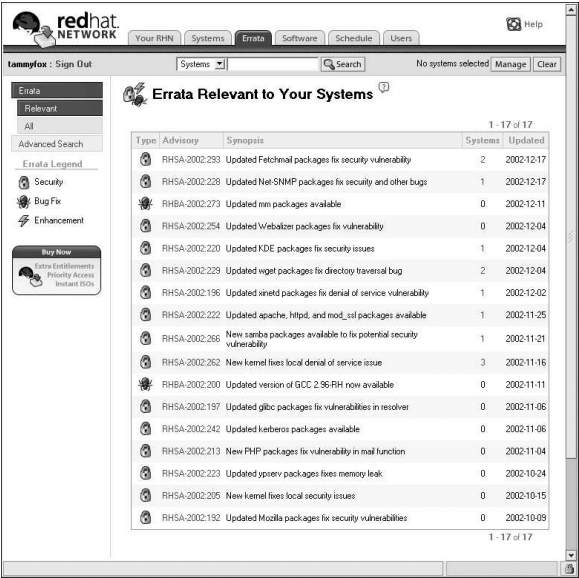

图15-2. 相关勘误

- 自动电子邮件通知 向你的系统发出勘误警告时自动收到电子邮件通知
- 调度的勘误更新 调度勘误更新的投递
- 安装软件包 点击一个按钮就可以在一个或多个系统上调度软件包的安装
- · Red Hat 更新代理 使用Red Hat 更新代理来为你的系统下载最新的软件包(还可以安装软件 句)
- · Red Hat 网络网站— 通过任何计算机上的安全万维网浏览器来管理多个系统、下载单个软件包, 以及调度勘误更新之类的任务

要开始使用Red Hat 网络, 请遵循下面三个基本步骤:

1. 使用以下方法之一来创建一个系统档案:

- · 在系统安装后的首次引导时运行的设置代理中把系统注册到RHN 中。
- 在你的桌面上选择「主菜单」=>「系统工具」=>「Red Hat 网络」。
- 从shell 提示下执行up2date 命令。
- 2. 在RHN 的网站http://rhn.redhat.com/ 上登录, 并使系统有权获得所提供的服务。每个人都可 以免费获得用于一个系统的Red Hat 网络账号。额外账号可以通过购买获得。

3. 开始通过RHN 网站来调度更新, 或使用Red Hat 更新代理来下载并安装勘误更新。

要 获 得 更 详 细 的 说 明 , 请 阅 读Red Hat Network User Reference Guide, 它 位 于 http://www.redhat.com/docs/manuals/RHNetwork/。

15. 安装和更新 Red Hat Linux 软件包

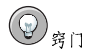

Red Hat Linux 包括了Red Hat 网络更新通知工具,它是一个方便的面板图标,当用于你的Red Hat<br>Linux 系统的更新可用时,这个图标就会显示一个可视的警告。有关该插件的详细信息,请参<br>见: http://rhn.redhat.com/help/basic/applet.html

# 15.2. 勘误列表

对于新用户,我们推荐使用Red Hat 网络来下载和安装(或升级)软件包。对于较有经验的Red Hat Linux 用户, 我们推荐从Red Hat Linux 的勘误网站上更新勘误软件包。它还要求用户手工地解决 "软件依赖关系(software dependencies)"。软件依赖关系是指某个软件包的安装依赖于另 一个软件包的安装与否。

所有安全警告、错误修正警告、以及增进警告(统称为勘误警告)还可以从Red Hat 网站上直接 下载: http://www.redhat.com/apps/support/errata/。点击你使用的Red Hat Linux 版本来查看所有对<br>其可用的勘误列表;点击你想应用到你的系统上的勘误警告。在每个勘误的独立网页上可找到关 子更新软件包的说明。Red Hat, Inc. 测试并认可刊登在该网站上的所有RPM。从其它网站上下载 的RPM 则不被支持。

关于如何安装从我们的勘误网站上下载的软件包的详情,请参阅第15.4 节。

# 15.3. 安装光盘

把Red Hat Linux 的第一张光盘插入你的光盘驱动器。在被征询是否要运行光盘中的autorun 程序<br>时选择「是」。然后,它就会提示你输入根口令以便安装软件包。 如果你输入了正确的根口令,软件包管理工具界面就会出现,允许你选择要安装的软件包组以及组

内的单个软件包。

# 15. 安装和更新Red Hat Linux 软件包

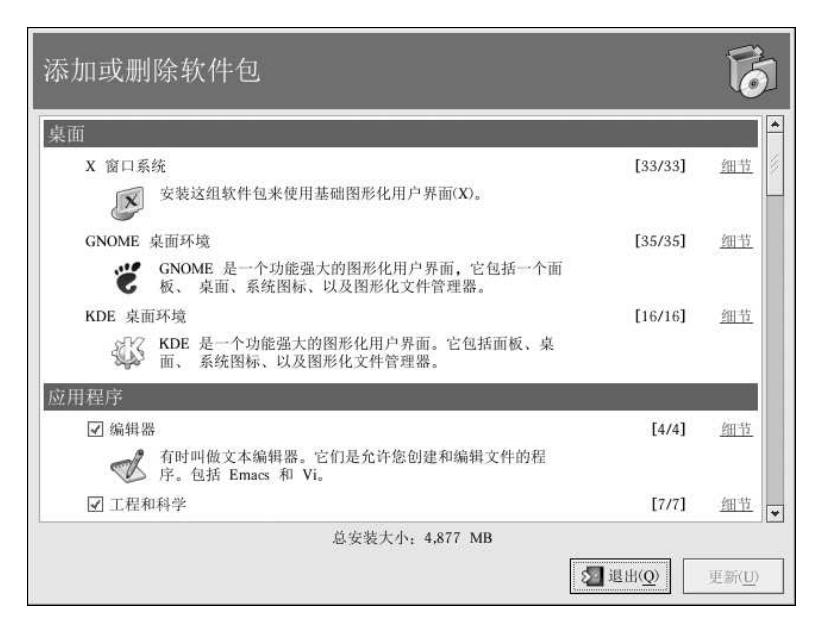

图15-3. 使用软件包管理工具来安装软件

软件包管理工具使用复选符号来标记在你的系统上已经安装了的软件包。你可以通过点击每个软件<br>包旁边的复选箱来添加软件包。要卸装软件包,删除其复选标记(参见图15-4)。

## 15. 安装和更新 Red Hat Linux 软件包

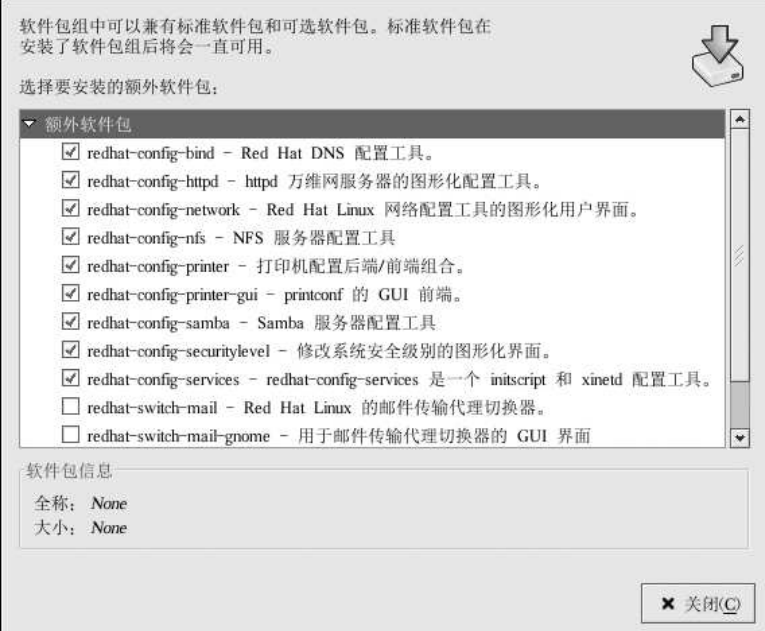

## 图15-4. 选择单个软件包

选择了软件包之后,点击「更新」按钮来安装或卸装选中的软件包。

# 15.4. 下载软件包

如果你已从Red Hat 网站下载了软件包,你可以通过打开你的文件管理器并双击要安装的软件包来安装它们。软件包管理工具就应该会被打开,在安装前检查一下需要满足的软件包依赖关系,譬如所需的软件包管理工具就应该会被打开,在安装前检查一下需要满足的软件包依赖关系,譬如<br>所需的软件包或库文件等。如果一切正常,软件包就会被安装,你就立即能够开始使用其中的软

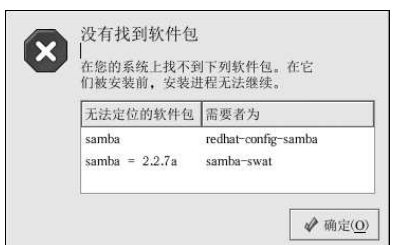

# 图15-5. RPM 软件包依赖关系

要安装满足依赖关系所需的软件包,请遵循第15.3 节中的步骤。 关于软件包管理工具的详情,请参阅《Red Hat Linux 定制指南》。

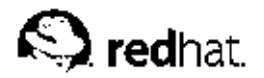

16.

常见问题

本章回答一些关于使用Red Hat Linux 的最常见的问题。当你渐渐熟悉你的系统之后,你可能会提 出这些疑问。从恢复忘记的口令到排除软件包安装中出现的障碍,本章会逐步地引导你完成一些常 见的任务,使你能够得心应手地使用你的系统。

16.1. localhost 登录和口令

我已经安装了Red Hat Linux。重新引导后,我得到了一条告诉我需要一个localhost 登录和口令的 消息。它们是什么?

除非你为你的计算机指定了一个主机名,或从网络中收到了这项信息,你的Red Hat Linux 安装会 默认把你的机器称作localhost.localdomain。

你得到的这条初始提示是在请你在你的系统上登录。如果你使用设置代理创建了一个用户账号,你 可以使用那个用户名和口令来登录。如果你没有创建用户账号,那么,你可以登录为超级用户,又 称root (根)。根口令是你在安装时指派的系统口令。

极力推荐你至少创建一个用户帐号来用于Red Hat Linux 系统的常规使用。你可以在登录为根用户 后使用用户管理器图形化工具或useradd shell 提示工具来创建新用户。详情请参阅第1.6 节。

# 16.2. 安装RPM 时的错误消息

我该怎样从光盘或互联网上安装RPM? 在使用rpm命令的时候,我不断收到错误消息。

如果你收到的错误消息类似于failed to open /var/lib/rpm/packages.rpm, 那是因为你没 有安装RPM 文件的正确权限。

在安装软件的时候, 你通常需要进行只有根用户才能执行的影响整个系统的改变, 例如在你的用户 主目录之外创建新目录或改变系统的配置。如果你使用的是你的普通用户帐号,你将默认不具备进 行这些改变的权限。

你必须是根用户才能安装RPM文件。在shell 提示下, 运行下面的命令来转换成根用户:

su

在提示后输入根口令之后, 你应该能够顺利地安装RPM 文件。关于使用RPM 和软件包管理工具 的详细信息,请参阅《Red Hat Linux 定制指南》,它位于Red Hat Linux 的文档光盘上,也可以 在http://www.redhat.com/docs/上找到。

# 16.3. 启动应用程序

我安装了一个从互联网上下载的应用程序,一切似乎都正常,但在我键入它的名称后,却总是得到 一个"command not found"消息。我知道我键入的名称是正确的,它为什么无法启动呢?

如果你想从shell 提示下启动一个应用程序却不奏效, 试着在应用程序的可执行名称前面添加一 个./ (譬如/usr/local/bin/my-executable)。

假设你下载了setiathome 客户应用程序, 你想试用它, 并且你遵循了安装软件的所有指令, 在 你的主目录中创建了一个叫做seti/的子目录。现在,使用该可执行文件的完整路径来启动这个应 用程序,如下所示:

/home/ioe/seti/setiathome

16. 常见问题

你之所以要使用完整路径名来启动程序是由于,可执行文件没有被放置在你的用户shell 环境所知 的目录中 (如/usr/local/bin)。

你可以定制该设置,因此你便不必每次都键入应用程序的完整路径名。要达到这个目的,你必须编 辑你的PATH 变量。

# 16.3.1. 编辑你的PATH

如果你需要频繁地启动位于shell 搜索的路径之外的程序, 你就得编辑你的用户shell 配置文件来添<br>加包含你想运行的文件的目录。你可以通过在你的PATH 环境变量中添加该目录来达到这个目的。

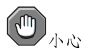

这里的说明仅仅是用于普通用户帐号的。请避免修改根用户的.bash\_profile 之类的文件, 因为它会造成 潜在的安全危险。

在shell 提示下启动一个文本编辑器, 如gedit 或vi。你可以键入下面的命令来打开叫<br>做.bash\_profile的文件:

gedit.bash\_profile

你将会看到一条PATH 声明,与下面的输出相似。

PATH=\$PATH:\$HOME/bin:/usr/local/bin:

在声明的结尾处,添加\$HOME/seti,如下所示:

PATH=\$PATH:\$HOME/bin:/usr/local/bin/:\$HOME/seti:

保存文件并退出文本编辑器。

这时,你便可以键入下面的命令来使.bash\_profile中的改变立即生效:

source.bash profile

通过在你的.bash\_profile 文件中添加路径, 你可以在这些路径中保存工具和程序而不必在命令 前键入./来执行它。

 $\bigcircled{9}_{\frac{3}{7}\square}$ 关于使用和配置shell 提示的详细信息,请参阅第13章。

16.4. 访问Windows 分区

我有一个带有Red Hat Linux 和Windows 98 的双引导系统。在运行Linux 时我能不能访问Windows 分区? 你能够在系统上访问别的分区(譬如Windows分区)。方法有两种。

16. 常见问题

123

你首先应该判定Windows 分区的位置, 判定它所在的物理硬盘(如首要主IDE 或第一个SCSI 驱动 器)。要找出这项信息, 你可以使用硬件浏览器。该程序列出了你的Red Hat Linux 系统上的详细 硬件信息。

要启动硬件浏览器,选择「主菜单」 => 「系统工具」 => 「硬件浏览器」。图16-1 显示了运行中 的硬件浏览器。

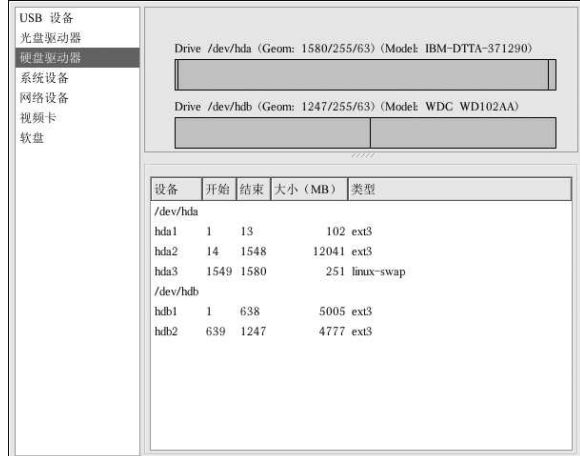

图16-1. 硬件浏览器中的硬盘设备列表

从面板上选择「硬盘驱动器」,然后从所显示的「磁盘信息」中找出你的Windows 分<br>区。Windows 分区通常使用FAT 或FAT32 文件系统类型。该文件系统类型可以在Linux 中被挂载 和读取;不过,如果你的Windows分区使用NTFS,你就不能够这么做,因为Red Hat Linux 不支持NTFS 文件系统。请留意关于你的Windows分区的「设备」信息,因为这就是你要挂载以便访 问Windows 数据的设备。

判定了Windows 分区在你的硬盘驱动器上的位置后, 在shell 提示下登录为根用户(键入su, 然后 输入根口令)。

键入下面的命令来创建一个挂载Windows 分区的目录。例如:

mkdir /mnt/windows

在你访问该分区前, 你需要把它挂载到你刚刚创建的目录中。在shell 提示下以根用户身份键入下<br>列命令, 这里的/dev/hda1 是你通过硬件浏览器找到的Windows 分区。

mount -t vfat /dev/hdal /mnt/windows

然后, 你便可以从根用户状态中注销, 并改换到被挂载了的Windows 分区中来存取Windows 数据 了:

 $cd / \text{mnt} / \text{windows}$ 

要在你每次引导Red Hat Linux 系统时自动挂载Windows 分区, 你必须修改/etc/fstab 文件。该 文件配置了所有文件系统和磁盘设备的挂载选项。 在shell 提示下, 用su 变成根用户, 然后遵循上面的例子。 下一步,用文本编辑器打开/etc/fstab文件,例如:

16. 常见问题

gedit /etc/fstab

在一个新行上添加下列信息(把/dev/hda1 替换成你通过硬件浏览器找到的Windows 分区):

/dev/hdal/mnt/windows vfat auto, umask=000

保存文件并退出文本编辑器。

在系统下次重新引导时,/etc/fstab 文件会被读取, Windows 分区会被自动挂载到目 录/mnt/windows 中。要在shell 提示下访问该分区, 键入cd /mnt/windows 命令。要进入带有 空格的目录或文件,使用引号把目录或文件名包围起来,如1s "Program Files"。

16.5. 快速寻找命令

昨天我在看一个说明书 (man) 页, 但是我想不起我所阅读的命令的名称, 而且我没把它笔录下 来,我怎么样才能重新找到这个说明书 (man) 页呢?

你用过的命令很可能会储存在一个叫做.bash\_history 的文件中。默认情况下,这个文件记载你 在shell 提示下键入的最后500个命令。

你可以在shell 提示下键入history 来把命令历史匆匆掠过, 但是输出结果滚动的太快, 你无法阅 读每一行。

查看.bash\_history 的另一种方法是使用一个less 之类的工具。在shell 提示下键入less<br>.bash\_history , 结果就会被一页一页地显示。要向前翻阅, 按[Space] 键; 要向后翻阅, 按[b] 键, 要退出, 按[q] 键。

在.bash\_history 中一页一页地翻杳命令有时是一个冗长的过程。另外的办法是使用grep 来搜 索文件的关键字。grep是功能强大的搜索工具。

假设你前一天在阅读man页,却想不起那个命令的名称,要搜索这个命令,键入:

### history | grep man

你会看到一个列表,其中列出了所有带man的项目。 使用命令行的方法多种多样。想查看其它的窍门和技巧,请参阅第16.6节。

16.6. 使用命令历史的窍门

使用命令历史的其它方法有哪些? 如果你键入history, 你会看到一个用数字编号的列表快速从屏幕上卷过, 向你显示你所使用的 前500个命令。 你可能不需要查看这500个命令中的所有项目,因此命令history 20 可能会更有用。这个命令 只会显示你键入的前20个命令(你可以把history命令的参数改变成任何数量)。

16.6.1. 其它捷径

下面是一些可能会对你有用的其它命令历史捷径:

· "梆,梆": 键入!! (叫做"梆,梆") 来执行历史中的最后一项命令。

· "梆数字": 键入!数字(如!302) 会执行命令历史文件中的第302项。

· "梆字串": 键入!字串 (如!rpm) 会执行命令行中匹配该字串的最新近输出的命令。

· [向上箭头]和[向下箭头]: 在shell 或GUI 终端提示下, 你只需按向上箭头来向后翻阅命令历史 (向下箭头会向前翻阅), 直到你找到所需命令为止。按[Enter] 键来执行该命令, 就如同你在 命今行中键入它一样。

# 16.7. 防止1s 输出卷屏

当我键入1s 后, 我根本看不清目录的输出, 因为它总是匆匆掠过。我应该怎样才能阅读其输出 呢?

要防止1s 命令的输出过快地从屏幕上卷过,把输出接到1ess 或more 之类的管道命令中, 然后你 便可以在屏幕上"一页一页"地查看输出。

要使用less 来阅读/etc 的内容, 在shell 提示下键入下列命今:

#### $ls -al /etc$  | less

要向前翻阅屏幕, 按[Space] 键; 要向后翻阅屏幕, 按[b] 键; 要退出, 按[q] 键。 你可以使用另一个分页工具more 来达到同样的效果。

### 16.7.1. 打印Is 的输出

你还可以使用与屏幕的管道输出同样的方法来把输出用管道输送给打印机来打印目录列表。如果你 已配置了打印机, 键入下列命今来把它管道输送给打印机:

 $ls -al/etc$  | 1pr

### 16.8. 忘记口令

救命! 我忘了我的根口令。现在我该怎么登录?

你可以使用单用户Linux 模式来登录, 然后创建一个新的根口令。

要进入单用户模式, 重新引导计算机。如果你使用的是默认的引导装载程序GRUB, 你可以执行下 列步骤来讲入单用户模式:

1. 在引导装载程序菜单上, 键入[e] 来进入编辑模式。

- 2. 你会面对一个引导项目列表。查找其中类似以下输出的那一行: kernel/vmlinuz-2.4.18-0.4 roroot=/dev/hda2 按箭头键直到这一行被突出显示,然后按[e]。
- 3. 按一下空格键来添加一个空格, 然后添加single 来通知GRUB 引导单用户Linux 模式。 按[Enter] 键来使编辑结果生效。
- 4. 你会被带回编辑模式屏幕, 从这里, 按[b], GRUB 就会引导单用户Linux 模式。载入结束 后, 你会面对一个类似以下的shell 提示:  $sh-2.05#$
- 5. 现在, 你便可以改变根命令, 键入: bash# passwd root

你会被要求重新键入口令来校验。结束后,口令就会被改变,你便可以在提示下键入reboot 来重新引导;然后,象平常一样登录为根用户。

16.9. 口今维护

我忘记了或想改变我的用户账号口令。 打开shell 提示, 键入下列命令:

passwd username

把username 替换成你的普通用户名。

然后, passwd 会向你询问新口令, 你需要输入两次。现在, 你便可以使用新口令来登录到你的用 户帐号上了。

16.10. 把启动时从控制台登录改变为从X 登录

我怎样才能把从控制台登录改成从图形化屏幕上登录呢?

与其在控制台上登录入你的系统,然后键入startx命令来启动X窗口系统,你不如配置系统来直 接登录入X。

你必须编辑/etc/inittab这个文件来改变其中运行级别部分中的一个数字。当你结束后,从系 统中注销。下次登录时,你便会有一个图形化的登录提示。

打开shell 提示。如果你位于用户帐号, 用su 命今变成根用户, 键入:

#### $511$

现在,键入gedit /etc/inittab来用gedit来编辑这个文件。/etc/inittab文件打开后,在 第一个屏幕上, 你所见的文件部分会与下面相仿:

#Default runlevel. The runlevels used by RHS are:

- # 0 halt (Do NOT set initdefault to this)
- # 1 Single user mode
- # 2 Multiuser, without NFS (The same as 3, if you do not have networking)
- # 3 Full multiuser mode
- # 4 unused
- $\pm 5 x11$
- # 6 reboot (Do NOT set initdefault to this)
- $\ddot{}$

id:3:initdefault:

要把控制台登录改变为图形化登录, 你应该改变id:3:initdefault: 这一行里的数字, 把3改 成5。

/ | √ \* #

你只能把默认的运行级别从3 改成5。

你改后的那一行看起来应该类似:

id:5:initdefault:

你对所做的改变满意后,使用[Ctrl]-[x] 键来存盘并退出文件。你会看到一则消息告诉你该文件已 被修改,并请你确认改变。键入[Y] 来代表是。 重新引导后, 你就会在图形化屏幕上登录。

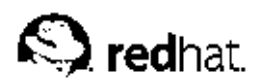

附录A.

# KDE: K桌面环境

# A.1. 介绍KDE

K 桌面环境 (K Desktop Environment, KDE) 是使用图标、窗口、菜单和面板之类常用图形化对 象的图形化桌面;它允许你使用鼠标和键盘来进入你的Red Hat Linux 系统。 本附录涉及了使用KDE的基本知识,包括系统导航、操作文件和应用程序、以及按照你的需要来 定制桌面等内容。

如果你想学习KDE,请访问它的官方网站: http://www.kde.org。

# A.2. 寻求帮助

你可以通过帮助中心来阅读关于KDE的一组通俗易懂的文档。

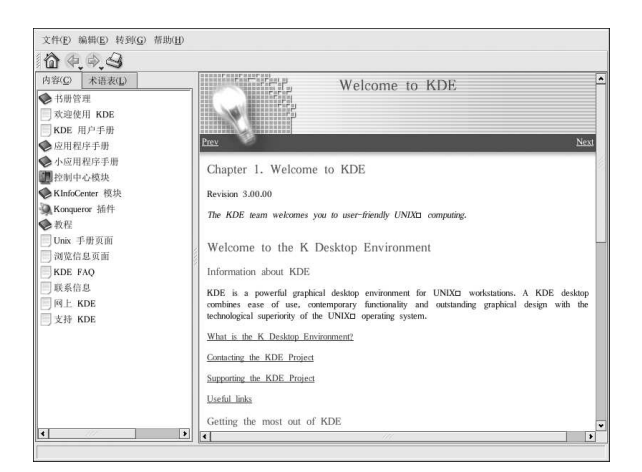

图A-1. 帮助中心

你可以通过从「主菜单」中选择「帮助」来进入帮助中心。要从桌面进入帮助中心,右击桌面,然<br>后选择「帮助」=>「KDesktop 手册」。

帮助中心的启动屏幕浏览器如图A-1所示。从这个主页上, 你可以查看帮助文档。其课题包括使用 和配置桌面、使用包括在KDE 中的应用程序、以及使用Konquerer 文件管理器。

A.3. 使用桌面

启动了KDE后,你的默认桌面会如图A-2所示。

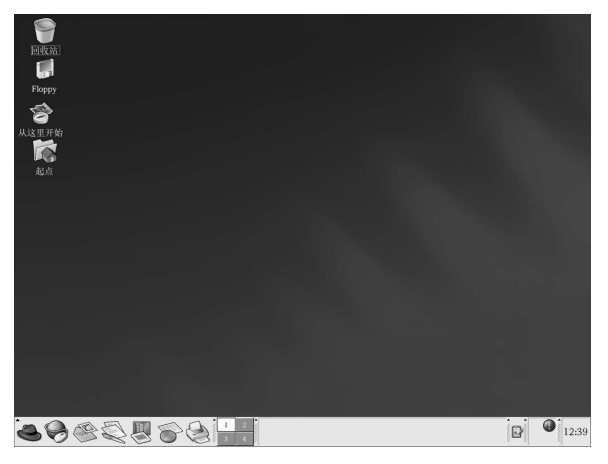

图A-2. 典型的KDE 桌面

KDE 桌面显示了程序启动器、文档窗口、文件夹等等。你还可以通过主菜单来访问它们,或按你 的需要配置桌面。

在桌面底部的长条是面板(panel)。面板上包括程序启动器、状态标示器。在KDE中,你可以同 时运行多达16个桌面。面板任务栏上显示了你当前运行的应用程序。

位于桌面上的图标可以是文件、文件夹、设备链接、或程序启动器。点击一个图标来打开相应的资 源。

KDE 桌面和其它图形化桌面环境的工作方式相仿。你可以把文件和应用程序拖放到桌面上的任意 位置。你还可以为各类应用程序和资源在桌面、面板、或文件管理器中添加新图标。桌面本身也具 备高度的可定制性。你可以改变按钮、窗口和窗框装饰、以及背景的外观。另外还有些配置工具, 它们允许你定制桌面的行为方式,譬如单击或双击鼠标按钮,组合击键来创建省时的快捷方式。

默认的KDE 桌面显示回收站、你的主目录(起点)、用于应用程序和配置工具的「从这里开始」 图标,以及一个软盘图标。你可以双击相关的图标来进入它代表的那个资源。

当你右击这些图标, 你会看到使用这些资源的几个选项, 如「删除」、「重命名」、「放入回收 站」和「复制」。

你可以把不需要的项目, 如文件等, 拖放到「回收站」图标上。右击回收站, 选择「清空回收站」 来永久地从系统上删除这些项目。

### A.4. 使用面板

面板横贯桌面底部。安装默认设置,它包含主菜单图标,以及用来启动万维网浏览器、电子邮件客 户、文字处理器、和其它常用程序的快速启动器。

SOSSSS CHARLES AND RANGE  $\overline{p}$   $\overline{q}$   $\overline{q}$   $\overline{$ 

#### 图A-3. 面板

面板具备高度的可配置性。你可以在上面添加和删除快捷程序启动按钮。右击面板,选择「设置面 板…」来打开面板「设置」。你可以配置面板的位置和大小,设置面板「隐藏」配置(直到你的鼠 标在面板位置上浮动,面板才会出现),和定制你的主菜单。点击「帮助」来进一步了解配置配置 面板的信息。

### 附录A. KDE: K 桌面环境

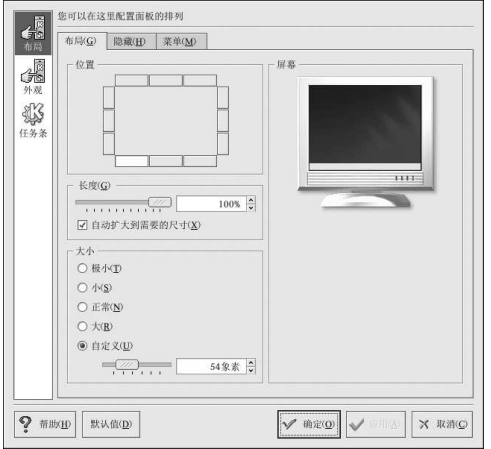

### 图A-4. 面板设置

「设置」中的其它活页标签包含进一步定制你的面板和任务栏的选项。点击「帮助」来阅读关于这 些选项的信息。

应用程序和工具程序可以被简单地添加到面板上。要在面板上添加应用程序启动器,右击面板,选 择「添加」。然后选择「应用程序按钮」,再从菜单中选择。

A.4.1. 使用「主菜单」

主菜单● 是使用KDE 的中心点。点击面板上的「主菜单」图标会显示主要菜单。你可以用它们<br>来执行各种任务,如启动程序、寻找文件、以及配置桌面。主菜单中还包含许多子菜单,它们把应<br>用程序和工具组织成几类,其中包括: 「图形」、「互联网」、「办公」、「游戏」等等。 从「主菜单」中,你可以锁住屏幕,这会显示一个用口令保护的屏幕包含程序。你还可以在命令行<br>运行程序或注销你的KDE会话。

A.4.2. 使用小程序

小程序是运行在面板上的小型应用程序。它有几种类型,执行的功能有: 系统监控; 显示时间和日<br>期; 在文本箱内键入命令来启动程序等。 某些小程序在面板上默认运行。本节详细讨论这些小程序。

A.4.2.1. 使用多个桌面

按照默认设置,KDE 为你提供四个桌面,因而你可以显示多个应用程序而不必把它们都堆积到一<br>个桌面上。每个桌面都可以容纳图标,打开应用程序,还可以被各自定制。 例如,当你在一号桌面上的Evolution 里编写消息的时候,你可以在二号桌面上使用Mozilla 来浏 览万维网, 在三号桌面上打开OpenOffice.org Writer 文字处理器, 依此类推。 你可以通过以下的调整来改变KDE下可用的桌面数量及名称:

1. 右击桌面, 你会看到一个可从中选择的简短行动菜单。 2. 选择「配置桌面…」; KDE 桌面配置工具就会被打开。 3. 点击「多个桌面」图标(参见图A-5)。

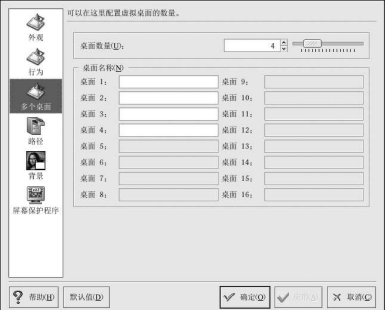

图A-5. 虚拟桌面配置

你可以改变桌面的名称(默认名称为「桌面1」、「桌面2」、等等),方法是,删除默认名称,在 桌面的相应文本箱内键入一个新名称。

你还可以通过调整「桌面数量」中的滑钮来改变桌面的数量。要增加桌面数量,向右拖动滑钮;要 减少桌面数量,向左拖动滑钮。

「外观」、「行为」、「路径」和「背景」图标是你可以改变各类桌面配置的地方。例如,要给每 个虚拟桌面配以不同背景,点击「背景」图标,取消选择「公共背景」复选箱,点击你要改变的虚 拟桌面,然后使用相关标签来选择你要用作背景的颜色或图像。

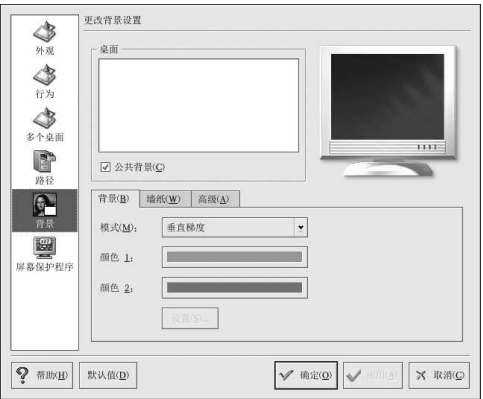

图A-6. 桌面背景配置

当你调整了桌面配置后,点击「应用」来保存改变。点击「确定」来关闭桌面配置工具。 桌面按钮会出现在面板上的桌面切换器内。点击一个小方块来转移到不同的桌面上。

 $\circledcirc_{\frac{\circ}{4} \square}$ 

你可以使用[Ctrl] 和功能键的组合来切换桌面。例如, [Ctrl]-[F2] 会切换到桌面2, [Ctrl]-[F3] 会切换到桌 面3 等等。

<span id="page-142-0"></span>A.4.2.2. 杏看任务栏

任务栏在所有桌面上显示了所有正在运行的程序, 包括最小化了的和仍在桌面上显示的程序。

file:/home/john - Konqueror Welcome to Red Hat - Mozilla

图A-7. 任务栏上的应用程序

你可以在任务栏上点击相关项目来最大化这些运行的程序,或把它们显示到你的工作窗口的前台上 来。

 $(\mathbb{Q})$ 穿门

> 把最小化的或背景内的窗口拿到前台显示的另一种方法是使用[Alt] 和[Tab] 键。要在任务栏上挑选一个项 目, 按住[Alt]-[Tab] 键。要在任务中循环, 按住[Alt] 键, 同时连续按[Tab] 键。当你找到了你想最大化、在 桌面前台显示的任务时,把两键都松开。

#### A.4.3. 在面板上添加图标和小程序

要讲一步定制面板以适应你的某项需要,你可以在上面添加额外的启动器来启动程序,而不必使用 主菜单或「从这里开始」。

要在面板上添加一个新的启动器,右击面板,选择「添加」=>「应用程序按钮」,然后选择你要 添加到面板上的应用程序或资源。这会自动在面板上添加一个图标。你可以把图标移到面板上的任 意位置,方法是,右击该图标,选择「移动」Application按钮,这里的Application是图 标所关联的应用程序名。

### A.4.4. 配置 KDE 面板

你可以自动或手工地隐藏面板,把它放在桌面的任一侧,改变它的大小和颜色,改变它的行为方 式。要改变默认的面板设置,右击面板,选择「配置面板」。「设置」窗口会出现,允许你调整所 有面板设置,或其中的一个属性(「布局」、「隐藏」、「菜单」等)。选择「隐藏」标签,点 击「自动隐藏」,然后调整隐藏面板之前要过去的秒数。点击「应用」,然后点击「确定」来关 闭「设置」对话框。面板会一直处于隐藏状态,直到你的鼠标在其上浮动时它才会重现。

### A.5. 管理文件

Konqueror 是KDE 桌面的文件管理器和万维网浏览器。Konqueror 允许你在一个界面中配置KDE 桌面、配置Red Hat Linux 系统、播放多媒体文件、浏览数码图像、在网上冲浪等等。本节向你解 释了Konqueror 能够如何协助你在Red Hat Linux 系统中愉快工作。

# 要启动Konqueror 来管理文件,点击你的起点图标

Konqueror 会在你的桌面上打开一个窗口, 允许你浏览你的主目录以及Red Hat Linux 文件系统。 你可以点击工具栏上的「起始URL」按钮来回到你的主目录。

# 附录A. KDE: K 桌面环境

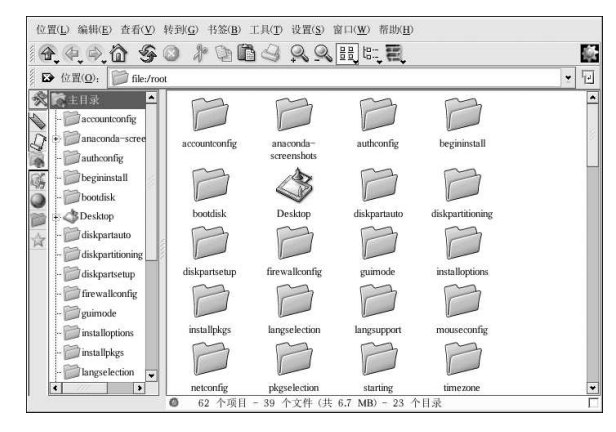

# 图A-8. Konqueror 文件管理器

你可以点击主窗口内的文件夹或通过导航面板上的文件系统层次来在文件系统中漫游,如图A-8 所 示。主窗口内的文件和文件夹可以被转移或复制到另一个文件夹中,或送到回收站里。你还可以通 过右击文件或文件夹,选择「删除」来删除它们。

Konqueror 还显示了文件、图像、PostScript/PDF 文件和网页文件的缩略图标。它还可以预听数 码音频文件的声音。

# A.5.1. 导航面板

Konqueror 的另一个有用功能是它的导航面板 (navigation panel)。该面板默认出现 在Konqueror 文件浏览器窗口的左侧。导航面板使用简洁的活页图标向你显示了许多系统资 源。图A-9显示了导航面板。

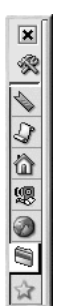

图A-9. 使用导航面板

导航面板使你不必另外打开一个应用程序而让你能够访问网页书签、浏览历史、网络资源、文件系 统,并带有一个内建的介质播放器来播放多媒体文件。导航面板使Konqueror 为寻求存取文件和 信息的快捷方式的用户提供了一个有效解决方案。
### A.6. 使用Konqueror 浏览万维网

Konqueror 不仅允许你浏览本地和网络文件系统, 它还是一个全功能的万维网浏览器(使用KDE 中通用的部件技术)。你可以用它来探索万维网。

要启动Konqueror, 选择「主菜单」=>「互联网」=>「更多互联网应用程序」=>「Konqueror Web 浏览器」。

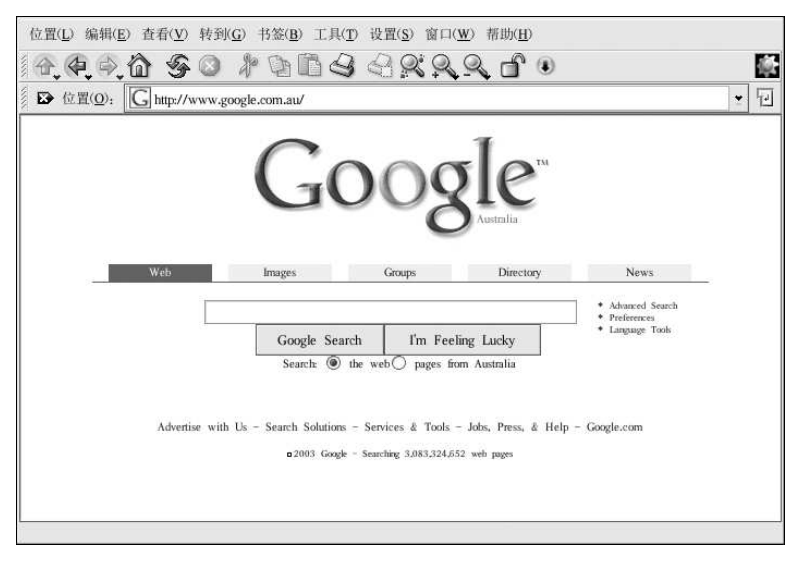

#### 图A-10. 欢迎使用Konqueror

当你首次启动Konqueror 时, 你会看到「介绍」屏幕。该屏幕提供了浏览网页的基本说明。

如果你点击了网页底部的「继续」, 你就会看到「小技巧」页。这一页向你显示了使用Konqueror 的基本技巧,因此你可以开始利用其中的许多功能。

通过点击「小技巧」屏幕上的「继续」,你会看到「技术规范」屏幕。该屏幕显示了关于所支持标 准(如级联样式表、插件和OpenSSL)的信息,以及使用的协议等等。

要开始浏览网页,在「位置」字段中输入一个URL。

关于使用Konqueror 的附加信息,请点击顶部菜单栏中的「帮助」,然后点击「Konqueror 手 册」。

附录A. KDE: K 桌面环境

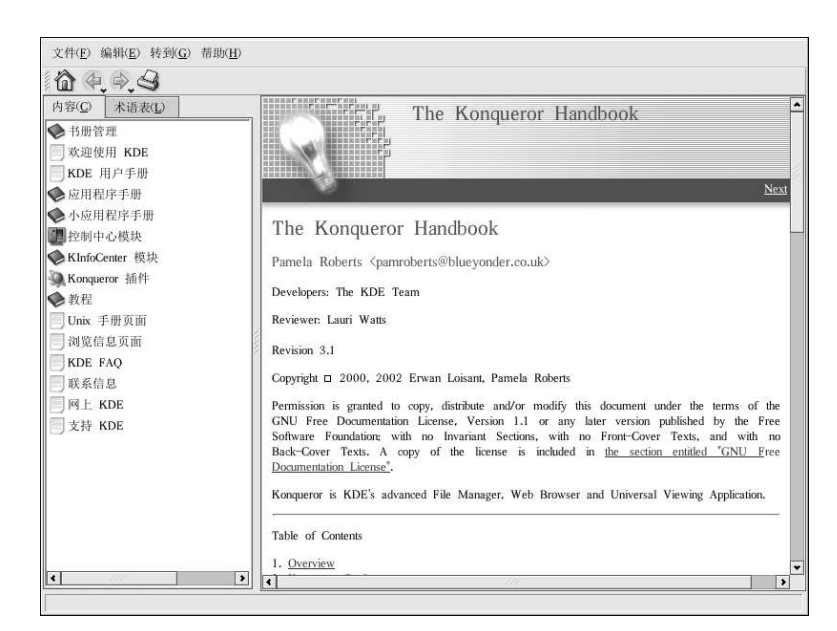

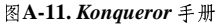

### A.7. 使用Konqueror 来查看图像

你可以使用Konqueror 文件管理器来查看图像。如果你把KDE 选作默认的桌面环境,点击你的

"起点"桌面图标来进入Konqueror 文件管理器:

使用Konqueror 来浏览图像和使用Nautilus (详情请参阅第11章)相似。图像文件自动为你在文<br>件浏览器窗口中生成缩略图标。当你双击某个缩略图标,浏览器会显示这个图形的原始大小, 如图A-12所示。

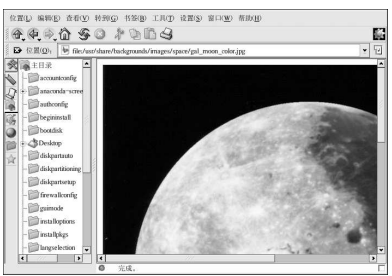

图A-12. 在Konqueror 中查看图像

要放大或缩小图像,你首先需要改变Konqueror 绘制图像的方式。从窗口菜单中选择「查看」=><br>「视图模式」=>「图像查看器组件」。这会重新显示图像,并允许你旋转图像,使用两个放大镜 图标或工具栏上的百分比拉下菜单来缩放图像。如图A-13所示。

134

附录A. KDE: K 桌面环境

135

 $\mathbb{Q}_4$ 

图A-13. Konqueror 工具栏上的图像查看配置

你还可以使用更高级的图像查看器和The GIMP 来打开图像。右击图像,选择「打开方式…」,<br>然后选择「其它…」。一个弹出菜单会出现,允许你打开你想使用的应用程序。要启动GIMP,选 择「图形」,然后点击程序列表中的The GIMP 图标,再点击「确定」,如图A-14所示。

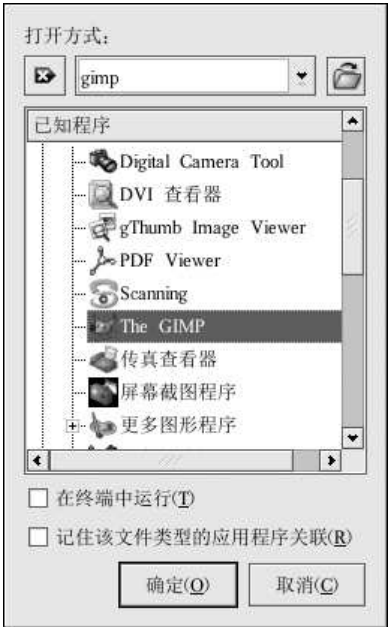

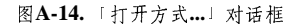

### A.8. KMail

KMail 是KDE 的电子邮件工具。它有一个和Evolution 很相似的直觉化的图形界面。这个界面允许你使用图形化界面来收发电子邮件。要打开KMail, 点击「主菜单」=>「互联网」=>「更多<br>车联网应用程序」=>「KMail」。

在你能够使用KMail 之前, 你必须配置它来收发邮件。要运行配置工具, 选择KMail工具栏上 的「设置」,然后点击「配置KMail」。

「配置KMail」窗口包括以下几个部分: 「身份标识」、「网络」、「外观」、「编写器」、「安全」和「邮件夹」。要开始收发消息,你必须改变「身份标识」和「网络」 活页标签。准备好从你的服务提供者或管理员处获得的电子邮件信息,因此你可以填充所需信息以便开始使用KMail。 要获取附加信息,请参阅KMail 用户手册(「帮助」=>「KMail 手册」)或访问KMail 的主网 页: http://kmail.kde.org。

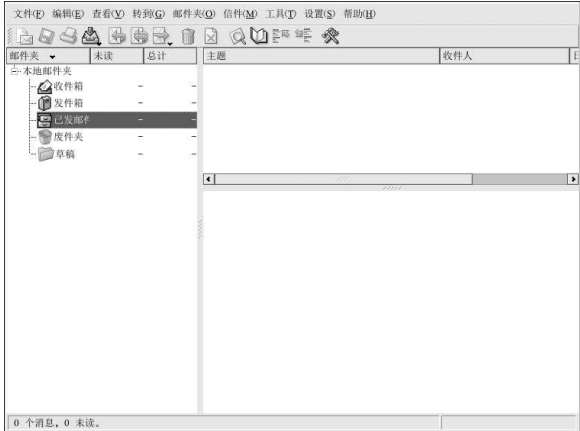

### 图A-15. KMail 的主屏幕

配置了电子邮件设置后,你就能够开始收发电子邮件了。KMail屏幕左侧的邮件夹允许你查看你<br>收到的电子邮件、你准备寄出的电子邮件、你已寄出的电子邮件等等。

要编写邮件,点击工具栏上的撰写新信件图标:

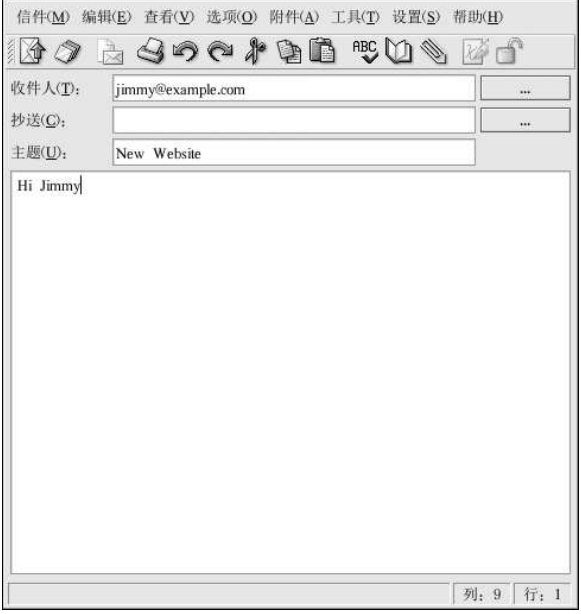

### 图A-16. KMail 的撰写新信件屏幕

当你编写了消息并输入了要寄发的电子邮件地址后,点击工具栏上的「发送」:

### A.9. 定制KDE

KDE 允许你配置桌面和系统来满足自己的需要。KDE 控制中心(你可以点击「主菜单」=>「控 制中心」来进入)让你能够定制桌面的外观和行为。下面的列表详细地解释了一些配置选项。

KDE 组件

这个部分让你配置Konqueror 的文件管理器,并定制某些操作。你还可以把文件和你喜欢 使用的应用程序联系起来(例如,让所有数码音乐文件都在XMMS而非默认的播放器中播 放)。

外观和主题

这部分允许你定制桌面环境的视觉效果。你可以定制背景图像,或配置字体、主题、图标、 面板元素、屏幕保护程序、以及窗框装饰。你还可以定制鼠标和键盘事件,从而使你的桌面 能够尽可能有效地满足你的需要。

区域和辅助功能

这部分允许你设置你所在语区的国家和语言选项。对于视觉和听觉有缺陷的用户,你还可以 配置辅助功能,如可听和可视的提示,以及鼠标/键盘定制。

系统管理

这个部分是高级系统配置界面。你需要使用根口令来配置其中的多数选项。这部分允许你配 置系统引导设置、Linux 内核配置、登录管理等等。强烈建议你保留这些设置的默认值,除非 你理解改变它们的后果。

「Web 浏览」

这个部分允许你配置Konqueror 万维网浏览器。你可以配置的选项有:缓存区大小、网站跟 踪器 (cookie), 插件、代理设置(若有), 以及使用键盘简化操作增强的浏览。

### A.10. 从KDE 中注销

注销KDE 会话的方式有两种。从「主菜单」中选择「注销"User"」,这里的User 是你的账号 用户名。要从桌面注销,右击桌面,从菜单中选择「注销"User"」,这里的User是你的账号 用户名。在这两种情况下点击「注销」都会结束KDE会话。

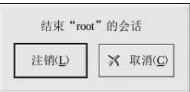

图A-17. KDE 注销屏幕

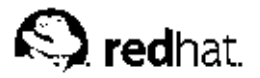

# 附录B.

应用程序

下面的表格显示了一些在Red Hat Linux 中可以使用的应用程序,它们能够被用来处理许多常见任<br>务。这并不是一个所有可用应用程序的完整列表,在(括号)之间的应用程序名代表它的正式名 称。

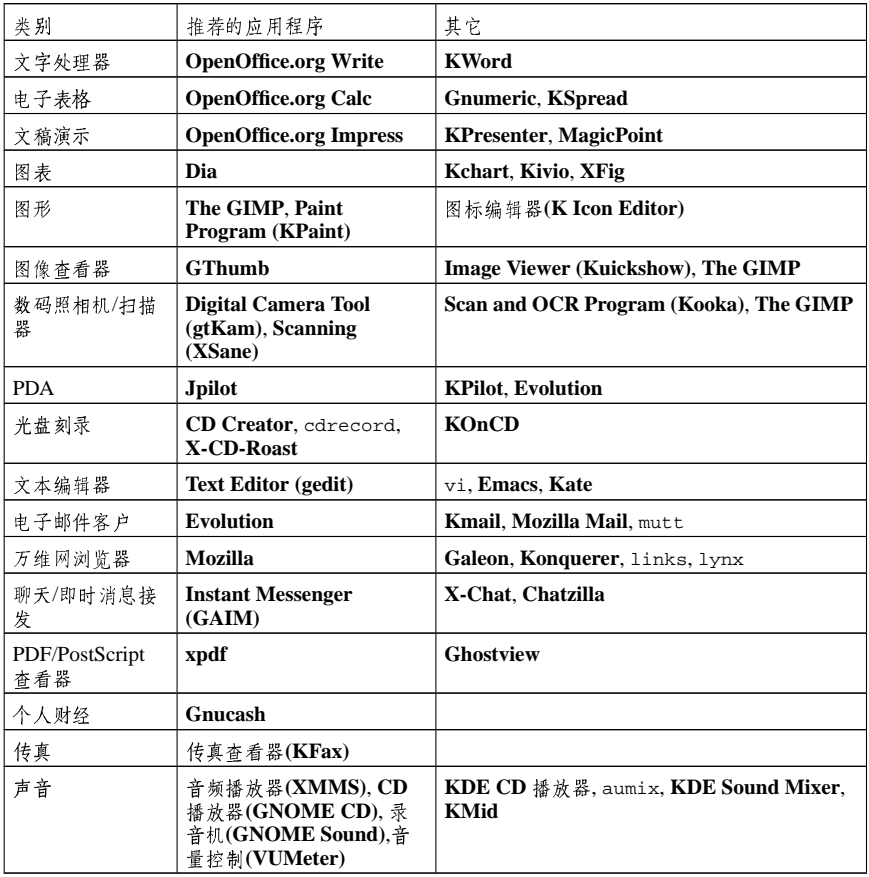

表B-1. 应用程序

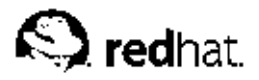

# 附录C.

# DOS 和Linux 常用命令的对比

许多在shell 提示下键入的Linux 命令都与你在DOS 下键入的命令相似。事实上, 某些命令完全相 同。

本附录提供了Windows 的DOS 提示下的常用命令以及在Linux 中与它们等同的命令。附录中还提 供了如何在Linux shell 提示下使用这些命令的简单实例。请注意,这些命令通常有许多选项,要进 一步学习每一个命令,请阅读相关的说明书(man)页(例如,在shell 提示下键入man 1s 就可 以读到关于1s命令的信息)。

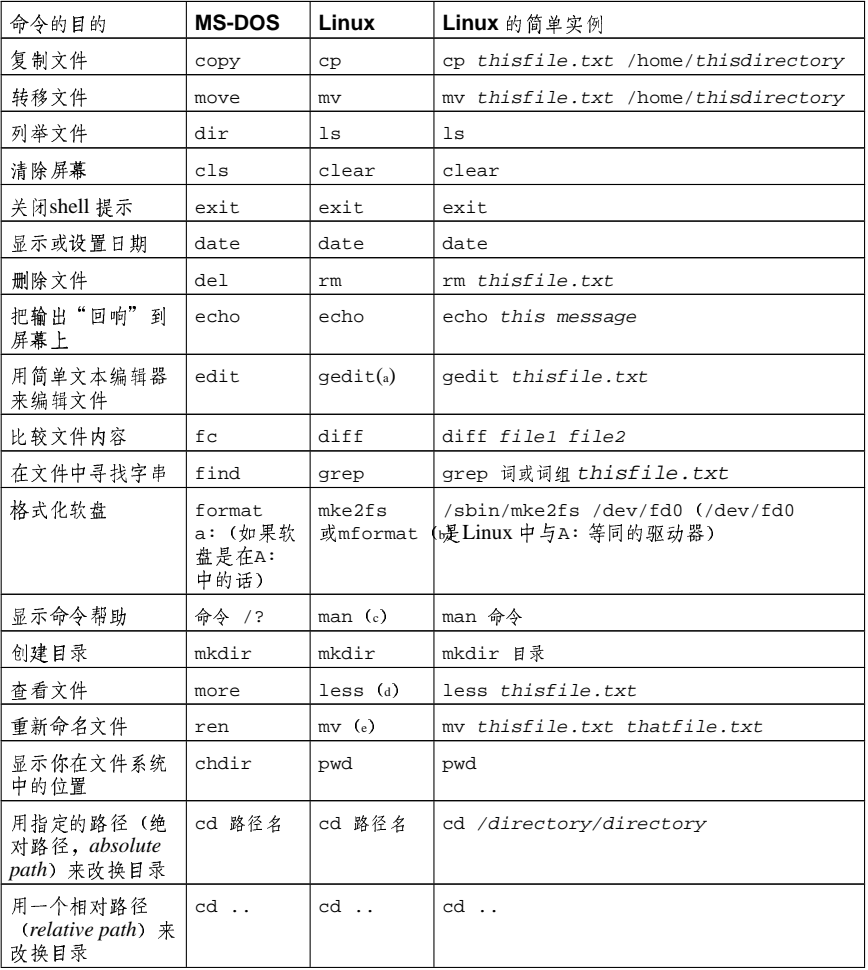

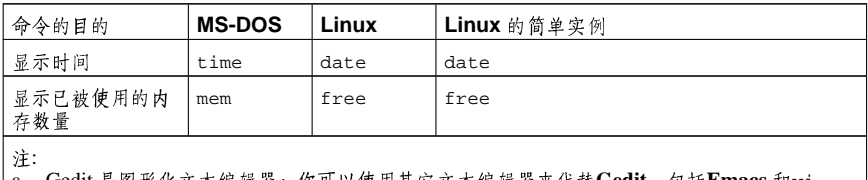

a. Gedit 是图形化文本编辑器; 你可以使用其它文本编辑器来代替Gedit, 包括Emacs 和vi。

b. 这个命令为DOS 文件系统格式化软盘。<br>c. 某些命令你还可以使用info。

d. more 分页器也可以用来一个屏幕一个屏幕地在文件中逐页查看。

| a. mv 奇今可以转移文件或重新命名在同一目录下的文件。如果你想重新命名文件,如例中所<br>| e. mv 奇令可以转移文件或重新命名在同一目录下的文件。如果你想重新命名文件,如例中所

表C-1. 相似的命令

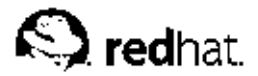

附录D.

# 系统目录

下面列出了Red Hat Linux 的主要系统目录及其简单描述。要获得额外的目录信息,请参阅《Red Hat Linux 定制指南》和《Red Hat Linux 参考指南》。

- /bin/ 用来贮存用户命令。目录/usr/bin 也被用来贮存用户命令。
- /sbin/ 许多系统命令(例如shutdown) 的贮存位置。目录/usr/sbin 中也包括了许多系统 命令。
- /root/ 根用户 (超级用户) 的主目录。
- · /mnt/ -- 该目录中通常包括系统引导后被挂载的文件系统的挂载点。譬如, 默认的光盘挂载点 是/mnt/cdrom/.
- · /boot/ 包括内核和其它系统启动期间使用的文件。
- · /lost+found/ 被fsck 用来放置零散文件(没有名称的文件)。
- /lib/ 包含许多被/bin/ 和/sbin/ 中的程序使用的库文件。目录/usr/lib/ 中含有更多用 于用户程序的库文件。
- /dev/ 贮存设备文件。
- · /etc/ 包含许多配置文件和目录。
- · /var/ 用于贮存variable (或不断改变的) 文件, 例如日志文件和打印机假脱机文件。
- · /usr/ 包括与系统用户直接有关的文件和目录, 例如应用程序及支持它们的库文件。
- · /proc/ -- 一个虚拟的文件系统(不是实际贮存在磁盘上的), 它包括被某些程序使用的系统信 息。
- · /initrd/ 用来在计算机启动时挂载initrd.img 映像文件的目录以及载入所需设备模块的 日录,

/【 → 警告

不要删除/initrd/目录。如果你删除了该目录后再重新引导Red Hat Linux 时, 你将无法引导你的计算 机.

- · /tmp/ 用户和程序的临时目录。/tmp 给予所有系统用户读写权。
- /home/ 用户主目录的默认位置。
- · /opt/ 可选文件和程序的贮存目录。该目录主要被第三方开发者用来简易地安装和卸装他们 的软件包。

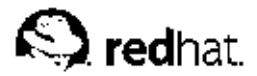

# 附录E.

键盘的快捷操作

这里列举了一些你可以用来快速执行常见任务的键盘快捷操作。这些操作不仅限于所列出的内容, 要了解更多命令行和键盘的的快捷操作,请访问:

http://sunsite.dk/linux-newbie/lnag\_commands.html#shortcuts

- [Ctrl] + [Alt] + [Backspace] = 杀死你当前的X 会话。杀死图形化桌面会话, 把你返回到登录屏 幕。如果正常退出步骤不起作用, 你可以使用这种方法。
- [Ctrl] + [Alt] + [Delete] = 关机和重新引导Red Hat Linux。关闭你当前的会话然后重新引导OS。 只有在正常关机步骤不起作用时才使用这种方法。
- [Ctrl] + [Alt] + [Fn] = 切换屏幕。[Ctrl]+[Alt] + 功能键之一会显示一个新屏幕。根据默认设置, 从[F1] 到[F6] 是shell 提示屏幕, [F7] 是图形化屏幕。
- [Alt] + [Tab] = 在图形化桌面环境中切换任务。如果你同时打开了不止一个应用程序, 你可以使 用[Alt] + [Tab] 来在打开的任务和应用程序间切换。
- [Ctrl] + [a] = 把光标移到行首。它在多数文本编辑器和Mozilla 的URL 字段内可以使用。
- [Ctrl] + [d] = 从shell 提示中注销(并关闭)。使用该快捷键, 你就不必键入exit 或logout。
- [Ctrl] + [e] = 把光标移到行尾。它在多数文本编辑器和Mozilla 的URL 字段内都可使用。
- [Ctrl] + [l] = 清除终端。该快捷操作与在命令行键入clear 作用相同。
- · [Ctrl] + [u] = 清除当前行。如果你在终端下工作, 使用这一快捷操作可以清除从光标处到行首的 字符.
- 「鼠标中间键]=粘贴突出显示的文本。使用鼠标左键来突出显示文本。把光标指向你想粘贴文本 的地方。点击鼠标中间键来粘贴它。在两键鼠标系统中,如果你把鼠标配置成模拟第三键,你可 以同时点击鼠标的左右两键来执行粘贴。
- [Tab] =命令行自动补全。使用shell 提示时可使用这一命令。键入命令或文件名的前几个字符, 然后按[Tab] 键, 它会自动补全命令或显示匹配你键入字符的所有命令。
- [向上]和[向下]箭头= 显示命令历史。当你使用shell 提示时, 按[向上]或[向下]箭头来前后查看你 在当前目录下键入的命令历史。当你看到你想使用的命令时,按[Enter]键。
- · clear = 清除shell 提示屏幕。在命令行下键入它会清除所有这个shell 提示屏幕中显示的数据。
- · exit = 注销。在shell 提示中键入它会注销当前的用户或根用户帐号。
- · history = 显示命令历史。在shell 提示中键入它来显示你所键入的被编号的前1000个命令。 要显示较短的命令历史, 键入history f之后, 空一格, 在键入一个数字。例如: history  $20.$
- · reset = 刷新shell 提示屏幕。如果字符不清晰或乱码的话, 在shell 提示下键入这个命令会刷新 屏幕.

汉字和符号 「回收站」图标 KDE. ? 「主菜单」  $#KDE + ?$ 桌面上,12 帮助 与KDE 寻找,? 标准输出 后补,? 重导向,? 标准输入 重导向,? 常见用户问题,? 超级用户 (见命令, su) 创建图形 使用OpenOffice.org Draw,? 创建用户帐号,6 纯文本 (见文本文件) 从这里开始,15 使用 …… 来改变桌面背景, 16 打印 从命令行,? 打印机配置 GNOME 打印管理器,? 改变打印机设置,? 本地打印机,? 编辑驱动程序,? 编辑现存打印机,? 测试页,? 查看打印假脱机,? 查看打印假脱机,命令行,? 从命令行打印,? 管理打印作业,? 默认打印机,? 驱动程序选项,? GhostScript 预过滤,? 发送传输结束信号(EOT),? 发送换页信号 (FF),  $?$ 假定未知数据为文本,? 将文本转换成Postscript, ? 介质源,? 有效的过滤区,? 预绘制Postscript, ? 纸张大小,? 取消打印作业,? 删除现存打印机,? 添加 本地打印机,? 通知图标,?

索引

修改现存打印机,? 重命名现存打印机,? 单用户模式,? 登录, 4 图形化,? 图形化登录,5 虚拟控制台登录,5 登录问题 使用单用户模式,? 点对点协议,31 点文件 (见隐藏文件) 电子表格 OpenOffice.org Calc, ? 电子邮件客户,41 Evolution, 41 KMail, ? Mozilla Mail, 43 新闻组,? mutt. ? 简单文本,? mutt, ? 反馈 本书的联系信息, iv 分区 访问Windows, ? 分页器,?  $less, ?$ 复制和粘贴文本 使用X 时, iv 格式化软盘, 22 给文件归档,? 根,? 登录为,4 和根登录,? 工具 cat, ? less, ? 故障排除 声卡,? 视频卡,? 管道,? 光盘,播放,? 后补标准输出,? 互联网 配置,31 互联网配置向导,31 环境变量 PATH ? 绘图 OpenOffice.org Draw, ? 键盘的快捷操作,? 介绍, i 勘误 使用……更新,? 可写光盘 (CD-R) , 24

### 148

和CD Creator, 24 (见目录,删除) 和X-CD-Roast, 25 su,  $?$ tail, ? 其它资料, 30 使用cdrecord, 28 串联在一起,? 使用 $m$ kisofs, 28 打印工作目录 (pwd),? 可重写光盘 (CD-RW), 24 多个,? 和CD Creator, 24 改换目录,? 和X-CD-Roast, 25 历史,? 其它资料,30 寻找,? 使用cdrecord, 28 命令历史,? 使用mkisofs, 28 窍门,? 刻录光盘, 24 命令行选项 其它资料, 30 从……打印,? 使用CD Creator, 24 目录 使用cdrecord, 28 复制,? 使用mkisofs, 28 改换,? 使用X-CD-Roast, 25 管理 从shell 提示,? 口令 安全,7 列举内容,? 忘记,? 描述,? 历史 删除,? 使用 …… 寻找命令, ? 移动,? 列举目录 启动消息 (见命令, ls) dmesg | more, ? 路径名 墙纸 相对和绝对,? 改变, 16 面板 切换任务  $KDE$ , ?  $KDE$ , ? 切换桌面 定制,? 添加应用程序,? KDE, ? 隐藏,? 权限 配置, 14, ? 数字设置,? 在图形化桌面上,12 新RPM 的设置, ? 命令 任务栏 KDE, ? (见shell 提示) cat, ? 日期配置, 19 cat, 使用, ?<br>cd, ? 入门 登录, 4 chmod, ? 设置代理,1 数字设置,? 软件 clear, ? 安装,? cron, ? 升级,?  $DOS, ?$ 软盘,21 grep, ? 格式化, 22 head, ? mke2fs, 23 挂载,21 locate, ?  $Is, ?$ 使用,21 防止输出卷屏,? 卸载,21 设备  $ls -a, ?$  $ls -al, ?$ 数码照相机,? ls, 与…… 一起使用的常用选项, ? 设置代理, 1 pwd, ? 声卡 .<br>配置,? reset, ? 声卡配置工具,?  $rm$ (见文件,删除) 时间配置,19 和NTP 服务器同步, 19  $rm -r$ 

时区配置,20 鼠标 如何使用, iv 术语 介绍,3 数码照相机,?<br>所有权和许可权限,? 图像 操作,? GIMP, ? 查看, ?, ? gThumb, ? Nautilus, ? 其它资料,? 图形 GIMP, ? 查看 Konqueror, ? 图形化登录 改变成,? 图形化桌面, 6, 11 Nautilus, 14 「主菜单」,12 背景 改变, 16, ? 从这里开始,15 定制, 15 工作区, 11 面板,12 使用,11 小程序, 13 注销, 17 拖放, iv 外设 数码照相机,? 万维网 浏览器, 35 Mozilla, 35 万维网浏览器,35 Konqueror, ? Mozilla, 35 使用,35 网络时间协议 (见NTP) 文本文件, ? 编辑,? 从shell 提示,?<br>文档, ? OpenOffice.org, ? OpenOffice.org Writer, ?  $PDF, ?$ 文本文件,? 文件,? 创建 touch, ? 复制,?

格式,? 管理 从shell 提示,? 归档, ?, ? 使用文件打包器,? 类型, ?<br>删除, ? 压缩, ?, ? 使用文件打包器,? 移动,? 在shell 提示下复制,? 在shell 提示下删除,? 在shell 提示下移动,? 在shell 提示下重命名,? 文件打包器,? 文件管理器,? Nautilus, 14 用于KDE, ? 文件类型,? 文件系统 理解,? 文件系统层次标准,? 系统目录 描述,? 小程序 面板  $E$ KDE  $\neq$ , ? 添加到KDE面板上,? 添加到面板,13 在桌面面板上,12 新闻组 (见电子邮件客户) 新用户 创建帐号,6 许可权限和所有权,? 压缩文件,? 演示文稿 OpenOffice.org Impress, ? 音乐 Ogg Vorbis, ? XMMS, ? 使用,?<br>声波,? 隐藏文件,? 应用程序 从shell 提示下启动,? 在Red Hat Linux 中,? 硬件浏览器,? 用户帐号 创建, 6 重要性, 4 游戏和娱乐,? 在网上寻找,? 约定 文档, ii 在线

149

### 150

使用"互联网配置向导"来连接,31 帐号 创建, 6 终端 (见shell 提示) 重导向,? 重导向标准输入,? 注销, 10 KDE, ? 从桌面,17 桌面 (见图形化桌面) KDE, ? 背景 改变, 16, ? 多个 KDE, ? 小程序, 12

## $\mathbf B$

bunzip2, ?  $bzip2, ?$ 

# $\mathbf c$

cat, ?  $cd, ?$ cdrecord, 29 chmod, ? 数字设置,? clear, ?

## D

dateconfig (见时间和日期属性工具) DHCP, 31  ${\rm DNS}$ 定义,31

# $\mathsf E$

Evolution (见电子邮件客户) ext2 文件系统 以及软盘,22

# $\mathsf F$

FAQ, ? 安装RPM的权限,? 登录问题,? 防止ls 输出卷屏, ? 访问Windows  $\frac{\lambda}{2}$  区, ? 历史窍门和技巧, ? 启动应用程序,? 寻找从前使用过的命令,? **FHS** (见文件系统层次标准)

### $\mathbf G$

GIMP, ? 保存文件,? 打开文件,? GNOME 打印管理器, ? 改变打印机设置,? GNOME 桌面 (见图形化桌面) gThumb, ? 使用 …… 改变墙纸, ? gunzip, ? gzip, ?

# $\mathbf{I}$

IP 地址, 31

### K

KDE, ? Konqueror 导航面板,? 定制,? 面板,? 小程序,? 切换任务,? 任务栏,? 网站,? 文档,? 小程序 多个桌面,? 添加,? 主菜单,? 桌面,? 多个,? 切换,? 桌面图标,? KMail (见电子邮件客户) Konqueror (见万维网浏览器) KDE 文件管理器,? 导航面板,? 使用 …… 查看图像, ?

## $\mathsf{L}$

less, ? linux 命令 (见shell 提示)  $ls, ?$ 查看输出,? 打印输出,?

### M

mke2fs, 23 mkisofs, 28 Mozilla (见万维网浏览器) Mozilla Mail (见电子邮件客户)  $mutt$ (见电子邮件客户)

## $\mathbf N$

Nautilus, 14 查看图像,? 兰·自治略图标, 14<br>禁用缩略图标, 14<br>禁用文本图标, 14 **NTP** ntpd, 19 配置,19  $ntpd, 19$ 

## $\mathbf{o}$

OpenOffice.org, ? Draw, ? Impress, ? Writer, ?, ? 功能,?

## $\mathsf P$

PATH, ? 编辑,?  $PDF$ xpdf, ? 查看,? PPP, 31 pwd, ?

### $\mathsf{R}$

```
Red Hat 更新代理, ?
Red Hat 网络,?
redhat-config-date
 (见时间和日期属性工具)
redhat-config-time
 (见时间和日期属性工具)
reset, ?
RHN(见Red Hat 网络)
RPM, ?
  安装软件包,?<br>安装中的错误消息,?
  升级软件包,?
  使用Gnome-RPM 安装,?
```
### $\mathsf{s}$

```
shell, ?
 历史渊源,?
shell 提示, 6
 基本命令,?
    chmod, ?
startx, 5
su, ?
```
# $\mathsf T$

tab 自动补全,? timetool (见时间和日期属性工具)

## $\mathsf U$

unzip, ?

## $\mathsf{V}$

 $vi$ . ?

## W

Windows 访问另一个分区 在/etc/fstab 中加行,?

### X

 $X$ 配置工具,?  $xpdf, ?$ 

## 151

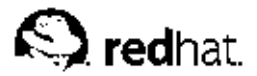

后记

Red Hat Linux 指南手册使用DocBook SGML v4.1 格式编写。HTML 和PDF 格式使用定制 的DSSSL 风格表单和定制的jade 会绕脚本来编写。

Marianne Pecci<qoddess@ipass.net>创建了警诫图形(注记、窍门、重要、小心、和警告)。 在获得Marianne Pecci 和Red Hat, Inc. 的书面许可后, 它们可以被重新发行。

Red Hat Linux 产品文档组的成员如下:

Sandra A. Moore - 《Red Hat Linux x86 安装指南》 的主要撰写人和维护者; 《Red Hat Linux 入 门指南》 的参与撰写人

Tammy Fox - 《Red Hat Linux 定制指南》 的主要撰写人和维护者; 《Red Hat Linux 入门指南》 的参与撰写人; DocBook 的定制风格表和脚本的编写人和维护者

Edward C. Bailey - 《Red Hat Linux x86 安装指南》 的参与撰写人

Johnray Fuller - 《Red Hat Linux 参考指南》的主要撰写人和维护者; 《Red Hat Linux 安全指 南》的参与撰写人和维护者

John Ha - 《Red Hat Linux 入门指南》的主要撰写人和维护者;《Red Hat Linux 安全指南》的参 与撰写人和维护者

Sarah Smith (王赛英) — 《Red Hat Linux x86 安装指南》、《Red Hat Linux 入门指南》、 和《Red Hat Linux 定制指南》 的简体中文翻译者